# EXILIM

## **數碼相機** *EX-S100*

**用戶說明書**

**感谢您选购本卡西欧产品。** 

- • **在使用之前﹐必須閱讀本用戶說明書中的各 注意事項。**
- • **請將本用戶說明書保管好為以后參考之用。**
- • **有關本產品的最新情報刊載在**EXILIM**公式網**
- **站上﹕**http://www.exilim.com/.

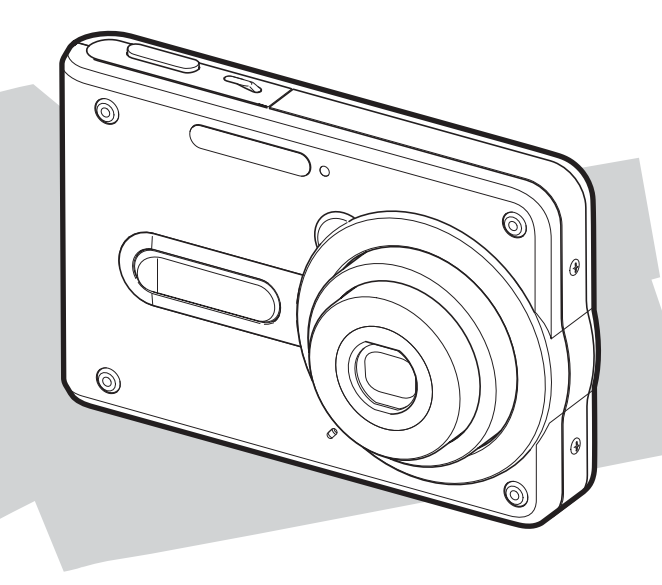

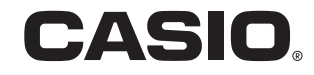

K873PCM1DMX

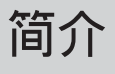

## **開箱**

请检查确认下示所有相机及附件齐全。若有缺少请尽快与您的经销商联系。

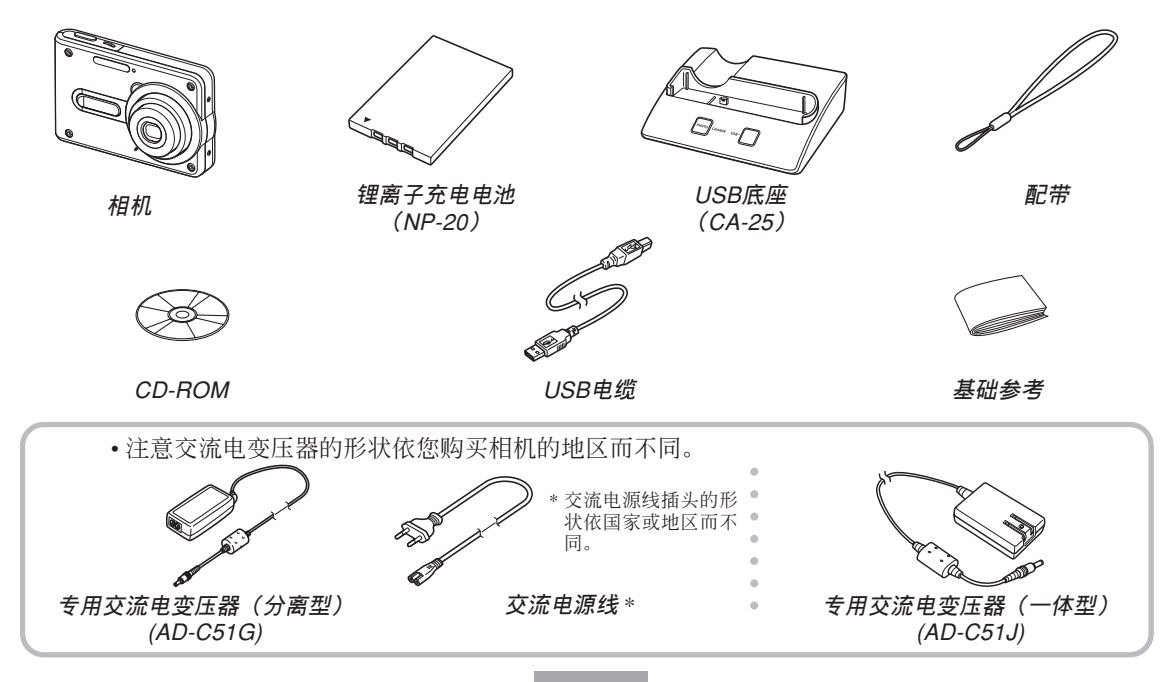

## 目录

## 2 简介

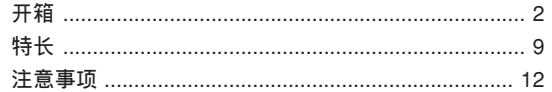

## 16 人门指南

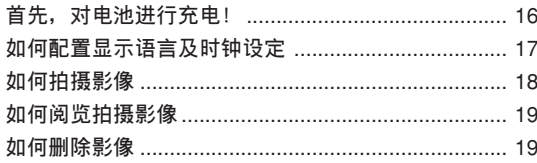

## 20 事前准备

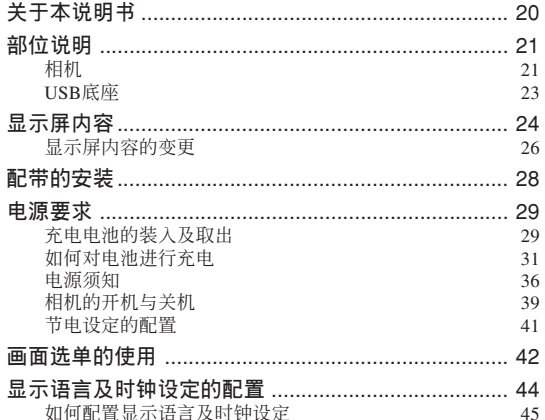

## **簡介**

## **48 基本影像拍攝**

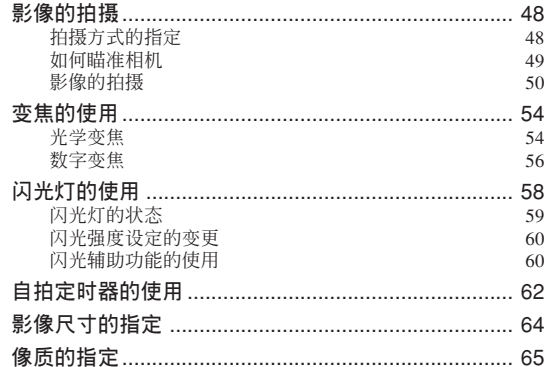

## **67 其他拍攝功能**

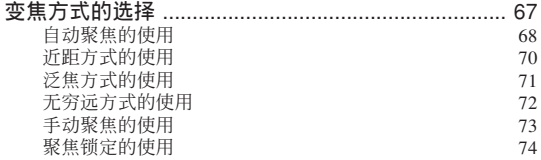

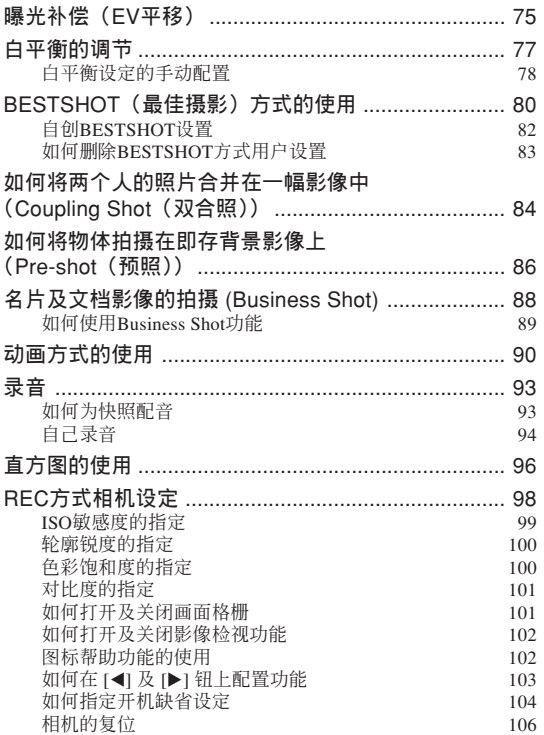

## 简介

## 107 播放

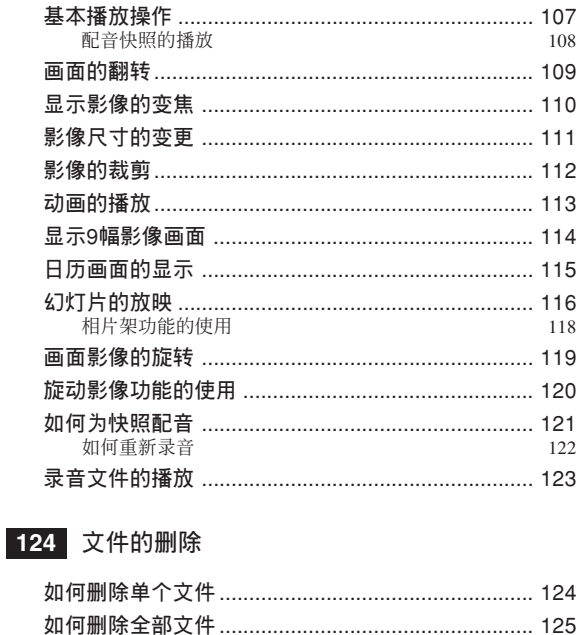

## 126 文件管理

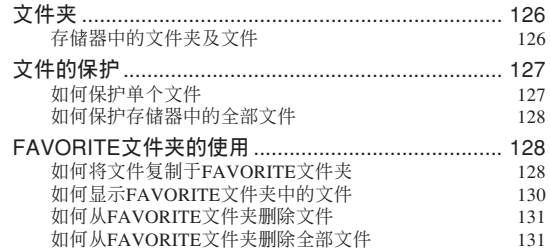

## 132 其他设定

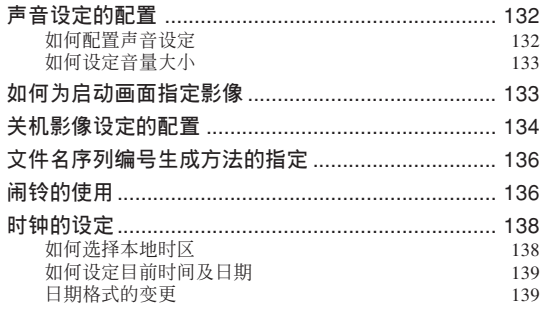

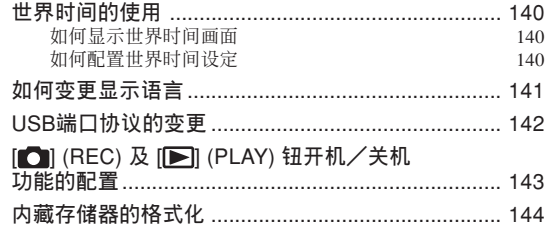

## **145 存儲卡的使用**

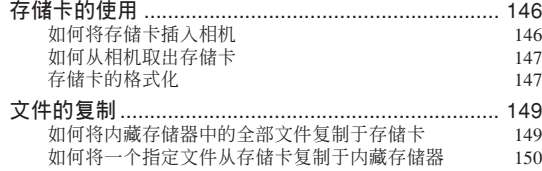

**151 影像的打印**

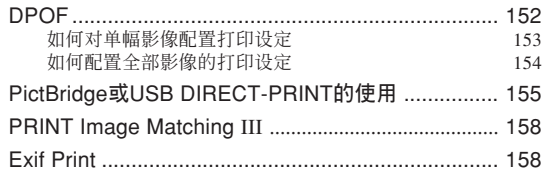

## **159 如何在電腦上閱覽影像**

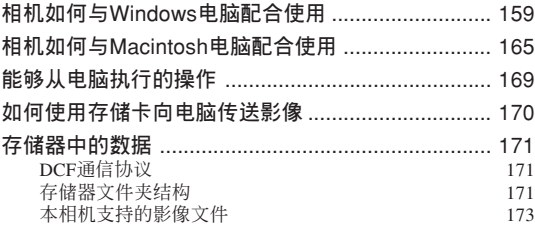

## **簡介**

## 174 相机与电脑的配合使用

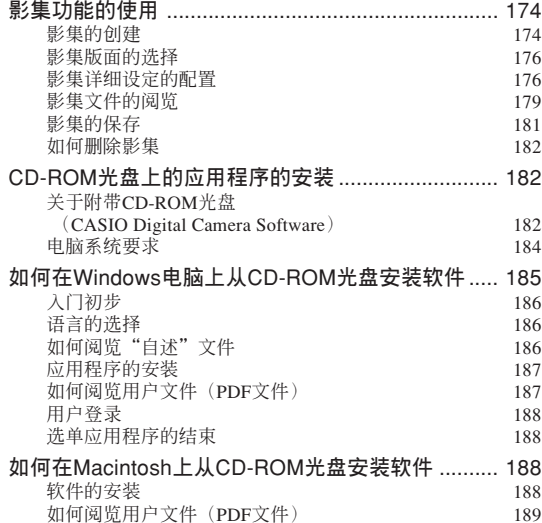

## **191 附錄**

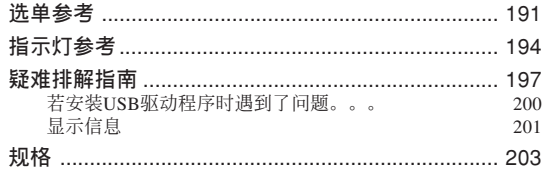

### **簡介**

#### **重要﹗**

- 本说明书的内容如有更改,恕不另行通知。
- 卡西歐計算機公司(CASIO COMPUTER CO., LTD.) 对于因使用本用户说明书而引起的任何损 害或損失不負任何責任。
- 卡西歐計算機公司(CASIO COMPUTER CO., LTD.) 对于第三者因使用EX-S100相机而引起的 任何損失或索賠不負任何責任。
- 卡西歐計算機公司(CASIO COMPUTER CO., LTD.) 对于您或任何其他人由于使用Photo Loader 及/或Photohands所引起的任何損害或損失不負任 何責任。
- 卡西歐計算機公司(CASIO COMPUTER CO., LTD.) 对于因故障、维修、或更换电池造成数据 丟失而導致的任何損害或損失皆不負任何責任。 为防止重要数据的丢失, 请务必在其他媒体上对 所有重要數據進行備份。
- 请注意, 本用户说明书中的示范画面及产品插图 可能会与相机的实际画面及配置稍有不同。
- *SD*徽標為註冊商標。
- *Windows, Internet Explorer*及*DirectX*為*Microsoft Corporation*之註冊商標。
- *Macintosh*為*Apple Computer, Inc.*之註冊商標。
- *MultiMediaCard*為德國*Infineon Technologies AG*公 司之商標﹐其已授權于*MultiMediaCard Association* (*MMCA)*。
- Adobe 及Reader 为Adobe Systems Incorporated公司 在美國及/或其他國家的注冊商標或商標。
- *USB*驅動程序(批量保存)使用*Phoenix Technologies Ltd.*公司的軟件。

兼容軟件版權C *1997 Phoenix Technologies Ltd.,* 版 權所有。

- 本说明书中涉及的其他公司、产品及服务名称也 可能为相关所有者之商标或服务标志。
- *Photo Loader*及*Photohands*為卡西歐計算機公司 (CASIO COMPUTER CO., LTD.)所有。除上述条 款之外, 这些应用程序的所有版权及其他相关权 利均屬于卡西歐計算機公司(*CASIO COMPUTER CO., LTD.*)。

**簡介**

#### ■ 版权限制

除以个人欣赏为目的外, 在未经授权的情况下对 快昭文件、动画文件及音响文件进行复制将违反版权 法及国际条约。无论是有偿还是无偿, 在没有版权所 有者许可的情况下通过国际互联网向第三者分发此种 文件同样讳反版权法及国际条约。

## **特長**

• 320萬有效像素

CCD的總像素為334萬﹐分辨度極高﹐能產生精 細﹑清晰的打印及顯示影像。

- 2英吋TFT彩色LCD顯示屏
- 11.2倍變焦(第54頁) 2.8倍光學變焦﹑4倍數字變焦
- 9.3MB閃光存儲器 不使用存儲卡也能拍攝影像
- REC方式或PLAY方式开机(第39页) 按 [ ■ ] (REC) 钮或 [ ■ ] (PLAY) 钮打开相机电源 并進入要使用的方式。
- 多點自動聚焦(第69頁) 当自动聚焦区选择为"多样"时,相机同时对七 个不同的点进行距离测量并自动选择最好的一个。
- 泛焦聚焦(第71页) 此功能可以让您镚定焦点。

#### **簡介**

• 自動泛焦(第68頁)

不停顿地将快门钮按到底时, 相机会立即拍摄影 像,而不等待自動聚焦的執行。如此可避免因等待相 机的自动聚焦而错过机会。

- 支持SD存储卡及MMC(MultiMediaCards)以扩充存 儲器(第145頁)
- 附带USB底座(第31,118,155,159页) 附帶USB底座可用于對相機電池進行充電以及向 電腦傳送影像。相片架功能使您能在相機放在底座上 的过程中检视影像。
- BESTSHOT(最佳摄影)(第80页) 只要选择对应于您要拍摄的影像类型的示范场 景﹐相機便會自動進行煩瑣的設置操作﹐使您每次都 能拍攝出漂亮的照片。
- Business Shot (第88页)

以一定角度拍摄名片、文档、白板或类似主体 時,Business Shot功能能自動校正矩形。

- Coupling Shot (双合照)及Pre-shot (预照) (第84,86页) Coupling Shot(双合照)能将两个物体合并在一 幅影像中,而Pre-shot(预照)能将物体添加在预先拍 攝的背景影像中。也就是說﹐即使周圍只有您和您的 朋友两个人也能得到你们的合影。
- 三聯自拍定時器(第62頁) 通過設定﹐自拍定時器能自動反復三次。
- 實時直方圖(第96頁) 画面上的直方图能让您在检查影像全体亮度效果 的同時調節曝光。
- 世界時間(第140頁)

设定目前地点的目前时间, 操作简单。可以从32 个时区中的162个城市中讲行洗择。

• 鬧鈴(第136頁)

內藏鬧鈴幫助您準時參加重要活動﹐您甚至可以 将其作为闹钟使用。闹铃还可以指定影像、动画或声 音文件以在到达闹铃时间时播放。

#### **簡介**

• 影集功能(第174页)

相機會自動生成作為拍攝影像影集的HTML文 件。使用標準網頁瀏覽器能閱覽及打印影集內容。影 像还可嵌入网页中, 既快速又简单。

• 日历画面(第115页)

只需简单的操作便能在相机的显示屏画面上显示 整月日历上的各天都显示当天所拍摄的第 一個文件的縮小版﹐其便于您迅速查找特定的文件﹐ 簡單方便。

- 配音快照方式(第93頁) 此方式用于拍攝含有配音的快照。
- 動畫+音響方式(第90頁)
- 錄音(第94頁) 快速簡單的聲音輸入錄音。
- 拍后录音(第121页) 此方式用于為拍攝后的快照配音。

• 可選擇的聲音設定(第132頁)

每当相机开机、您将快门钮按下一半或进行键钮 操作時播放的聲音可以分別進行配置。

• DCF数据储存(第171页)

DCF ( "Design rule for Camera File System"相 机文件系统用设计方案)数据储存协议提供了数码相 机与打印机间的影像兼容性。

• DPOF ("Digital Print Order Format"數碼打印順序格式) (第152頁)

使用DPOF兼容打印機能以您希望的順序打印影 像, 简单方便。DPOF还可用于为由专业打印服务进行 打印時指定影像及像質。

• PRINT影像匹配III(PRINT Image Matching III)兼容 (第158頁)

影像中含有PRINT Image Matching III 數據(方式 設定及其他相機設置信息)。支持PRINT Image Matching III 的打印机读取此数据并相应调节打印影像。因 此, 打印出的影像与您拍摄时的意愿完全吻合。

- 支持USB DIRECT-PRINT及PictBridge(第155頁) 相机可直接连接到与USB DIRECT-PRINT或 PictBridge兼容的打印机上打印影像,而不需要通过 電腦。
- 附帶Photo Loader及Photohands軟件(第183頁) 本相机附带Photo Loader。此常用应用程序能自动 将影像从相机载入电脑。本相机还附带Photohands软 件, 其为能对影像讲行快速简单润饰的应用程序。

## **注意事項**

#### ■ **基本注意事項**

使用EX-S100相機時必須遵守下列重要注意事項。

本说明书中提及的"相机"均是指CASIO EX-S100 数码相机。

- 切勿在驾车时或行走时进行拍照或使用内藏显示屏。 否則有導致嚴重事故的危險。
- 切勿试图打开相机外壳或自行修理相机。高电压内部 零件在裸露时有造成触电的危险。请务必将维护及修 理作業交給卡西歐(CASIO)特約服務中心。
- 请将本相机的小部件及附件保管在小儿无法触及的地 方。若万一被小儿吞食,请立即送医院检查。
- 切勿对着正在驾车的人使用闪光灯,否则会干扰司机 的視野﹐有造成交通事故的危險。
- 切勿近距离对着人眼使用闪光灯,否则强烈的光线会 對眼睛造成傷害﹐尤其是對幼兒要加倍小心。在使用 闪光灯时,至少要距离人一米远。

#### **簡介**

- 请将相机远离水及其他液体,切勿让其打湿。水汽有 導致火災及觸電的危險。切勿在雨中或雪中﹐以及海 边, 水滨或浴室等中使用相机。
- 异物或水进入相机时,应立即关闭电源。然后,从相 机取出电池及/或从电源插座拔下交流电变压器的电 源線﹐然后與您的經銷商或就近的卡西歐(CASIO) 特约服务中心联系。此种情况下继续使用相机有造成 火災及觸電的危險。
- 若您发现相机冒烟或有异味产生,应立即关闭相机电 源。然后, 在注意不要烧到手的情况下, 从相机取出 电池及/或从电源插座拔下交流电变压器的电源线。 然后與您的經銷商或就近的卡西歐(CASIO)特約服 務中心聯繫。此種情況下繼續使用相機有造成火災及 觸電的危險。在確認相機已不再繼續冒煙之后﹐請將 其送至就近的卡西歐(CASIO)特約服務中心進行修 理。切勿试图自行修理相机。
- 请勿用交流电变压器为本相机以外的任何其他设备供 电。也请勿用本相机附带的交流电变压器以外的任何 其他交流電變壓器為本相機供電。
- 当交流电变压器正在使用时,请勿将棉被、毛毯或其 他布罩盖在其上,也请不要在空调机附近使用。
- 应至少每年从电源插座拔下交流电变压器的电源线并 清洁插头上电极周围一次。电极周围和蓄的灰尘有导 致火災的危險。
- 若由于掉落或粗暴对待而使相机的外壳损坏,请立即 关闭电源。然后, 从相机取出电池及/或从电源插座 拔下交流電變壓器的電源線﹐然后與您的經銷商或就 近的卡西歐(CASIO)特約服務中心聯繫。
- 切勿在飞机或任何其他禁止使用的地方使用相机。否 則﹐有導致意外事故的危險。
- 本相机物理上的损坏或故障有可能会造成其存储器中 储存的数据丢失。请务必通过传送至个人电脑对数据 進行備份。
- 影像拍摄的途中切勿打开电池盖、从相机或墙上的插 座拔下交流電變壓器。否則﹐不僅會使正在拍攝的影 像无法保存, 还可能会使已储存在文件存储器中的影 像数据捐坏。

## ■ 使用相机之前请进行正常动作测试!

在使用相機拍攝重要影像之前,必須首先拍攝一 些测试影像并检查拍摄效果, 以确保相机动作正常并 且配置正確(第16頁)。

## ■ **數據錯誤注意事項**

- 本数码相机是由精密数字部件制造而成。下列任何情 况均有造成文件存储器中数据损坏的可能。
	- 当相机正在进行拍摄或存储器存取操作时,取出电 池或存儲卡﹐或將相機安置在USB底座上
	- 在关闭相机电源后绿色操作灯还在闪动时,取出电 池﹑取出存儲卡或將相機放在USB底座上
	- 数据通信操作进行过程中,拔下USB电缆、从USB 底座取下相机或从USB底座拔下交流电变压器
	- 電池電力不足
	- 其他異常操作

上述任何情況均會使錯誤信息出現在顯示屏上(第 201頁)。請按照信息的指示排除錯誤。

## ■ **使用条件**

- 本相机为在从0°C至40°C范围内的温度环境中使用而设 計。
- 严禁在下列地方使用或放置相机。
	- 受直射陽光照射的地方
	- 濕度高或灰塵多的地方
	- 空调机、取暖器附近或其他温度极端的地方
	- 封閉的車輛﹐尤其是停在陽光下的車輛中
	- 有強烈震動的地方

#### **簡介**

## ■ **結露**

- 当您在冬天将相机带入室内或相机处于温度会骤然发 生變化的環境時﹐相機的內外部件上可能會結露。結 露会导致相机发生故障, 因此应尽量避免将相机放置 干可能会结露的环境下。
- 為避免造成結露﹐在將相機帶到比目前場所更熱或更 冷的環境之前﹐應把相機放入塑料袋中。直到塑料袋 中的空气已接近新环境的温度为止请不要将相机取 出。若已产生结露, 请从相机取出电池并打开电池盖 數小時。

## ■ 镜头

- 清洁镜头表面时切勿用力过度。否则会擦伤镜头表面 並引起故障。
- 镜头表面的指纹、灰尘、或任何其他脏物会影响相机 的正常拍摄。切勿用手指触摸镜头的表面。请用吹风 机除去灰尘或脏物微粒,然后使用柔软的镜头布轻轻 地擦拭镜头表面。

## ■ **其他**

- 在使用过程中相机可能会轻微变热。这并不表示发生 了故障。
- 若相机的外表需要清洁, 则用软干布进行擦拭。

## **入門指南 入門指南**

## **首先﹐對電池進行充電﹗ 1. 在相機中裝入電池(第**29**頁)。 2. 將相機放在**USB**底座上對電池進行充電(第**31**頁)。** • 注意交流電變壓器的形狀依相機的銷售地而不同。 • 充滿電大約需要140分鐘。 1 **分離型** <sup>1</sup> **一體型** [CHARGE] **<sup>燈</sup> 正在充電時﹕點亮為紅色 充電完畢后﹕點亮為綠色**  $\bullet$ 2 3 ○○○○○○○ ○○○○○○○○○ 2 **閉鎖器**

## **入門指南**

## **如何配置顯示語言及時鐘設定**

• 在使用相机拍摄影像之前必须首先配置 下列设定。有关详情请参阅第44页。

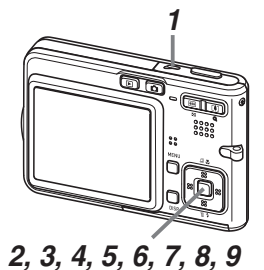

- **1. 按電源鈕打開相機電源。**
- **2.** 按 [▲] 钮选择所需要的语言。
- **3. 按** [SET] **鈕登錄語言設定。**
- **4. 用** []**﹑**[]**﹑**[] **及** [-] **鈕選擇地區﹐然后按** [SET] **鈕。**
- **5.** 用 [▲] 及 [▼] 钮选择城市,然后按 [SET] 钮。
- **6.** 用 [▲] 及 [▼] 钮选择夏令时(DST)设定,然后按 [SET] **鈕。**
- **7. 用** [] **及** [] **鈕選擇日期格式設定﹐然后按** [SET] **鈕。**

**8. 設定日期及時間。**

**9. 按** [SET] **鈕登錄時鐘設定並退出設定畫面。**

## **入門指南**

**如何拍攝影像**

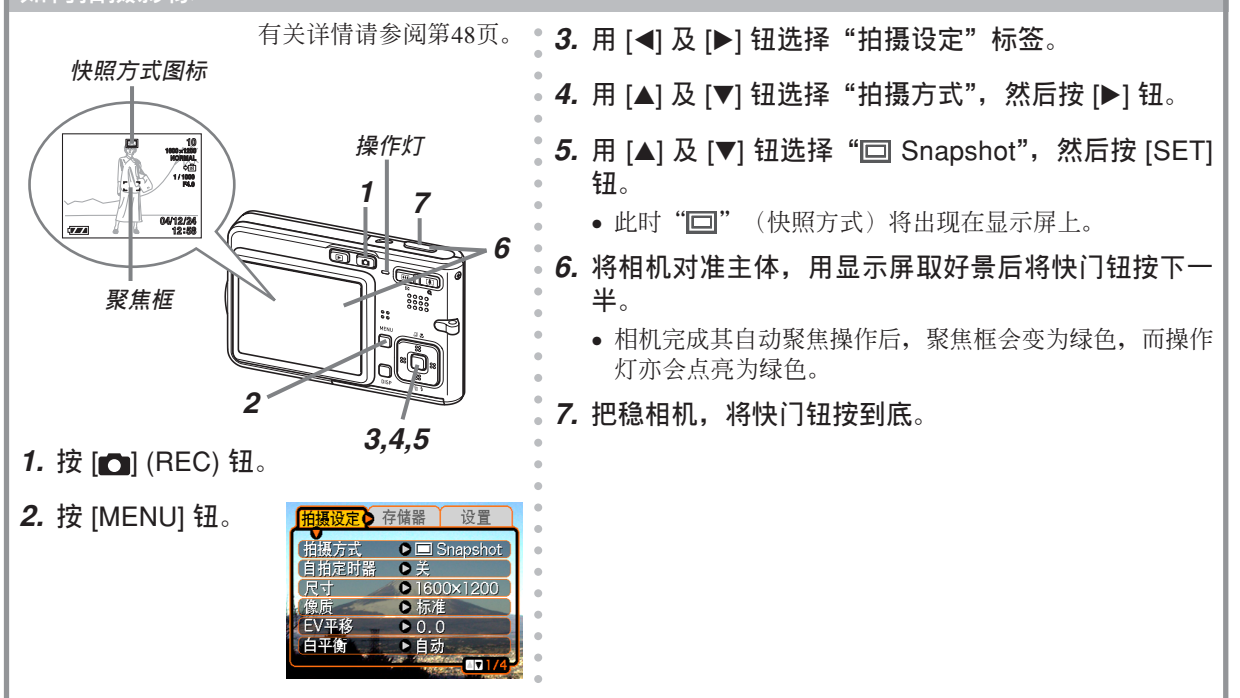

## **入門指南**

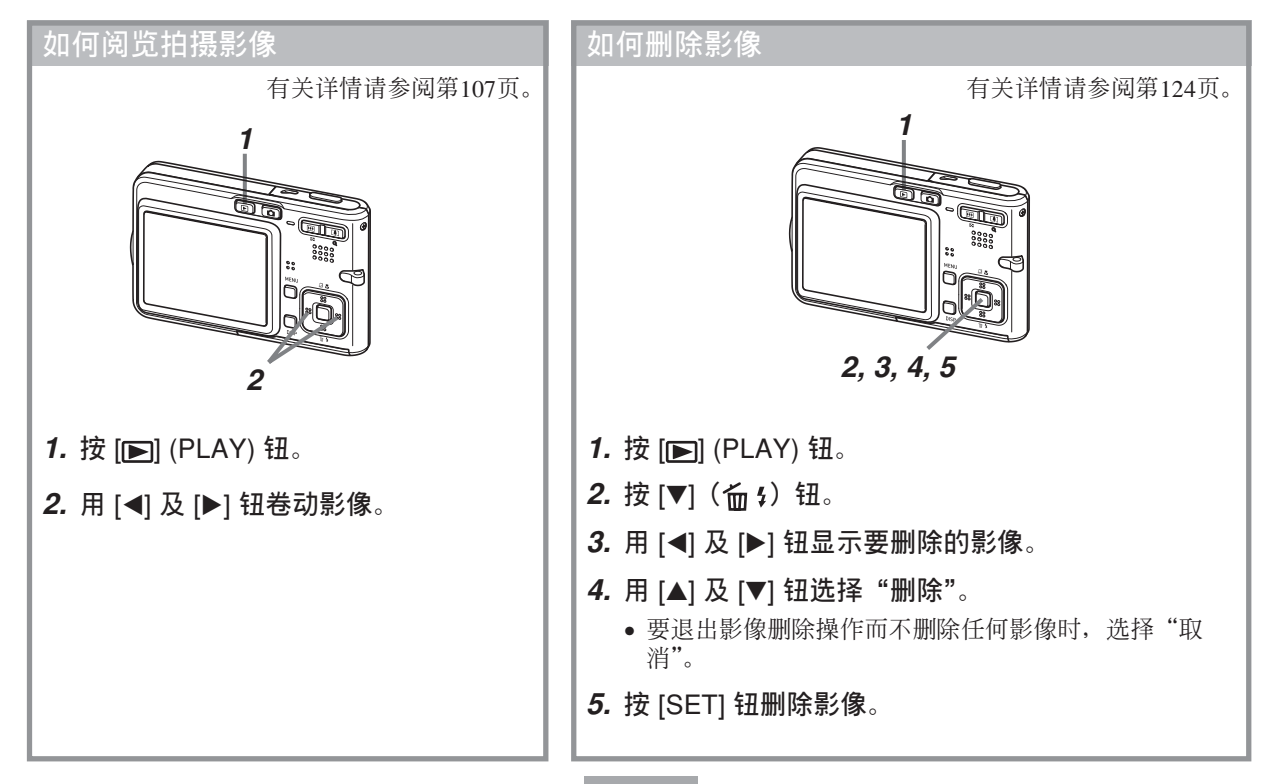

## **事前準備 事前準備**

本节介绍在使用相机前您应了解及遵守的事项。

## **關于本說明書**

本節介紹本說明書的記述慣例。

## ■ **術語**

下表介绍本说明书中使用的术语。

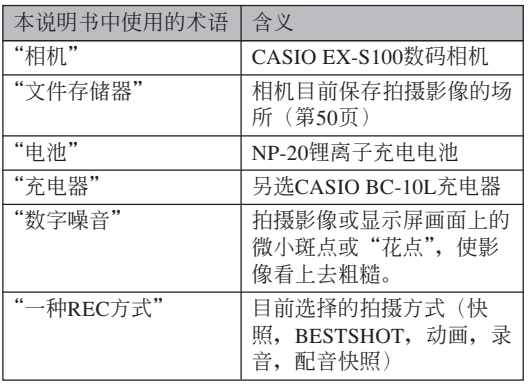

## ■ **按鈕操作**

按钮操作由方括号([ ])中的按钮名表示。

## ■ **畫面顯示文字**

画面上显示的文字由双引号("")括起来。

## ■ **補充資訊**

- DDD 重要!(1) 表示为了正确使用相机您必须了解的非 常重要的資訊。
- DD 注 《《 表示使用相机时有用的资讯。

## ■ **文件存儲器**

本說明書中的"文件存儲器"一詞是一般用語﹐指 相机保存目前拍摄影像的场所。其可为以下三个场所之 一:

- 相机的内藏闪光存储器
- 裝在相機中的SD存儲卡
- 装在相机中的MultiMediaCard(多媒体卡)

有关相机如何保存影像的说明请参阅第171页。

## **部位說明**

下示各图介绍相机上各部件、键钮及开关的名称。

## **相機**

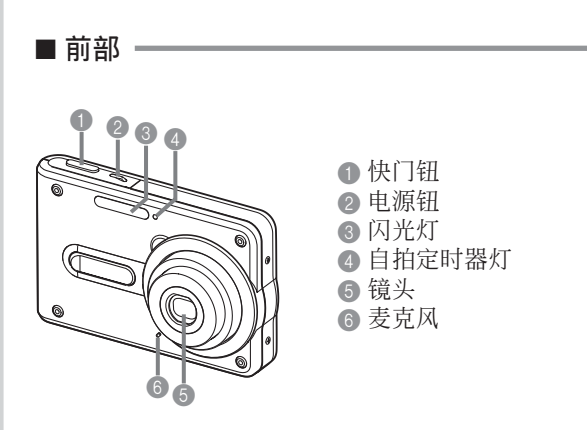

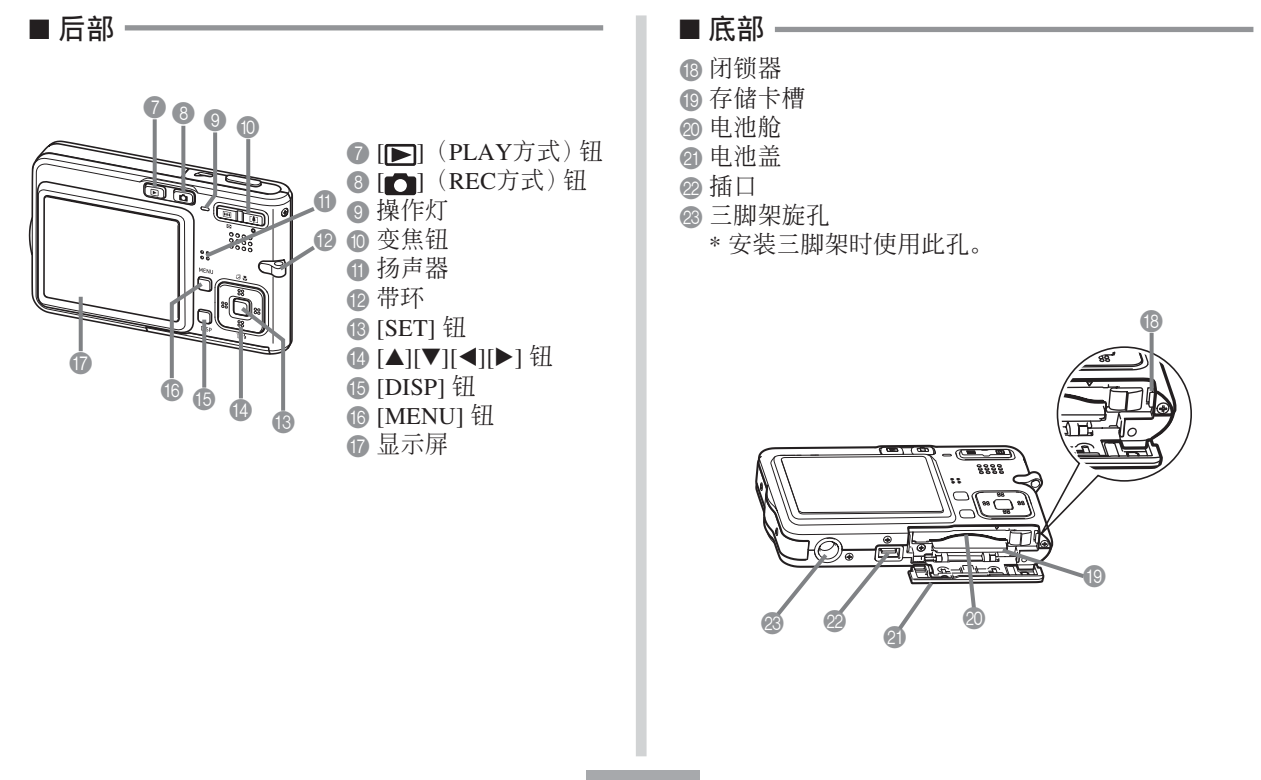

## USB**底座**

只要將CASIO數碼相機放在USB底座上便可執行下 述作业。

- 電池充電(第31頁)
- 自動向電腦傳送影像(第159頁)
- 直接与打印机连接进行打印(第155页)
- 使用相片架幻灯片功能阅览影像(第118页)。

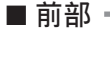

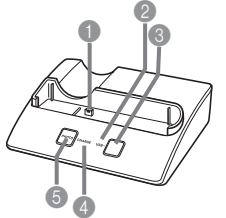

1 相机插头 2 [USB] 灯 3 [USB] 鈕 4 [CHARGE] 灯 **5 [PHOTO] 钮** 

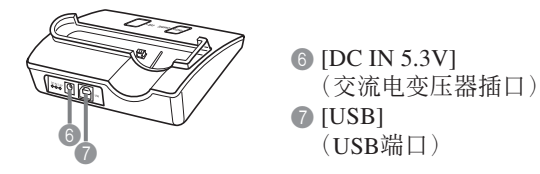

## **顯示屏內容**

顯示屏以各種指示符及圖標表示相機狀態﹐便于您掌握。

●请注意,本章中的示范画面仅为范例插图。其与相机上实际显示的画面内容可能会不完全一样。

## ■ REC **方式**

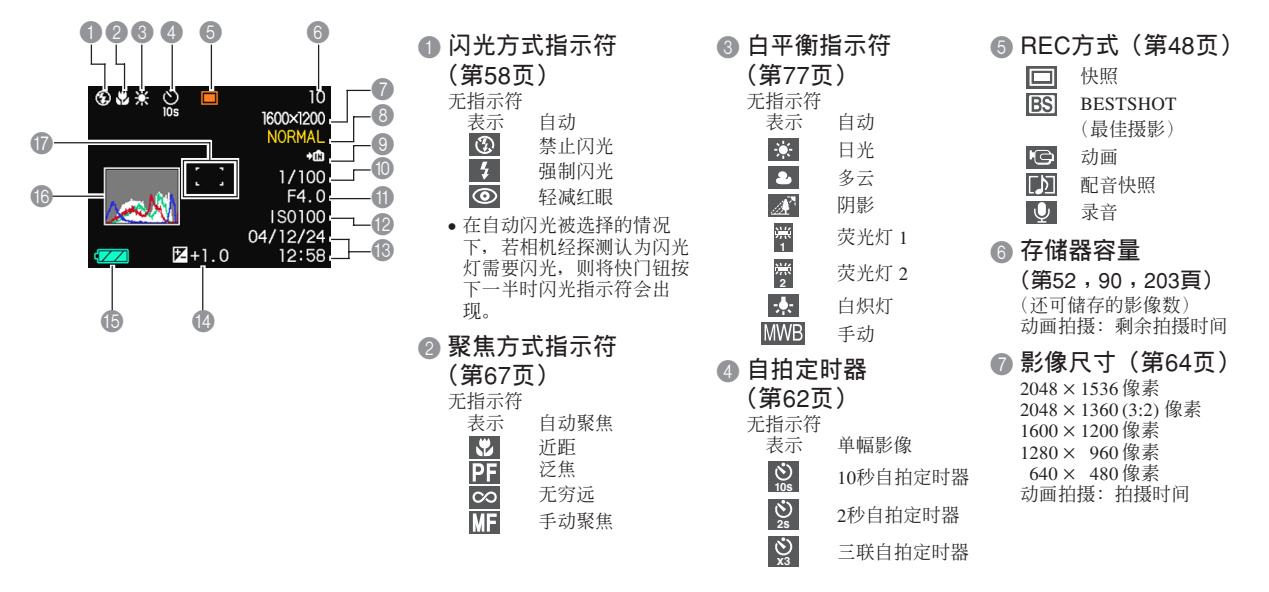

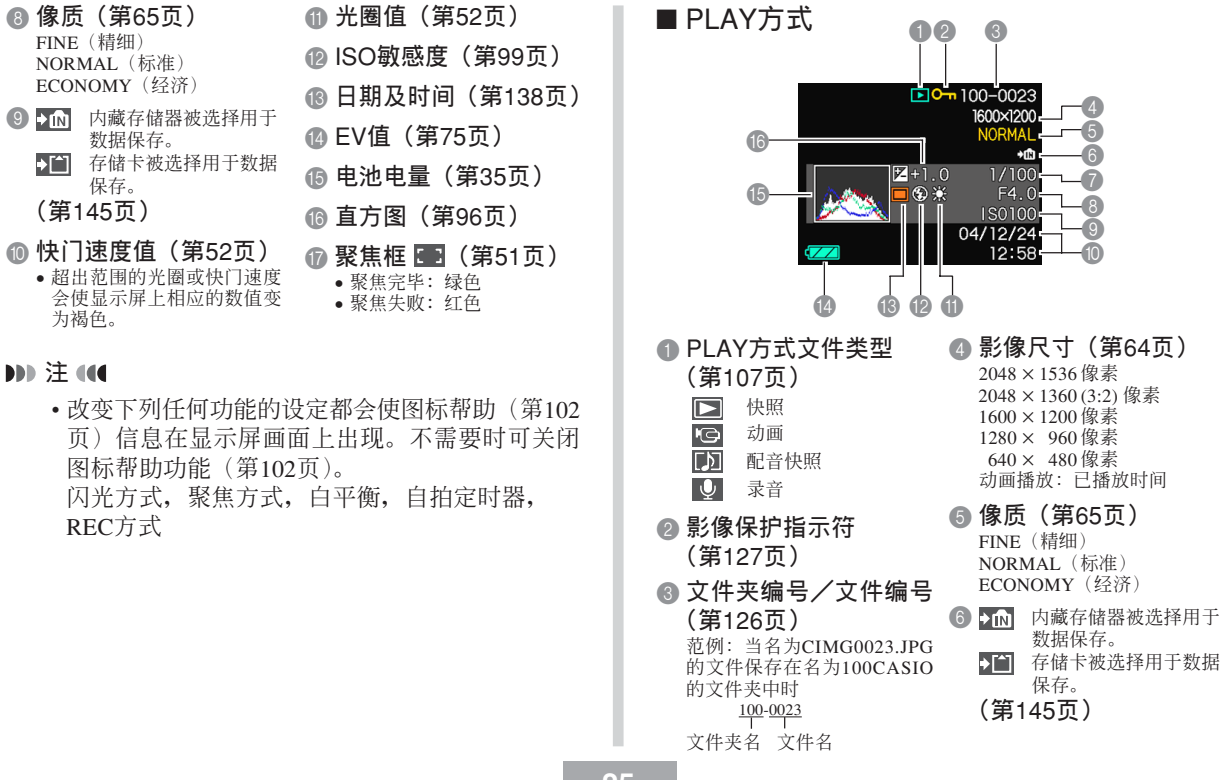

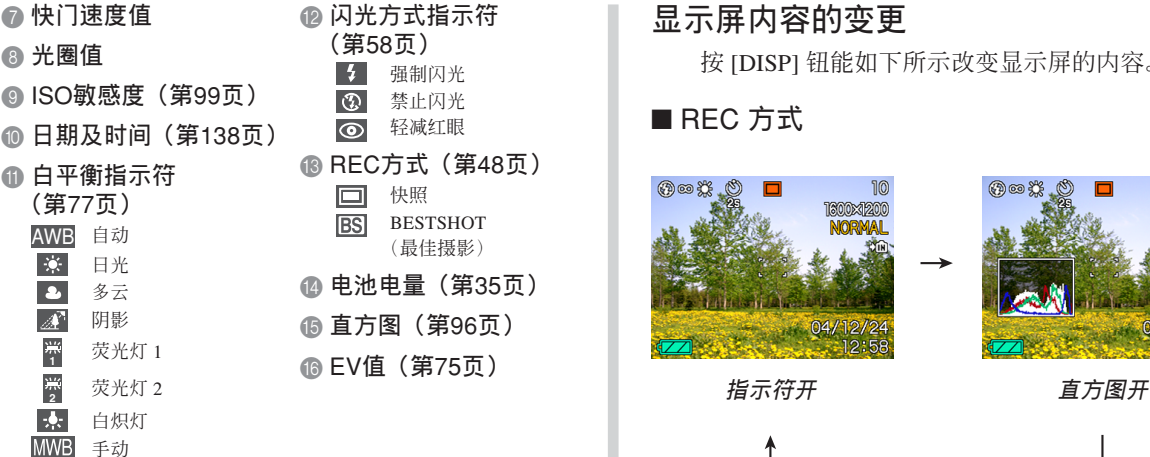

#### **重要﹗**

• 若您在本相机上显示由其他类型的数码相机拍摄 的影像, 则有些影像信息可能会无法正确显示。

## **顯示屏內容的變更**

按 [DISP] 鈕能如下所示改變顯示屏的內容。

## ■ REC 方式

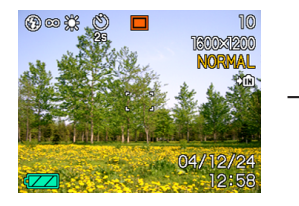

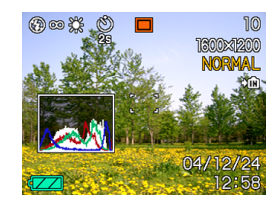

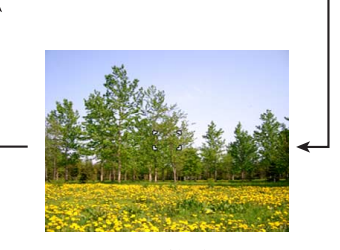

**指示符关** 

## ■ PLAY**方式**

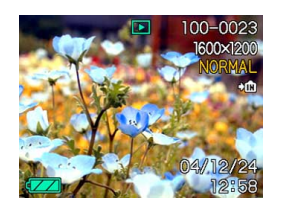

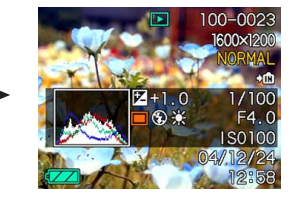

**指示符開 直方圖**/**細節開**

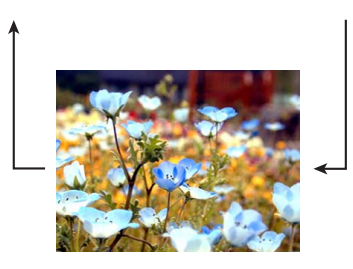

**指示符关** 

#### **重要﹗**

- 在动画拍摄过程中, 或配音快照的待机或录音过 程中,按[DISP]鈕不能改變顯示畫面的內容。
- 在REC的錄音方式中按 [DISP] 鈕可交替打開
- "指示符开")或关闭显示屏画面。在PLAY方 式中显示录音文件时, 按 [DISP] 钮可在"指示 符开"或"指示符关"间选换。
- 若当"指示符关"被选择时(录音文件图标仅出 现在显示屏画面中)播放录音文件的内容, 显示 屏画面将会在您按 [SET] 钮开始播放后约2秒钟 熄灭。播放完毕后录音文件图标(指示符关)会 重新出現。

## **配帶的安裝**

将配带安装在带环上, 如图所示。

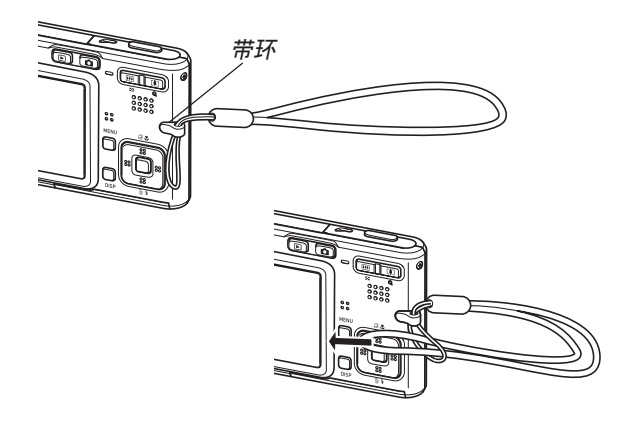

#### **重要﹗**

- 使用相机时务请将配带套在手腕上,以防止相机 不慎掉落。
- 附带的配带请仅在本相机上使用。切勿用于任何 其他目的。
- 切勿用配帶來回擺動相機。

## **電源要求**

本相机由锂离子充电电池 (NP-20) 供电。

**充電電池的裝入及取出**

- **如何裝入電池**
- 1. 依箭头所示方向推动电池盖, 然后将其翻开。

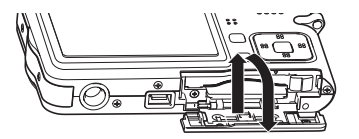

**2. 在依插圖中箭頭所示方向撥開閉鎖器的同時﹐** 对齐电池上的箭头标志与相机上的箭头标志**并 將電池插入相機。**

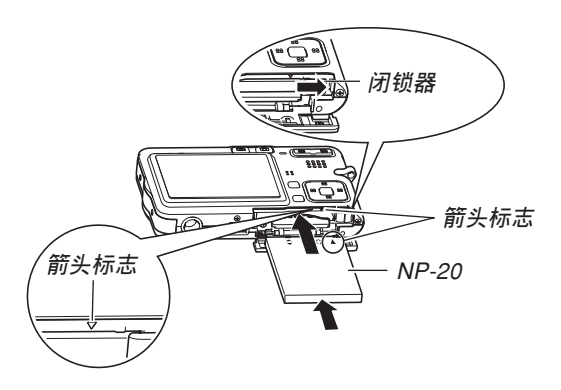

• 推电池底部并确认闭锁器已将电池安全锁定到 位。

**3. 翻回电池盖, 然后依箭头所示方向将其推回原 位关严。** 

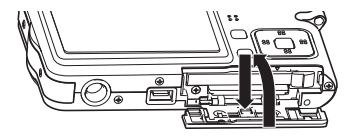

## **重要﹗**

• 必须只使用专用NP-20锂离子充电电池为相机供 電。不能使用其他種類的電池。

当您购买本相机时, 电池尚未充电。在首次使 用相機之前必須對電池進行充電(第31頁)。

■ **如何取出電池**

- **1. 打開電池蓋。**
- **2.** 依插图中箭头所示方向拨开闭锁器。
	- 此时电池会从电池舱伸出一部分。

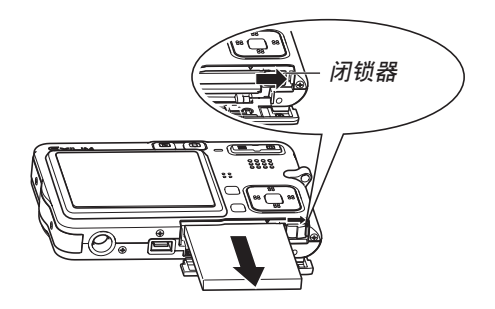

- **3. 放開閉鎖器並從相機拉出電池。**
	- 請小心不要使電池掉落。

**如何對電池進行充電**

- **1. 將附帶交流電變壓器連接在**USB**底座的** [DC IN 5.3V] **接口﹐然后將交流電變壓器的另一端插入 室內電源插座。**
	- 注意交流電變壓器的形狀依相機的銷售地而不 同。

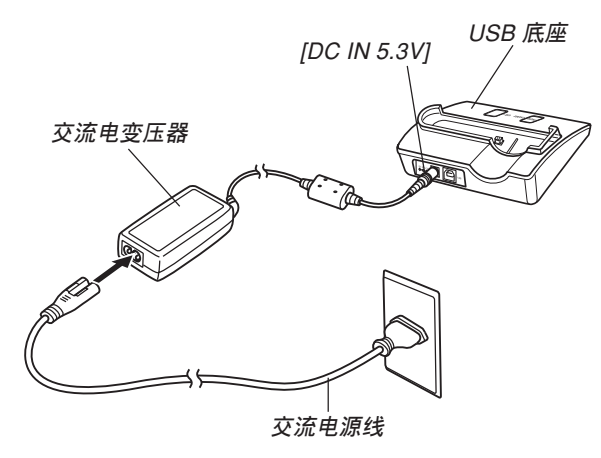

#### **註**

• 附帶交流電變壓器在設計上適用于100V至240V範 圍內的任何交流電源。但請注意﹐交流電源線插 头的形状依国家或地区而不同。若要在电源插座 形状与您所在地区的不同的地区使用本交流电变 压器, 则请用相机附带的另一条电源线, 或购买 可在該地區的電源插座上使用的市賣交流電源 線。

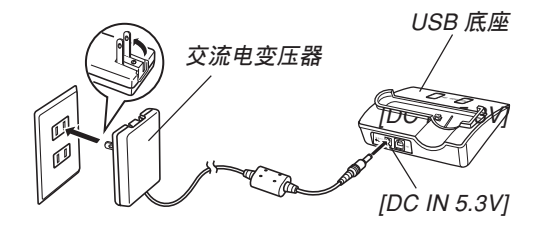

○○○○○○○○○○○○○ ○○○○○○○○○○○○○○

#### **註**

- 交流電變壓器在設計上適用于100V至240V範圍內 的电源。但请注意, 电源线插头的形状依国家及 地區而不同。外出旅行時﹐建議您事先調查目的 地的電源插座是否能適合本交流電變壓器上的電 源線插頭。
- **2. 關閉相機電源。**
- **3. 將相機放置在**USB**底 座上。**
	- 切勿在相机电源开 啟的情況下將相機 安置在USB底座 上。
	- USB底座上的 [CHARGE] 灯应变 為紅色﹐表示充電 已經開始。充電完 毕时, [CHARGE] 灯会变为绿色。

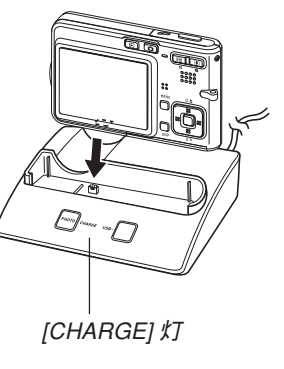

• 充滿電大約需要140分鐘。實際的充電時間取決 于目前電池電量及充電條件。

## **4. 充電完畢后﹐從**USB**底座取下相機。**

#### **重要﹗**

- 必须仅使用相机附带的USB底座(CA-25)或另选 充电器(BC-10L)对专用锂离子充电电池NP-20 進行充電。切勿使用任何其他充電設備。
- 只能使用附帶的交流電變壓器。切勿使用任何其 他類型的交流電變壓器。切勿在本相機上使用可 另購的AD-C40﹑AD-C620及AD-C630交流電變壓 器。
- 确认USB底座的相机插头已完全插入相机的插口 內。
- 若相机使用后(使用相机会使电池变热)立即充 电, 或进行充电操作时气温很高或很低, [CHARGE] 燈可能會一直保持為褐色﹐而充電操作也不會馬上 開始。此種情況發生時﹐只要等到電池恢復正常溫 度即可。当电池温度回到可充电温度范围时, [CHARGE] 燈會變為紅色﹐同時充電會開始。

- [CHARGE] 灯闪动为红色时表示在充电过程中发 生了錯誤。錯誤的原因有﹕USB底座有問題﹐相 机有间题, 电池有间题或装入不正确。从USB底 座取下相機看其是否正常動作。
- •相机放在USB底座上时只能进行以下操作:对相 机的电池进行充电,通过USB连接与电脑交换数 據,以及相片架操作。

## ■ 若相机动作不正常

此表示問題原因可能為電池裝入不正確。請執行下 述操作。

- **1. 從相機取出電池並檢查電池極是否髒。若電極 髒﹐則用干布將其擦干淨。**
- **2. 檢查確認交流電變壓器的電源插頭是否正確地 連接在電源插座及**USB**底座上。**
	- 若當您執行上述操作后將相機放在USB底座上時 同樣現象再次出現﹐則請與卡西歐(CASIO)特 約服務中心聯系。

## ■ **電池壽命指標**

下示電池壽命指標數值表示了在下表規定的條件 下, 直到由于电池耗尽而使电源自动关闭为止所需要的 時間。這些數值僅為參考之用﹐並不保證任何電池組均 能提供所标记的服务寿命。低温及持续使用会缩短电池 的壽命。

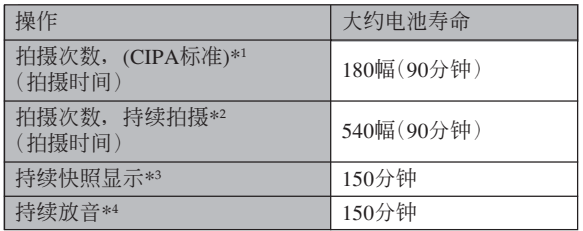

可使用的電池﹕NP-20(額定電容﹕680mAh) 存储媒体: SD存储卡

#### \*<sup>1</sup> 拍攝次數 (CIPA標準)

- •温度: 23℃
- 显示画面:开
- 闪光灯:强制闪光(每拍摄两幅影像闪光灯闪动一 次), 约每30秒钟拍摄一幅影像, 每拍摄10幅影像 **申源开/关一次**

#### \*2 持續拍攝條件

- •温度: 23℃
- 显示画面:开
- 闪光灯:禁止闪光
- 每10秒钟拍摄一幅影像,交替使用最大广角变焦和 最大望遠變焦。

#### \*3 持續顯示條件

- •温度: 23℃
- 約每10秒鐘捲動一幅影像

\*4 录音时间以持续录音为基准测出。

- 上表中的數值以從充滿電的新電池開始測試為準。反 復充電會縮短電池壽命。
- 闪光灯、变焦及其他功能的使用情况,以及打开电源 的时间长短均会极大地影响电池寿命。

## ■ **加長電池使用時間的技巧**

- •若在拍摄时不需要闪光,可为闪光方式选择 ③ (禁止 闪光)。有关详细说明请参阅第58页。
- 启用自动关机及休眠功能(第41页)以防止因忘记关 閉相機電源而浪費電池電力。

## ■ **電池電量指示符**

下示表示顯示屏上的電池電量指示符如何隨電池 的电量消耗而变化。 - 有指示符表示电池电力不足。 注意当 图 指示符出现时不能拍摄影像。无论这两个 指示符中哪一个出现都应立即对电池进行充电。

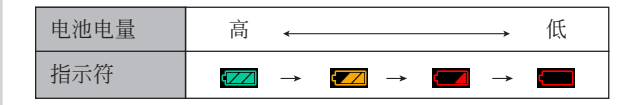

## **電源須知**

在處理或使用電池及另選充電器時請注意以下注意 事項。

■ **電池處理須知**

#### ●**安全須知**

在首次使用電池之前必須閱讀下述安全須知。請將 此安全须知及所有操作说明放在手边以便日后随时杳 閱。

### **註**

- •本说明书中的"电池"一词专指CASIO NP-20锂 離子充電電池。
- 必须仅使用相机附带的USB底座(CA-25)或另选 充电器(BC-10L)对专用锂离子充电电池NP-20 進行充電。切勿使用任何其他充電設備。
- 使用电池时不遵守下列注意事项有造成电池过热、 着火及爆炸的危險。
	- 切勿使用专为电池指定的另选充电器之外的任何 其他種類的充電器。
	- 切勿试图用电池为本相机以外的任何其他装置供 電。
	- 切勿在明火附近使用或放置電池。
- 切勿將電池放在微波爐中﹐棄于火中或放置在高 溫環境中。
- 在装入相机或另选充电器中时电池的方向必须正 確。
- 切勿将电池与可能会导电的物品(项链、铅笔芯 等)放在一起攜帶或保管。
- 切勿試圖以任何方式拆解﹑改造電池或使電池受 到强烈的撞击。
- 切勿將電池放入淡水或鹽水中。
- 不要在直射的陽光下﹑停在陽光下的汽車中或任 何其他會產生高溫的地方使用或放置電池。
- 在使用、充電或存放電池時,若發現電池發生下述 任何现象,请立即从相机或充电器中取出电池并保 管在远离明火的地方:
- 電池液泄漏
- 發出異味
- 發熱
- 電池變色
- 電池變形
- 任何其他異常現象
- 若在指定的可完成電池充電的正常時間內電池仍未 完全充電﹐請停止充電。繼續進行充電有造成電池 過熱﹑着火及爆炸的危險。
- 电池液会对眼睛造成伤害。 若万一不小心让电池液 進入眼睛﹐請馬上用干淨的自來水清洗眼睛﹐然后 向醫生咨詢。
- 在使用电池或对电池进行充电之前﹐ 必须阅读本说 明書的第31頁及另選充電器附帶的說明書。
- 若电池将由儿童使用,则需要有负责的成人向其说 明用戶文件中介紹的注意事項及正確的使用方法﹐ 以確保其正確使用電池。
- 万一由于事故原因,电池液蘸到皮肤或衣服上,请 立刻用干净的自来水进行清洗。延长与电池液的接 觸時間會導致皮膚發炎。

#### ●**使用須知**

- 本电池仅为在CASIO数码相机上使用而设计。
- 必须仅使用相机附带的USB底座或指定的另选专用 充電器對電池進行充電。切勿使用任何其他種類的 充電器對其進行充電。
- 在寒冷的环境中使用会缩短已完全充电的电池的供 电时间。应在10℃至35℃温度范围内的环境中对电 池進行充電。在超出此溫度範圍的環境中進行充電 可能會需要更長的充電時間甚至使充電失敗。
- 若完全充电后电池的供电时间过短,则表示电池已 到达其服务寿命。请购买新电池。
- 切勿使用稀释剂、笨、酒精或其他挥发性化学药品 或经化学药品处理过的布擦拭电池。否则会使电池 變形甚至發生故障。

#### ●**保管須知**

- 当您打算长时期不使用相机时,必须从相机中取出 电池。即使相机的电源关闭时, 相机中的电池也会 輕微放電。此種情況長期持續會導致電池無法再次 使用或在下次使用之前需要很長的充電時間。
- 请在阴凉干燥(20℃以下)的地方存放电池。

# **●电池的使用**

- 有关充电的操作步骤及充电时间的说明,请参阅本 說明書的第31頁及另選充電器附帶的說明書。
- •携带电池时请将其装在相机中或保护盒中。

# ■ USB**底座及交流電變壓器注意事項**

- 切勿使用超出交流電變壓器上標記的額定電 壓的電源插座。否則﹐會有導致火災及觸電 的危险。必须仅使用本相机附带的交流电变 壓器為相機供電。
- 切勿让交流电变压器电源线断裂或损坏。切 勿在電源線上放置重物或將其暴露于火源。 已損壞的電源線有導致火災及觸電之危險。
- 切勿对交流电变压器电源线进行改造,或使 其过分弯曲、扭拧或拉长。否则, 会有导致 火災及觸電的危險。
- 切勿用湿手触摸交流电变压器。否则,会有 觸電的危險。
- 切勿使延长线或插座超载。否则,会有导致 火災及觸電的危險。
- 若交流电变压器电源线严重受损(芯线外 露)﹐請與卡西歐(CASIO)特約服務中心 联系更换电源线。继续使用严重受损的交流 電變壓器電源線有導致火災及觸電的危險。
- 請在不會被濺上水的地方使用交流電變壓 器。否則有造成火災及觸電的危險。
- 不要在交流電變壓器上放置花瓶或任何其他 裝有液體的容器。否則若水濺在上面有造成 火災及觸電的危險。

**注意!**

- •在插上或拔下交流电变压器之前,请确认已从USB底 座取下相机。
- 充電﹐USB數據通信及使用相片架功能可能會使交流 電變壓器變熱。此為正常現象﹐並不表示出現了故 障。
- 每当不使用时,应从电源插座拔下交流电源线。
- 切勿在交流电变压器上放置毯子或任何其他覆盖物。 否則有引起火災的危險。

# **相机的开机与关机**

# **■ 如何打开相机电源**

按电源钮、[■ ] (REC) 或 [■ ] (PLAY)。操作灯 会点亮为绿色,随后相机会开机。相机进入的方式由 您開機時按的按鈕決定。

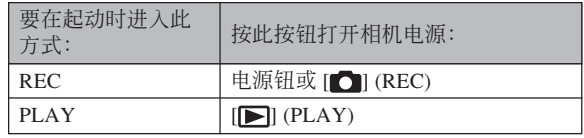

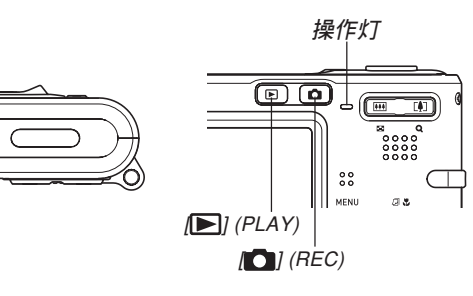

**電源鈕**

# **註**

- •按 [●] (REC) 钮会打开相机电源并进入REC方 式, 而按 [ | ] (PLAY) 钮会进入PLAY方式。
- 在REC方式中按 [▶] (PLAY) 钮可将相机切换至 PLAY方式。切换10秒钟后镜头会缩回。

#### **重要﹗**

- 若相机电源是由自动关机功能关闭,则按电源 钮、[■ ] (REC) 钮或 [■ ] (PLAY) 钮可重新打开 電源。
- 按电源钮或 [●] (REC) 钮开机时还会使镜头伸 出。请注意镜头伸出时不要让镜头的动作受到任 何阻碍或让镜头撞上任何物体。

# ■ 如何关闭相机电源

按電源鈕關閉相機電源。

#### **註**

• 您可以设置相机使其当您按 [●] (REC) 钮或 [▶] (PLAY) 钮时不开机, 或在按 [●] (REC) 钮 或 [ ] (PLAY) 钮时关机。有关详细说明请参阅 第143页上的" [△] (REC) 及 [▶] (PLAY) 钮开 机/关机功能的配置"一节。

# **節電設定的配置**

您可以配置下述設定以節省電池電力。

- 休眠 : 在REC方式中不执行任何操作经过指定时 间时, 显示屏自动关闭。按任意钮便可重 新打开显示屏。
- 自动关机: 不执行任何操作经过指定时间时, 相机电 源自动关闭。
- **1. 打開相機電源。**
- **2. 按** [MENU] **鈕。**
- *3.* **用 [◀] 及 [▶] 钮选择"设置"标签。**
- 4. 用 [▲] 及 [▼] 钮选择您要配置其设定的功能, 然后按 [▶] 钮。

**●有关如何使用选单的说明, 请参阅第42页上的"画面 選單的使用"一節。**

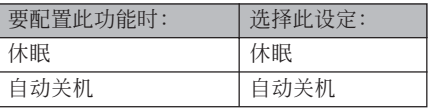

- **5.** 用 [▲] 及 [▼] 钮改变目前所选设定, 然后按 [SET] **鈕。**
	- 可使用的休眠设定有: "30秒"﹑ "1分"﹑ "2分" 及"关"。
	- 可使用的自动关机设定有: "2分" 及 "5分"。
	- 請注意﹐在PLAY方式中休眠功能不會動作。
	- 相机处于休眠状态时,按任意钮能立即重新打开 顯示屏。
	- 在下述情况下自动关机及休眠功能无效。
		- 当相机通过USB底座与电脑或一些其他设备连 接時
		- 幻燈片正在放映時
		- 錄音文件播放過程中
		- 动画播放过程中

# **畫面選單的使用**

按 [MENU] 钮可在显示屏上显示能执行各种操作 的選單。出現的選單依您是在REC方式還是在PLAY方 式而不同。下面演示REC方式中的選單操作。

- 1. 按电源钮或 [c] (REC) **鈕。**
	- 需要進入PLAY方式 时, 按  $[□]$  (PLAY) 鈕。

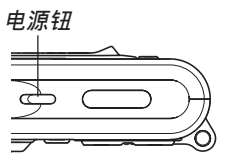

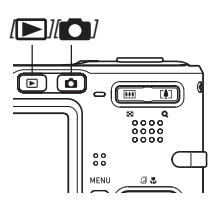

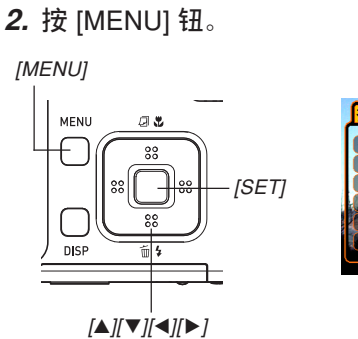

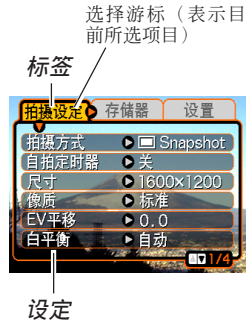

#### **●洗单画面操作**

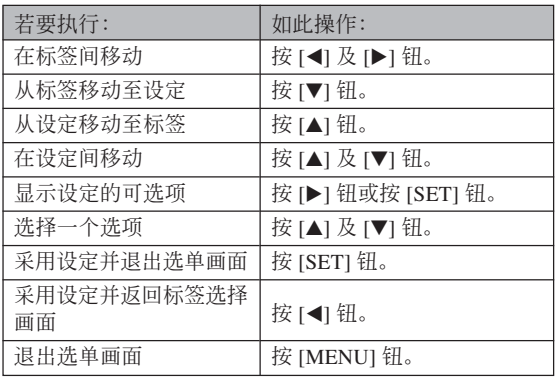

- *3.* **按 [◀**] 或 [▶] 钮选择所需要的标签,然后按 [SET] **鈕將選擇光標從標籤移動至設定。**
- **4.** 用 [▲] 及 [▼] 钮选择 **您要配置其設定的功** 能,然后按 [▶] 钮。
	- 除按 [▶] 钮之外,您还 可以按 [SET] 鈕。

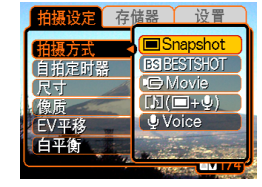

**範例﹕ 選擇"拍攝方 式"選項。**

**5.** 用 [▲] 及 [▼] 钮改变目前选择的设定。

# **6. 執行下示操作之一採用您配置的設定。**

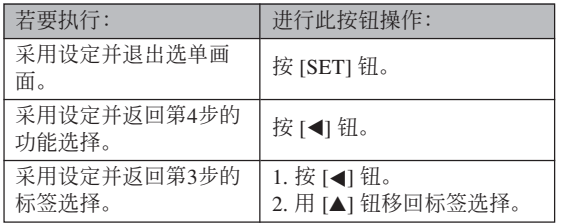

• 有关选单的详细说明请参阅第191页上的"选单参考" 一節。

# **顯示語言及時鐘設定的配置**

在使用相機拍攝影像之前﹐必須對以下設定進行配 置。

- 顯示語言
- 本地城市
- 日期樣式
- 日期及時間

请注意, 本相机使用目前日期及时间设定产生随影 像數據等保存的日期及時間。

## **重要﹗**

- 在未配置时钟设定的情况下拍摄影像, 会使错误 的时间信息记录在影像中。因此必须在使用相机 之前配置時鐘設定。
- 如果相机没有电源供给,其内藏的备用电池可保 持相機的日期和時間設定大約兩天。備用電池耗 尽时日期和时间设定便会被清除。下面介绍相机 沒有電源供給的條件。
- 当充电电池耗尽或已从相机取出时
- 在充电电池耗尽或已从相机取出的情况下,没 有从底座给相机供电时
- 日期和时间设定被清除后, 下一次开机时日期和 時間設定畫面會出現在顯示屏上。如果出現這種 情況,請重新配置日期和時間設定。
- 若使用下述操作设定语言或时钟时出错,则需要 使用相机的洗单来分别改变语言(第141页)及时 钟(第138页)设定。

# **如何配置顯示語言及時鐘設定**

- **1. 按電源鈕﹐**[ ] (REC) **鈕或** [ ] (PLAY) **鈕打 開相機電源。**
- **2. 用** []**﹑**[]**﹑**[] **及** [▶] 钮选择所需要的 **語言﹐然后按** [SET] **鈕。**
	- 日本語 : 日語 English : 英語
	- Français : 法語
	- Deutsch : 德語
	- Español : 西班牙語
	- Italiano : 意大利語
	- Português : 葡萄牙語
	- : 中國語(繁體) 中國語
	- 中国语 : 中國語(簡體)
	- : 韓國語한국어

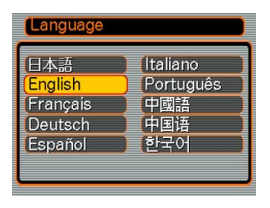

**3.** 用  $[$ **△**]  $\cdot$   $[$ ▼ $]$   $\cdot$   $[$  $\triangleleft$   $]$   $\overline{\text{R}}$ [▶] 钮选择您居住的 **地區﹐然后按** [SET] **鈕。**

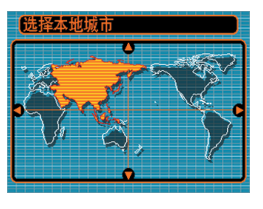

**4.** 用 [▲] 及 [▼] 钮选择您 **居住的城市的名稱﹐ 然后按** [SET] **鈕。**

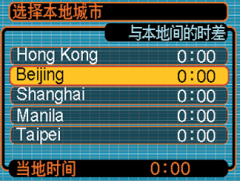

**5.** 用 [▲] 及 [▼] 钮选择所需要的夏令时 (DST) **設定﹐然后按** [SET] **鈕。**

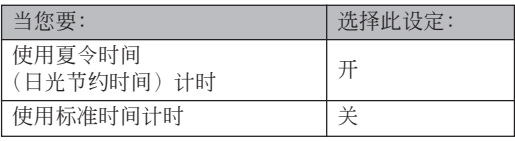

**6.** 用 [▲] 及 [▼] 钮选择 **所需要的日期格式設 定﹐然后按** [SET] **鈕。**

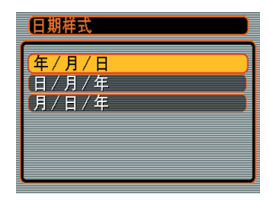

範例﹕2004年12月24日

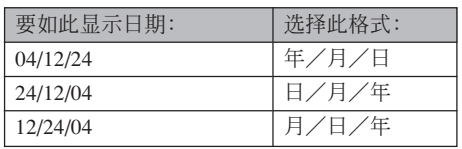

**7. 設定目前日期及時 間。**

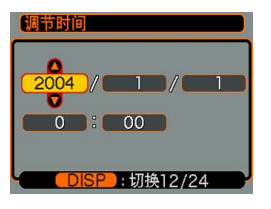

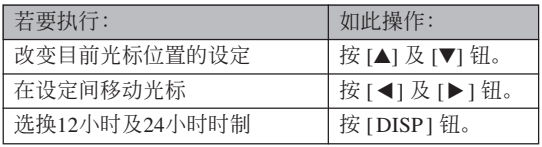

**8. 按** [SET] **鈕登錄設定並退出設定畫面。**

**基本影像拍攝 基本影像拍攝**

本節介紹用于拍攝影像的基本操作。

# **影像的拍攝**

# **拍攝方式的指定**

本CASIO數碼相機共有五種拍攝方式,每一種下 面都有介绍。在拍摄影像之前请使用下述步骤洗择话 當的拍攝方式。

- □ (快照方式) 此方式用于拍攝靜止影像。此為拍攝影像時通常 使用的方式(第50頁)。
- **BS** (BESTSHOT方式)

此方式使相机的设置就象选择相应的示范场景一 樣容易。只要選擇23種示范場景之一,相機便會自動 配置拍攝類似影像所需要的設定(第80頁)。

- ||@|(动画方式) 此方式用于拍攝帶有配音的動畫(第90頁)。
- [5] (配音快照方式) 此方式用于為拍攝后的快照追加配音(第93 頁)。
- 10 (录音方式) 此方式只用于錄音(第94頁)。
- **1.** 按电源钮或 [■ (REC) 钮。
- *2.* **按 [MENU] 钮,然后用 [◀] 及 [▶] 钮选择 "**REC**"標簽。**
- **3.** 用 [▲] 及 [▼] 钮选择 **"**REC**方式"﹐然后按** [-] **鈕。**

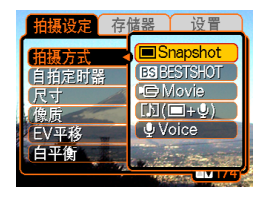

- **4.** 用 [▲] 及 [▼] 钮选择所 **需要的拍攝方式﹐然后 按** [SET] **鈕。**
	- 代表您所選擇的方式的 图标("回"等)出 現在顯示屏上。

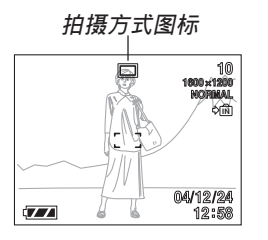

# **如何瞄準相機**

拍摄影像时请用双手把稳相机。用单手把持相机 會增加相機發生移動的機會﹐造成影像模糊。

• 水平时

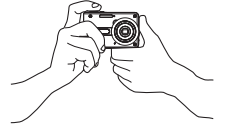

用双手把 穩相機﹐手臂 要靠緊兩肋。

• 垂直时

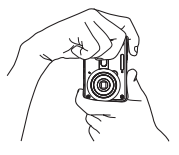

 垂直時 垂直把持 相机时, 请确 认闪光灯位于 镜头的上面。 用双手把稳相 機。

# **重要﹗**

• 必须确认手指和配带未挡住闪光灯,麦克风或镜 头。

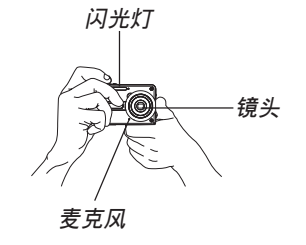

## **註**

• 按快门钮时若相机动了,则影像可能会模糊不 清。因此按快门钮时必须小心,不要使相机产生 任何移动。尤其是当光线不良时此点更为重要, 因為光線不良會減慢快門的速度。

# **影像的拍攝**

本相机会根据物体的亮度自动调节快门速度。您 拍摄的影像将被保存在相机的内藏存储器中。当相机 中裝入有存儲卡時﹐影像將被保存在存儲卡中。

• 当相机中装有SD存储卡或MultiMediaCard(MMC) 時﹐影像將被保存在存儲卡上(第145頁)。

# **1.** 按电源钮或 [△] (REC) 钮打开相机电源。

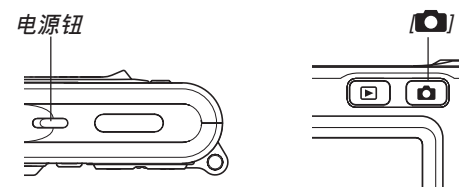

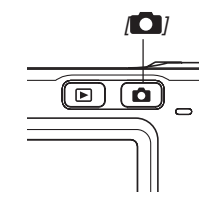

- 显示屏上出现影像或信息,之后相机进入目前选 擇的拍攝方式。
- 若相机开机时进入PLAY方式﹐而此时存储器中 尚未保存有任何影像, 则"没有文件。"信息会 出现。同时, "□"图标也会出现在显示屏的 顶部。此种情况发生时, 请按 [●] (REC) 钮进 入目前選擇的拍攝方式。
- **2. 將"**REC**方式"設定為 "** Snapshot**"。**
	- 选择快照方式后 [□](快 照方式) 图标会出现在 顯示畫面上。
	- 使用按鈕自訂功能還可 以在光標鍵上配置方式 选择功能, 这样便可以 使用 [◀] 或 [▶] 键改变 "REC方式"设定(第 103頁)。

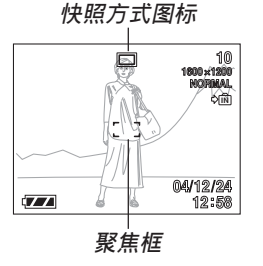

- **3. 在顯示屏上進行取景使主拍攝物體位于聚焦框 中。**
	- 相机的聚焦范围依您使用的聚焦方式而不同(第 67頁)。
- **4. 將快門鈕按下一半對影像進行 聚焦。**
	- 当您将快门钮按下一半时,相 機的自動聚焦功能會自動對影 像进行聚焦并显示快门速度及 光圈值。

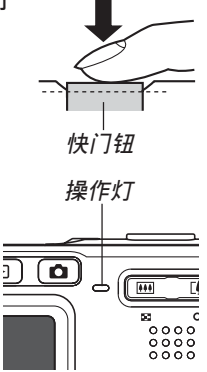

• 通过查看聚焦框及操作灯的 狀態可以掌握自動聚焦操作 的狀態。

# **●操作灯及聚焦框操作**

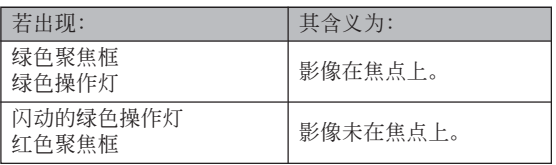

• 显示屏上显示多种指示符及图标来告诉您相机的 狀態。

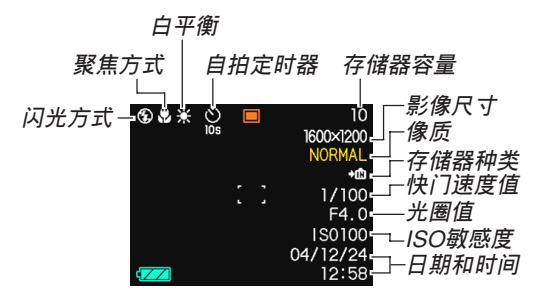

- **5. 確認影像聚焦正確之后﹐將快 門鈕按到底拍攝影像。**
	- 可拍攝的影像數量取決于您所 使用的影像尺寸及像質設定 (第64﹐65﹐203頁)。

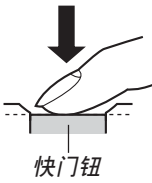

#### **重要﹗**

• 当"拍摄"标签上的"自动泛焦"设定已打开 (第68页)时自动泛焦将被启用。将快门钮按到 底時,自動泛焦會使快門動作并拍攝影像,而不 等待自動聚焦的執行。如此可確保您能捕捉到一 閃既逝的瞬間。

# ■ **拍攝注意事項**

- 当绿色操作灯闪动时﹐ 切勿打开电池盖或将相机放在 USB底座上。否则不仅会使目前影像丢失, 还可能会 破坏已保存在文件存储器中的影像, 甚至会导致相机 發生故障。
- 在影像存入存储卡的过程中,切勿取出存储卡。
- 荧光光线实际上在以人眼无法察觉的频率闪动。在室 內此種光線下使用相機拍攝的影像可能會遇到一些亮 度問題或色彩問題。
- 当ISO敏感度设定为"自动"时(第99页),相机会根 据物体的亮度自动调节其敏感度。这可能会使影像中 相對較暗的部分上出現數字噪音(花點)。
- 当ISO敏感度设定为"自动"时(第99页),拍摄光线 不良的物体时相机会提高敏感度并使用慢速快门。因 此﹐若閃光燈禁止閃光 (第58頁)﹐則您必須保持 相機靜止不動。
- 亮光照入镜头会使影像变白。在室外明亮日光下进行 拍攝時容易發生此種情況。為避免此種情況的發生, 请用一支手为镜头遮挡光线。

# ■ 关于自动聚隹

- 若在拍摄过程中相机被移动,或当拍摄下列种类的物 体时, 自动聚焦可能会效果不佳。
	- 對比度很小的單一顏色的牆或主體
	- 背景光線強烈的主體
	- 光亮的金屬或其他有明亮反射的主體
	- 百叶窗或其他水平反复的式样
	- 距離相機遠近不同的複數主體
	- 环境光线不好的主体
	- 移動中的主體
- 请注意, 绿色操作灯及聚焦框并不保证拍摄下来的影 像一定聚焦良好。
- 若由于某种原因自动聚焦效果不理想,则请试着使用 聚焦鎖定(第74頁)或手動聚焦(第73頁)。

# ■ 关于REC方式显示画面

- REC方式中显示屏上的影像为取景目的用的简化影 像。实际影像会根据相机上目前选择的像质设定拍 攝。文件存儲器中儲存的影像會比REC方式中顯示屏 上的影像的分辨率更高﹐更詳細。
- 某些水平的拍摄主体亮度会使REC方式中的显示屏的 更新速度下降﹐造成顯示屏上的影像中出現數字噪音 (花點)。
- 影像中非常明亮的光线会造成在显示屏上显示的影像 中出现垂直条带, 此为被称为"垂直拖尾"的CCD现 象,并非表示相机发生了故障。注意垂直拖尾现象不 會在拍攝快照時拍入影像中,但在拍攝動畫時會拍攝 下來(第90頁)。

# **變焦的使用**

本相机配备有两种变焦: 光学变焦及数字变焦。 通常,当光学变焦到达最大限度时相机会自动切换至 數字變焦。但若需要,可配置相機使數字變焦功能無 效。

# **光學變焦**

光學變焦的范圍為1倍至2.8倍。

**1. 在**REC**方式中﹐按變焦鈕 改變變焦倍率。 變焦鈕**

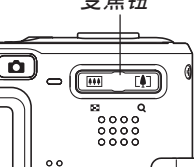

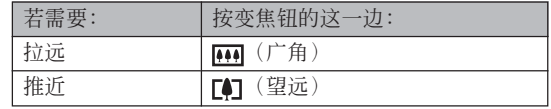

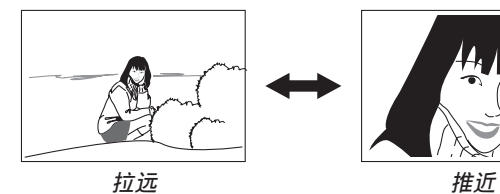

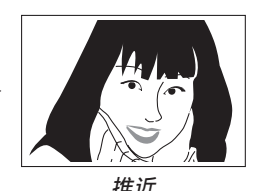

**2. 對影像進行取景后按快門鈕。**

**註**

- 光学变焦倍率还会影响镜头的光圈。
- 使用望远设定(推近)时建议您使用三脚架以防 止相機移動。
- 在动画拍摄过程中可以改变数字变焦设定, 但光 學變焦設定不能改變。
- 以近距聚焦方式或手動聚焦方式進行拍攝的過程 中,执行光学变焦操作时显示画面上会出现一个 数值,此数值表示相机的聚焦范围(第70,74 頁)。

# **數字變焦**

數字變焦以數字形式放大畫面上影像的中心部 份。数字变焦的范围为2.8倍至11.2倍(与光学变焦联 合使用時)。

#### **重要﹗**

• 执行数字变焦操作时, 相机处理影像数据来放大影像 的中心部分。与光学变焦不同,使用数字变焦放大的 影像會比原影像粗糙。

■ 如何使用数字变焦拍摄影像

- **1. 在**REC**方式中,按住變** 焦钮的望远(A)-**邊。**
	- 此時變焦指示符出現在 畫面上。

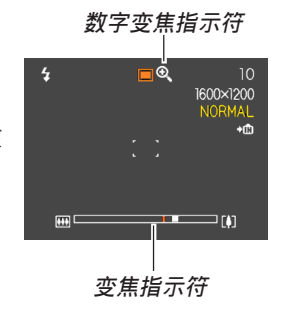

**2. 當變焦指針到達光學/數字變焦轉換點時,其 會停止。**

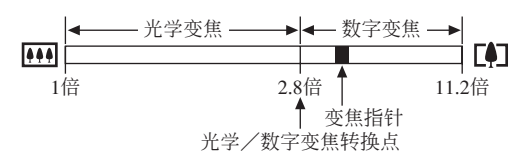

• 上例表示的是数字变焦功能已打开(第57页)时 的变焦指示符。数字变焦功能被关闭时数字变焦 區段不出現。

- **3. 松開變焦鈕片刻后,再次按住其望遠** ( ) **一邊 時變焦指針會進入數字變焦區段。**
	- 将指针移回转换点后再次进入数字变焦区段时, 變焦指針也將停止。
	- 松开变焦钮后再按住其广角 (兩,一边可将指针移 入光学变焦区段。
- **4. 對影像進行取景,然后按快門鈕。**

■ 如何打开或关闭数字变焦

- **1. 在**REC**方式中,按** [MENU] **鈕。**
- *2.* **用 [◀] 及 [▶] 钮选择"拍摄"标签。**
- *3.* **用 [▲] 及 [▼] 钮选择"数字变焦",然后按 [▶] 鈕。**
- **4.** 用 [▲] 及 [▼] 钮选择所需要的设定, 然后按 [SET] **鈕。**

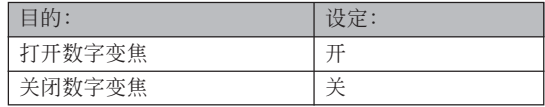

• 数字变焦被关闭时, 变焦倍率指示符中只显示光 学变焦区段。

# **閃光燈的使用**

執行下述操作步驟選擇要使用的閃光方式。 • 下示为闪光灯的大约有效范围。 廣角﹕約0.4米至2.5米(ISO敏感度﹕自動) 望远:约0.4米至1.5米(ISO敏感度:自动)

- **1. 在**REC**方式中﹐按** [MENU] **鈕。**
- **2.** 按 [▼] (而 {) 钮选择闪光方式。
	- 按 [▼](而 4)钮在显示屏上循环显示闪光方式设 定﹐如下所述。

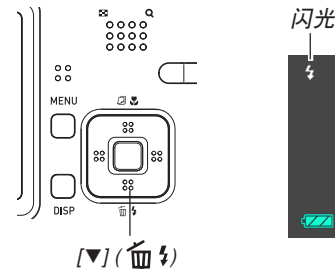

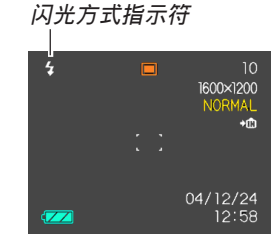

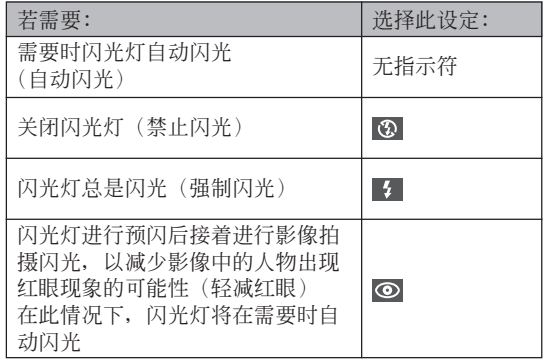

# **3. 拍攝影像。**

#### **重要﹗**

• 当您拍摄影像时, 本相机的闪光灯会闪光数次。 初次闪光为预闪, 相机用此预闪取得信息并用此 信息进行曝光设定。最终闪光为拍摄用闪光。直 到快門動作為止﹐一定要保持相機靜止不動。 • 当ISO敏感度设定选择为"自动"时使用闪光灯会 提高敏感度﹐使影像中出現大量的數字噪音。通 過使用較低的ISO敏感度設定可減少數字噪音。但 请注意, 降低ISO敏感度设定还会缩短闪光范围 (閃光燈的閃光所覆蓋的範圍)(第99頁)。

# ■ 关于轻减红眼

在夜里或光线昏暗的室内使用闪光灯进行拍摄会 使影像中的人眼內出現紅點。其是由人眼中的視網膜 反射闪光灯的光线而引起。当轻减红眼被洗择作为闪 光方式時﹐相機會執行兩次預閃操作﹐一次是用于使 影像中所有人的眼睛中的虹膜均閉上﹐而另一次是用 于自動聚焦操作。隨后才是用于實際拍攝影像的閃光 操作。

#### **重要﹗**

使用輕減紅眼方式時請注意以下各重要點。

- 除非影像中的人在预闪过程中直视相机(闪光 燈)﹐否則輕減紅眼功能不起作用。在按快門鈕 之前﹐必須提醒大家在預閃操作執行時都看着相 機。
- 若人距离相机过远,轻减红眼功能也可能会效果 不佳。

# **閃光燈的狀態**

通过将快门钮按下一半并检查显示屏画面及操作 灯可以了解目前闪光灯的状态。

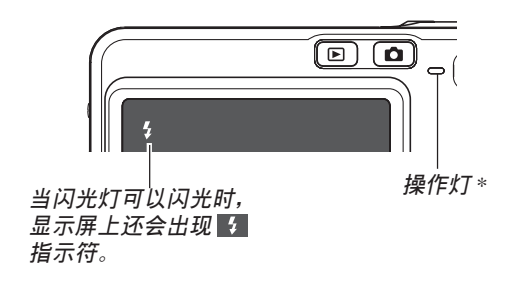

\* **操作燈**

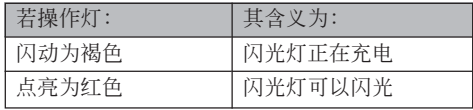

**閃光強度設定的變更**

按照下述步驟進行操作能夠改變閃光強度設定。

- **1. 在**REC**方式中﹐按** [MENU] **鈕。**
- *2.* **用 [◀] 及 [▶] 钮选择"拍摄"标签。**
- *3.* **用 [▲] 及 [▼] 钮选择"闪光强度",然后按 [▶] 鈕。**
- **4.** 用 [▲] 及 [▼] 钮选择所需要的设定, 然后按 [SET] **鈕。**

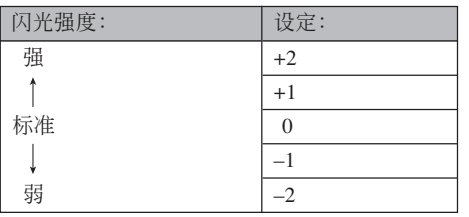

# **重要﹗**

• 若主体距离相机过远或过近,则闪光强度可能不 會改變。

# **閃光輔助功能的使用**

對于拍攝時位于閃光范圍之外的主體,拍攝影像 中该主体可能会因照不到足够的闪光而显得较黑。此 種情況發生時,可以使用閃光輔助功能校正主體的亮 度,使其顯得閃光照明充足。

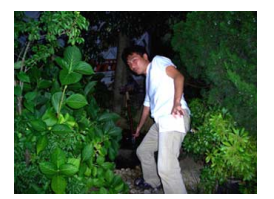

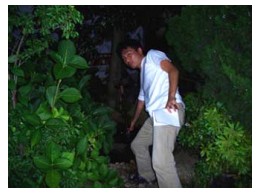

**使用閃光輔助時 未使用閃光輔助時**

- **1. 在**REC**方式中,按** [MENU] **鈕。**
- *2.* **用 [◀] 及 [▶] 钮选择"拍摄"标签。**
- *3.* **用 [▲] 及 [▼] 钮选择"闪光辅助",然后按 [▶] 鈕。**

- **4.** 用 [▲] 及 [▼] 钮选择"自动", 然后按 [SET] **鈕。**
	- 选择"关"可使闪光辅助功能无效。

#### **重要﹗**

- 对于有些类型的主体,闪光辅助可能产生不出理 想的效果。
- 若拍攝影像時改變了下列任何設定,則閃光輔助 在影像上产生的效果可能会不大。
- 閃光強度(第60頁)
- 曝光补偿(EV平移)(第75页)
- ISO敏感度(第99页)
- 對比度(第101頁)

# ■ 闪光灯注意事项

• 手把相機時請小心您的手 指不要让其挡住闪光灯。 用手指挡住闪光灯会极大 降低其效果。

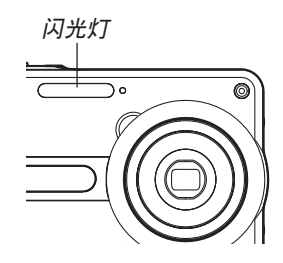

- 若拍摄物体过近或过远,则使用闪光灯将可能得不到 理想的效果。
- 闪光后,闪光灯会需要数秒至10秒的时间充满电。实 際所需要的時間取決于電池電量﹑氣溫及其他條件。
- 在动画方式中闪光灯不会闪光。显示屏上会出现 (禁止閃光)作為表示。
- 当电池电力不足时闪光灯可能会无法进行充电。电池 電力不足由顯示屏上的 (禁止閃光)來表示。閃光 灯闪光失败会造成影像曝光不足。这些迹象发生时, 應盡快對相機電池進行充電。
- 当闪光灯被关闭( ③ )时,在光线昏暗的环境中请把 相机固定在三脚架上进行影像拍摄。在光线昏暗的环 境下不使用闪光灯进行影像拍摄时影像中会出现数字 噪音,使影像顯得粗糙。

- 选择轻减红眼(⊙)方式时,闪光强度会自动根据曝 光来调节。当物体光线良好时, 闪光灯可能会根本不 閃光。
- 闪光灯与其他光源(日光,荧光灯等)联合使用有造 成影像色彩異常的可能。

# **自拍定時器的使用**

您可选择2秒钟或10秒钟作为按下快门钮后自拍定 时器延迟快门动作的时间。三联自拍定时器功能能够 連續執行三次自拍定時器操作拍攝三幅影像。

- **1. 在**REC**方式中﹐按** [MENU] **鈕。**
- *2.* **用 [◀] 及 [▶] 钮选择"拍摄设定"标签。**
- **3.** 用 [▲] 及 [▼] 钮选择"自拍定时器", 然后按 [▶] 钮。
- 4. 用 [▲] 及 [▼] 钮选择您要使用的自拍定时器类 **型,然后按** [SET] **鈕。**
	- 在第4步选择"关"会关闭自拍定时器。

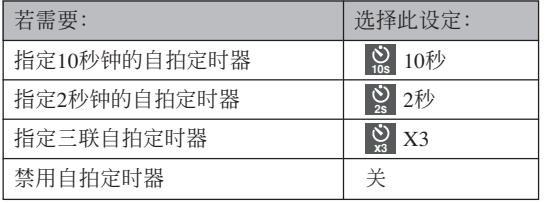

• 此時對應所選自拍定 時器類型的指示符會 出現在顯示屏上。

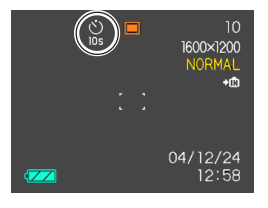

- 使用三联自拍定时器时,相机将连续拍摄三幅影 像。如下所述。
	- 1. 相机执行10秒倒计数后拍摄第一幅影像。
- 2. 相机准备拍摄下一幅影像。准备所需要的时间 依相机的目前"尺寸"及"像质"设定、用于 保存影像的存儲器的種類(內藏存儲器或存儲 卡)及闪光灯是否在充电而不同。
- 3. 準備完畢后﹐"1sec"指示符會出現在顯示屏 上﹐一秒鐘后拍攝第二幅影像。
- 4. 第2步及第3步會再執行一次拍攝第三幅影像。

# **5. 拍攝影像。**

- 当您按快门钮时,自 拍定时器灯开始随倒 计数的执行闪动, 自 拍定时器倒计数到头 時快門動作。
- 在自拍定时器灯闪动 過程中﹐通過按快門 鈕可中斷自拍定時器 的倒計數。

#### **自拍定時器燈**

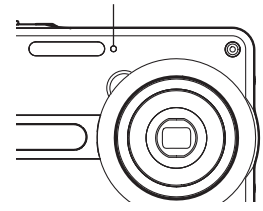

## **註**

- 使用慢速快门进行拍摄时最好采用"2秒"自拍定 時器設定﹐因為此設定有助于防止因手不穩定而 產生的影像模糊現象。
- 对于三联自拍定时器,各影像拍摄的间隔内 "1sec"指示符會出現在顯示畫面上﹐表示影像 拍攝間的間隔為約一秒鐘。影像間所需要的實際 時間間隔取決于相機目前的"尺寸"及"像質" 设定、使用的存储器种类以及是否使用闪光灯。
- 下列功能不能与三联自拍定时器联合使用。 Coupling Shot (第84页), Pre-shot (第86页), Business Shot(第88頁)。

# **影像尺寸的指定**

"影像尺寸"是指影像的大小,以垂直及水平像素 数来表示。"像素"为组成影像的众多像点之一。像 素越多,影像越精细,但也会使影像文件变大。应考 慮所需要的是更精細的影像還是希望文件小一些來選 擇影像尺寸。

# **1. 在**REC**方式中﹐按** [MENU] **鈕。**

*2.* **用 [◀] 及 [▶] 钮选择"拍摄设定"标签。** 

# **3. 用** [] **及** [] **鈕選擇"尺寸"﹐然后按** [-] **鈕。**

- **4.** 用 [▲] 及 [▼] 钮选择所需要的设定, 然后按 [SET] **鈕。**
	- 选择影像尺寸时, 影像尺寸值 (像素数) 将与对 應的打印尺寸交替顯示在顯示屏上。打印尺寸表 示打印所選尺寸的影像時的最佳用紙尺寸。

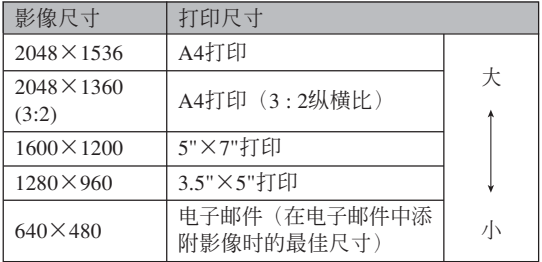

• 上表所示尺寸仅为大约值。

- •上示打印尺寸均为以200dpi(每英寸的点数)分辨率 進行打印時的大約值。要以更高分辨率進行打印或要 以大尺寸打印影像時請使用較大的設定。
- 选择 "2048×1360 (3:2)" 的影像尺寸能以3:2(垂直: 水平)的纵横比拍摄影像, 3:2的纵横比最适合在纸上 打印。

# **像质的指定**

在储存之前压缩影像会造成其像质的劣化。压缩 率越高,质量的劣化就越严重。像质设定指定影像存 入存储器时使用的压缩率。应考虑所需要的是较高的 像质还是较小的文件大小来选择像质设定。

- **1. 在**REC**方式中﹐按** [MENU] **鈕。**
- *2.* **用 [◀] 及 [▶] 钮选择"拍摄设定"标签。**
- **3. 用** [] **及** [] **鈕選擇"像質"﹐然后按** [-] **鈕。**
- **4.** 用 [▲] 及 [▼] 钮选择所需要的设定, 然后按 [SET] **鈕。**

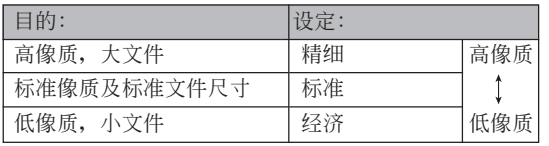

# **重要﹗**

• 實際的文件大小依所拍攝影像的類型而不同。也 就是说, 显示屏上表示的剩余影像数值不一定完 全準確(第24﹐203頁)。

# **其他拍攝功能 其他拍攝功能**

# **變焦方式的選擇**

共有五種不同的聚焦方式可供選擇﹕自動聚焦﹑ 近距、泛焦、无穷远及手动。

- **1.** 在REC方式中, 按 [▲] **( )鈕。**
	- 每次按 [▲](*5* ♥)钮将依 下示順序循環改變聚焦方式 設定。

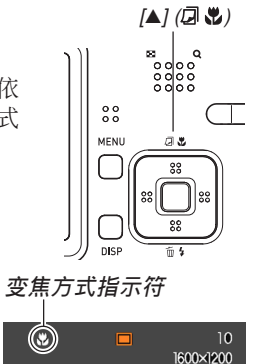

**NORMAL** ٠m

04/12/24

 $12:58$ 

 $\sqrt{2}$ 

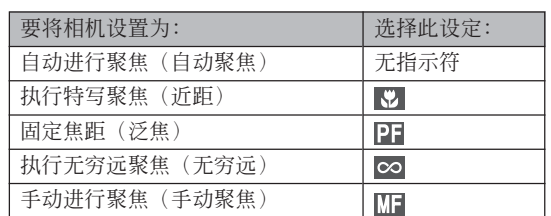

# **自動聚焦的使用**

顾名思义, 自动聚焦方式自动对影像进行聚焦。 当您将快门钥按下一半时,自动聚焦作业开始。自动 聚隹的范围为:

範圍﹕約40厘米至<sup>∞</sup>

- 1. 按 [▲] (23.) 钮选换聚焦方式设定, 直到聚焦 方式指示符从显示屏上消失。
- **2. 為影像取景使主拍攝物處于聚焦框之內﹐然后** 将快门钮按下一半。
	- 通过查看聚焦框及操作灯能够掌握影像的聚焦状 態。

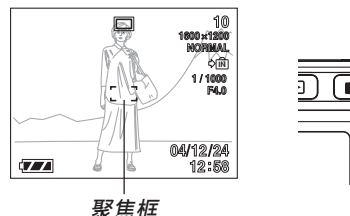

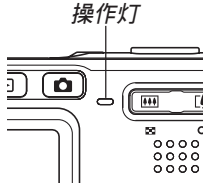

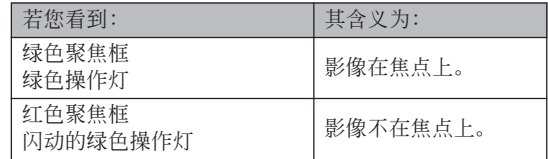

# **3. 將快門鈕按到底拍攝影像。**

#### **註**

• 当因主体近于自动聚焦范围而使相机无法正确聚 焦时,相机会自动切换至近距方式的聚焦范围 (第70頁)。

# ■ **自動泛焦**

在泛焦方式中,不停頓地將快門鈕按到底時,相 机会立即使用泛焦(第71页)拍摄影像,而不等待自 动聚焦的执行。如此可避免因等待相机的自动聚焦而 錯過機會。

**1. 在**REC**方式中,按** [MENU] **鈕。**

- **2. 選擇"拍攝設定"標簽,選擇"自動泛焦",然** 后按 [▶] 钮。
- **3.** 用 [▲] 及 [▼] 钮选择所需要的设定后按 [SET] **鈕。**

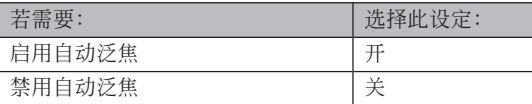

# ■ 自动聚焦区的指定

按照下述操作步骤可以改变自动聚焦方式及近距 方式中使用的自动聚焦区(第70页)。

- **1. 在**REC**方式中﹐按** [MENU] **鈕。**
- **2. 在"拍攝設定"標籤上選擇"**AF**區"﹐然后按** [-] **鈕。**
- **3.** 用 [▲] 及 [▼] 钮选择所需要的自动聚焦区, 然 **后按** [SET] **鈕。**

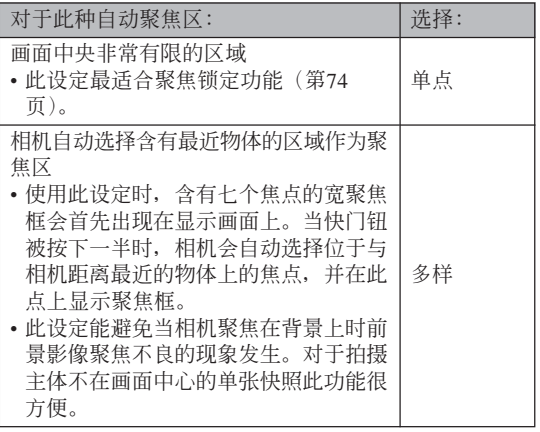

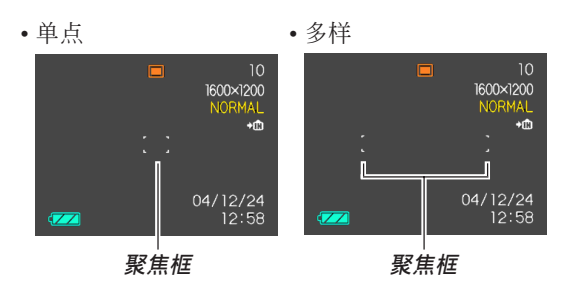

# **近距方式的使用**

当您需要聚焦于近距离主体时请使用近距方式。 下面介紹近距方式下的大約聚焦范圍。

范圍:約17厘米至50厘米

1. 按 [▲] (<a>) 钮选换聚焦方式设定, 直到聚 **焦方式指示符變為" "。**

# **2. 拍攝影像。**

• 聚焦及影像拍摄操作与自动聚焦方式中的相同。

#### **註**

- 当近距方式因主体过远而无法正确聚焦时, 相机 會自動切換至自動聚焦范圍(第68頁)。
- 以近距方式进行拍摄的过程中, 执行光学变焦操 作(第54页)时显示画面上会出现一个数值表示 聚焦范圍,如下所示。

范例﹕ 17cm - 50cm

## **重要﹗**

• 在广角变焦设定下或近距方式中使用闪光灯时, 闪光灯的光线可能会被遮挡,导致拍摄的影像中 产生不需要的阴影。

# **泛焦方式的使用**

通常,相机执行自动聚焦以确保影像的聚焦正 确。选择泛焦会使自动聚焦无效,因此按下快门钮时 快門便會立即動作。此方式最適合于基本快照。聚焦 范圍依變焦設定、拍攝時的光線條件以及其他拍攝條 件而不同。

- 1. 按 [▲] (23.) 钮选换聚焦方式设定, 直到聚焦 **方式指示符變為" "。**
- **2. 將快門鈕按到底立即拍攝影像,而不進行自動 聚焦。**
- **註**
	- 若將快門鈕按下一半, 焦距会出现在显示画面 上。

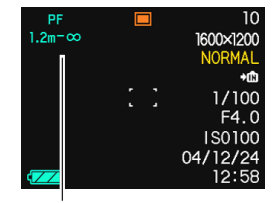

**聚焦範圍**

# **重要﹗**

- 光学变焦设定在望远时的聚焦范围比设定在广角 時的聚焦范圍要窄些。
- 較暗光線下的聚焦范圍比較亮光線下的聚焦范圍 要窄些。

# **無窮遠方式的使用**

无穷远方式将焦点固定在无穷远(∞)。拍摄景物 及其他遠處的影像時使用此方式。

1. 按 [▲] (<a>) 钮选换聚焦方式设定, 直到聚 **焦方式指示符變為" "。**

# **2. 拍攝影像。**
### **手動聚焦的使用**

使用手動聚焦方式能夠手動調節影像的聚焦。下 示為近距方式中的聚焦範圍。

范围: 17cm至无穷远(∞)

- 1. 按 [▲] (a.a) 钮选换 **聚焦方式設定,直到 聚焦方式指示符變為 " " 。**
	- 此時顯示屏上還會出 現邊框,表示將用于 手動聚焦的影像部 份。 **邊框**

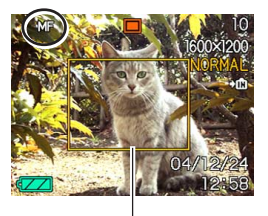

**2. 邊看顯示屏上的影像** 边用 [◀] 及 [▶] 钮进 **行聚焦。**

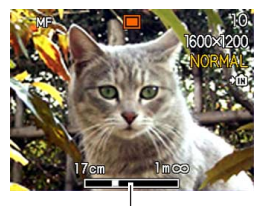

**手動聚焦位置**

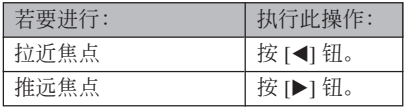

• 按 [◀] 或 [▶] 钮会使在第1步中显示的边框中的区 域暂时全画面显示以使聚焦更容易进行。通常的 影像會在片刻后再次出現。

### **3. 按快門鈕拍攝影像。**

#### **重要﹗**

• 即使您已用按钮自订功能将 [◀] 及 [▶] 钮配置为 其他功能(第103页), 在手动聚焦方式中 [<1] 及 [-] 鈕用于調節聚焦。

#### **註**

• 以手动聚焦方式进行拍摄的过程中, 执行光学变 焦操作(第54页)时显示画面上会出现一个数值 表示聚焦范围,如下所示。 范例: MF 17cm - ∞

### **聚焦鎖定的使用**

聚焦锁定为一聚焦技巧, 使您能够将焦点聚在当 拍摄影像时不在聚焦框内的物体上。自动聚焦方式及 近距方式(K7)中可以使用聚焦锁定。

- **1. 使用顯示屏取景使主 拍摄物**处于聚焦框 **內﹐然后將快門鈕按 下一半。**
	- 此操作将焦点锁定在 目前聚焦框中的物体 上。

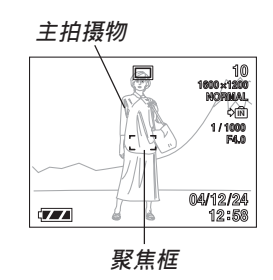

**2. 保持快門鈕按下一半 的狀態﹐按照需要重 新取景。**

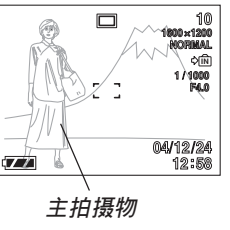

### **3. 取景完畢后﹐將快門鈕按到底進行拍攝。**

• 聚焦及影像拍摄操作与自动聚焦方式中的相同。

- **註**
	- 锁定焦点同时也会锁定曝光。

### **曝光補償(EV平移)**

曝光补偿用于计您手动改变曝光设定(EV值), 以对拍摄物体的光线进行调节。当您拍摄有背景光的 物体、室内强光物体或背景漆黑的物体时,此功能有 助於计您得到较理想的效果。

EV平移範圍﹕–2.0EV至+2.0EV 单位: 1/3EV

### **1. 在**REC**方式中﹐按** [MENU] **鈕。**

**2. 選擇"拍攝設定"標 籤﹐選擇"**EV**平移"﹐** 然后按 [▶] 钮。

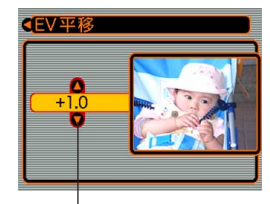

**曝光补偿值** 

- **3.** 用 [▲] 及 [▼] 钮改变 **曝光補償值﹐然后按** [SET] **鈕。**
	- 按 [SET] 钮会登录显 示的數值。

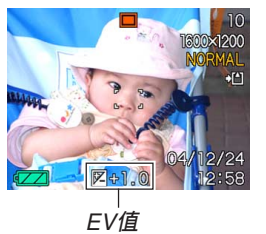

[]: 加大EV值。較高的EV值最適合用于亮色物體 或有背景光的物体。

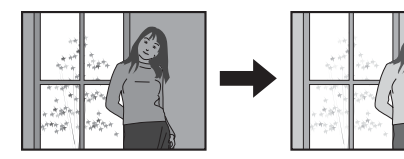

[]: 減小EV值。較低的EV值最適合用于暗色物體 或晴天時在室外進行拍攝。

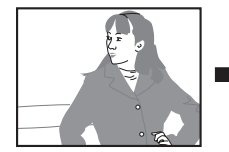

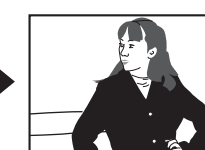

• 要取消EV平移時﹐調節該值直至其變為0.0為止。

### **4. 拍攝影像。**

### **重要﹗**

• 在非常黑暗或非常明亮的环境下进行拍摄时, 即 使进行了曝光补偿设定也可能得不到满意的效 果。

### **註**

- 進行EV平移操作會自動將測光方式切換至中心重 點測光。將EV平移值調回0.0將使測光方式返回多 樣測光。
- 您可以用按钮自订功能(第103页)配置相机, 使您在REC方式中按 [◀] 或 [▶] 钮时执行曝光补 偿操作。能边看画面直方图边调节曝光补偿是很 方便(第96頁)。

### **白平衡的調節**

由各種光源(日光﹑白熾燈等)產生的光的波長 会影响您在拍摄时的物体色彩。白平衡用于对不同类 型的光進行調節﹐以使影像的色彩顯得更為自然。

- **1. 在**REC**方式中﹐按** [MENU] **鈕。**
- **2. 選擇"拍攝設定"標 籤﹐選擇"白平衡"﹐** 然后按 [▶] 钮。

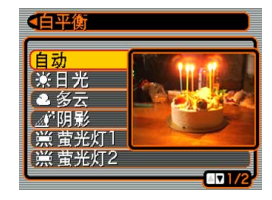

**3.** 用 [▲] 及 [▼] 钮选择所需要的设定, 然后按 [SET] **鈕。**

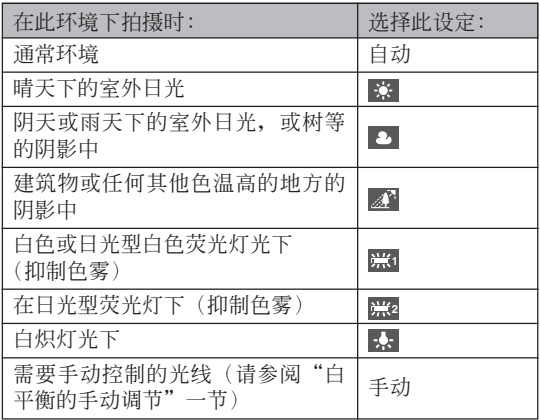

#### **註**

- 当白平衡设定被选择为"自动"时,相机将自动 找到主体的白色点。有些主体的色彩及光线条件 可能会使相机在寻找白色点时出现问题, 导致无 法正確調節白平衡。此種情況發生時,請使用日 光,多云或其他固定白平衡設定之一來指定光線 種類。
- 使用按钮自订功能(第103页)可配置相机,使 其当您在REC方式中按 [◀] 或 [▶] 钮时白平衡设 定改變。

### **白平衡設定的手動配置**

在有些复杂的光源或其他环境条件下,白平衡洗 择为"自动"或固定光源设定之一时无法得到良好的 效果。手动白平衡可配置相机使其适应特定的光源及 其他环境条件。

請注意﹐您必須在與實際進行拍攝時相同的條件 下執行手動白平衡調節操作。在開始下述操作之前請 准备一张白纸。

### **1. 在**REC**方式中﹐按** [MENU] **鈕。**

**2. 選擇"拍攝設定"標籤﹐選擇"白平衡"﹐然** 后按 [▶] 钮。

- **3.** 用 [▲] 及 [▼] 钮选择 **"手動"。**
	- 此操作會使您上次用 于手動調節白平衡的 物体出现在显示屏 上。如果您想使用与 上一次進行手動白平 衡設定操作時配置的 相同设定, 请跳过第4 步,執行第5步。

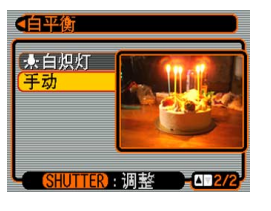

**4. 在您要為其設定白平衡的光線條件下﹐將相機 對準一張白紙或類似的物體﹐然后按快門鈕。**

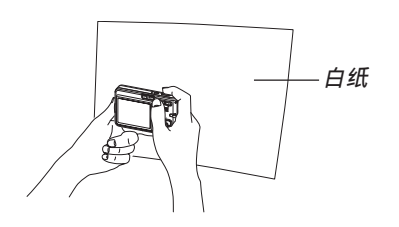

- 此時白平衡調節操作開始。白平衡調節操作完成 后﹐"完畢"信息會出現在顯示屏上。
- 执行手动白平衡调节操作时﹐光线昏暗或将相机 對準暗色物體會使操作花費很長時間才能完成。

### **5. 按** [SET] **鈕。**

• 此操作将白平衡设定登录并返回至目前选择的拍 攝方式。

### **註**

• 手动调节白平衡后,设定会保持有效,直到您将 其改变或关闭相机电源。

### **BESTSHOT(最佳攝影)方式的使用**

選擇23種BESTSHOT場景之一能自動設置相機以 拍攝同種影像。

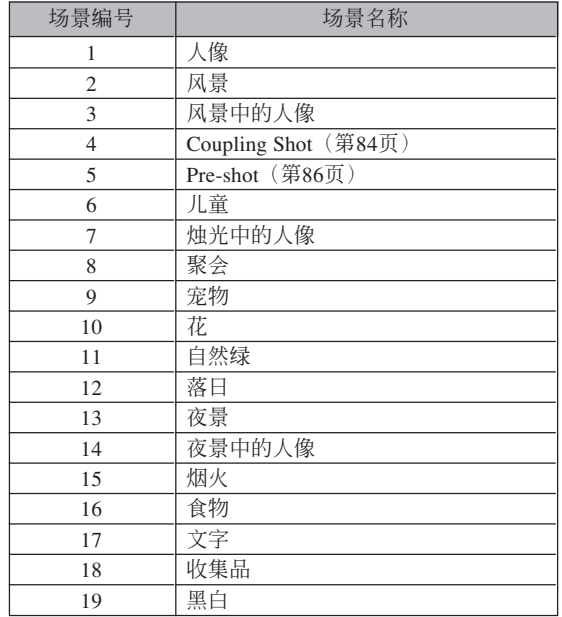

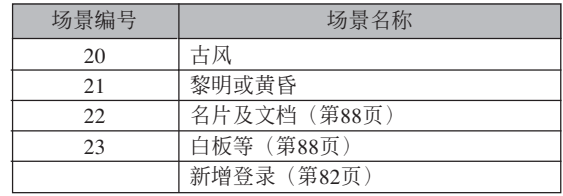

### **1.** 按 [● ] (REC) 钮后选择 **"** BESTSHOT**"作為 拍攝方式(第**48**頁)。**

• 此时相机进入 BESTSHOT方式并顯示 示范場景。

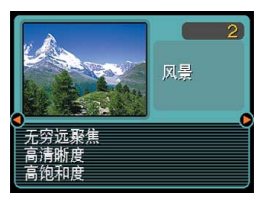

- 您可以使用按钮自订功能(第103页)配置相机, 使其当您在REC方式中按 [◀] 或 [▶] 钮时进入 BESTSHOT方式。
- *2.* **用 [◀] 及 [▶] 钮选择所需要的示范场景,然后 按** [SET] **鈕。**
	- 要检查哪个示范场景是目前选择的或者要改变至 另一个场景时,请再次按 [SET] 钮。
- **3. 拍攝影像。**

### **重要﹗**

- BESTSHOT场景不是使用本相机拍摄的。其仅作 為示範提供。
- 因拍攝條件及其他因素的影響﹐使用BESTSHOT 场景的设置拍摄的影像也有达不到预期效果的可 能。
- 当您选择BESTSHOT场景时相机自动进行的设定 可以手動變更。但請注意,每當您選擇其他 BESTSHOT场景、洗换拍摄方式或关闭相机电源 時BESTSHOT設定便會返回至其缺省設定。
- 拍攝夜景、煙火或其他需要慢速快門的影像時, 數字噪音除去操作便會自動執行。因此,使用慢 速快门拍摄影像时会需要较长时间。直到影像拍 摄操作完毕为止不可进行任何相机按钮操作。
- 使用慢速快门拍摄夜景、烟火或其他类型的影像 时,建议使用三脚架以防止手的抖动影响拍摄质 量。

### **註**

• 如此进入BESTSHOT方式或当相机在开机时进入 BESTSHOT方式后, 操作指南及目前洗择的 BESTSHOT場景會在顯示屏上出現約兩秒鐘。

# **自創**BESTSHOT**設置**

使用下述操作可以將您拍攝的影像的設置作為 BESTSHOT場景保存下來。之后便可在需要時將此設 置調出使用。

- **1. 按** [ ] (REC) **鈕后選擇"** BESTSHOT**"作 為拍攝方式(第**48**頁)。**
	- 此時相機進入BESTSHOT方式并顯示示范場景。
- *2.* **用 [◀] 及 [▶] 钮显示 "新增登錄"。**

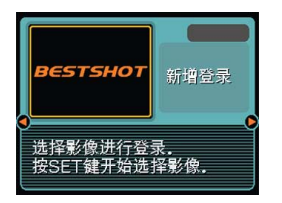

- **3. 按** [SET] **鈕。**
- *4.* **用 [◀**] 及 [▶] 钮显示 **您要作為**BESTSHOT **場景登錄其設置的影 像。**

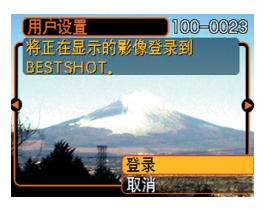

- **5.** 用 [▲] 及 [▼] 钮选择"登录", 然后按 [SET] **鈕。**
	- 此时设置便被登录。从现在起您便可使用第80页 上的操作選擇自創設置進行拍攝。

### **重要﹗**

- BESTSHOT方式的用戶設置位于相機內藏存儲器 中內藏示範場景之后。
- 请注意,格式化内藏存储器(第144页)将删除所 有BESTSHOT方式的用戶設置。

#### **註**

- BESTSHOT用户设置中包括以下设定:聚焦方 式﹑EV平移值﹑白平衡方式﹑閃光方式﹑ISO敏 感度、閃光強度、閃光輔助、銳度、飽和度及對 比度。
- 注意只能使用由本相机拍摄的影像来建立 BESTSHOT的用戶設置。
- 在相机的内藏存储器中同时最多能有999个 BESTSHOT用戶設置。
- 通过显示各种设定选单可以检查场景的目前设 置。
- 登錄BESTSHOT用戶設置時,相機會自動使用下 示格式为其分配一个文件名,并将其保存在 "SCENE"文件夾中。  $US100$ nnn.IPE $(n=0$ 至9)

# **如何刪除**BESTSHOT**方式用戶設置**

- **1. 按** [ ] (REC) **鈕后選擇"** BESTSHOT**" 作為拍攝方式(第**48**頁)。**
- *2.* **用 [◀] 及 [▶] 钮显示要删除的用户设置。**
- **3.** 按 [▼] (而 ↓) 钮删除用户设置。
- *4.* **用 [▲] 及 [▼] 钮选择"删除"。**
- **5. 按** [SET] **鈕刪除文件。**
- **6. 按** [MENU] **鈕。**

### 如何将两个人的照片合并在一幅影像**中 (Coupling Shot(雙合照))**

Coupling Shot (双合照)功能能让您分别拍摄两 個人的影像﹐然后將其合併在一幅影像中。此方式可 用于将您自己插入一组影像中, 当周围没有人为您拍 照時此方式很方便。Coupling Shot功能可在 BESTSHOT方式中使用(第80頁)。

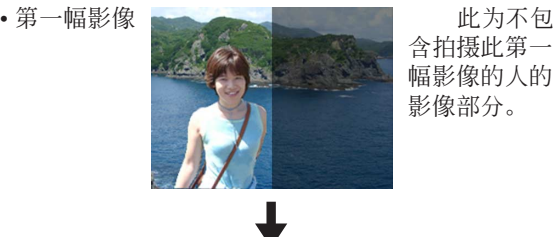

含拍攝此第一 幅影像的人的 影像部分。

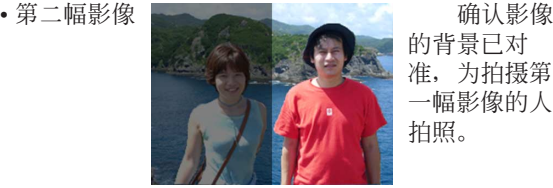

的背景已對 準﹐為拍攝第 一幅影像的人 拍照。

• 合併影像

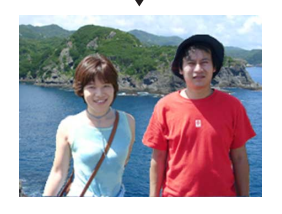

- **1. 按** [ ] (REC) **鈕后選擇"** BESTSHOT**"作 為拍攝方式(第**48**頁)。**
- *2.* **用 [◀] 及 [▶] 钮选择 "Coupling Shot(双合 照)"﹐然后按** [SET] **鈕。**

- **3. 將顯示屏上的聚焦框 對準要作為合併影像 的左半部分的主體。**
	- 当 "Coupling Shot" 被选择时, "AF区" 设定(第69页)会自 動變為"單點"。

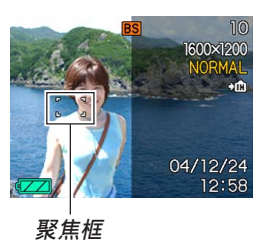

- **4. 按快門鈕拍攝影像的左半部分。**
	- 此种影像的下述设定被固定:聚焦,曝光,白平 衡﹐變焦﹐閃光。

**5. 然后﹐將聚焦框對準 要作為合併影像右半 部分的主體﹐將實際 背景小心拼接在顯示 屏上表示的第一幅影 像的半透明背景上。**

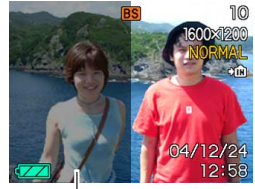

**半透明背景**

- 上述操作第4步后,任何时候按 [MENU] 钮均可取 消第一幅影像并返回第3步。
- **6. 完全對正后﹐拍攝影像的右半部分。**

### **如何將物體拍攝在即存背景影像上 (Pre-shot(預照))**

Pre-shot (预照)功能让您得到所需要的背景, 虽 然您仍然需要请别人为您拍摄影像。Pre-shot (预照) 基本上由兩步操作完成。

- 1. 对所需要的背景进行取景并按快门钮, 使背景的半透 明影像保留在顯示屏上。
- 2. 請別人在該背景上拍攝您的影像﹐告訴他們使用顯示 屏上的半透明影像進行取景。
	- 相机只保存第2步拍摄的影像。
	- 根据第2步中的实际影像取景操作, 其背景可能会与 在第1步中取景的影像不完全相同。

請注意﹐Pre-shot(預照)功能只能在BESTSHOT 方式中使用(第80頁)。

• 拍攝背景。

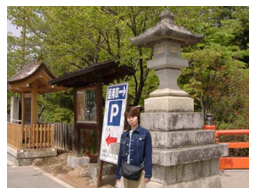

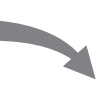

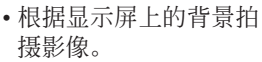

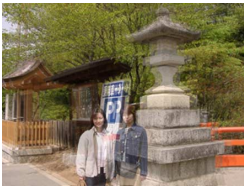

• 仅第二幅影像被拍摄下 來。

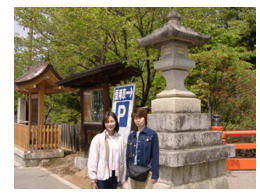

- **1. 按** [ ] (REC) **鈕后選擇"** BESTSHOT**"作 為拍攝方式(第**48**頁)。**
- *2.* **用 [◀] 及 [▶] 钮选择"Pre-shot(预照)",然 后按** [SET] **鈕。**
- **3. 在顯示畫面上根據需要對背景進行取景,然后 按快門鈕暫時將其作為參考影像拍攝下來。**
	- 此操作会使半透明的背景影像出现在画面上, 但 顯示的影像并未實際存入相機存儲器。
	- 此种影像的下述设定被固定:聚焦,曝光,白平 衝, 变隹, 闪光。
- **4. 現在您可以站在背景 前,請人以顯示畫面 上的半透明背景作為 取景向導為您拍攝影 像。**

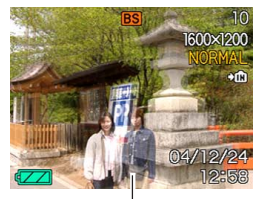

**半透明背景**

• 此时,按 [MENU] 钮可将显示画面上的半透明背 景清除。然后再次執行第3步拍攝新的背景。

### **5. 取景好最終影像(以半透明背景為向導)后, 手持相机的人需按快门钮进行拍摄。**

• 请注意,您在第3步暂时拍摄的半透明背景仅为取 景之用。最终影像仅包含在第5步按下快门钮时相 機前的影像。

### **名片及文檔影像的拍攝 (Business Shot)**

以一定角度拍攝名片、文檔、白板或類似形狀的 物体会使主体在拍摄影像中变形。Business Shot功能能 自动校正矩形物体使其显得如同相机从正前方拍摄的 一樣。

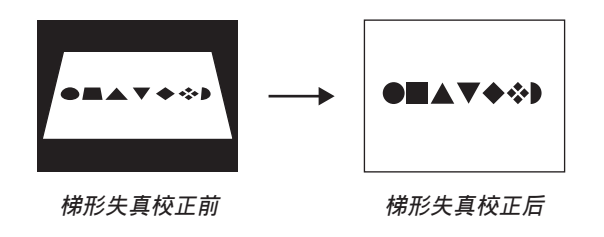

### ■ **設置示範影像**

• 名片及文檔 • 白板等

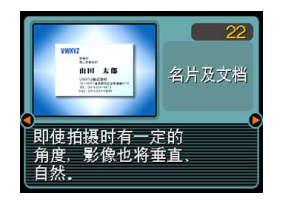

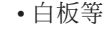

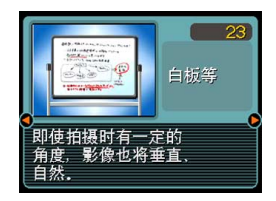

#### **重要﹗**

- 在拍摄前对影像进行取景时,您要拍摄的主体全 体必须完全包含在画面中。若主体未能完全收入 显示画面,本相机将无法正确识别其轮廓。
- 若被拍主体的颜色与背景的相同, 本相机亦将无 法识别其轮廓。必须使用可使主体的轮廓易于分 辨的背景。

### **註**

• 当相机与要拍摄的名片或文档间有一定角度时, 影像中名片或文檔的形狀可能會失真。自動梯形 校正功能可校正此種失真,也就是說即使以一定 角度进行拍摄,拍摄主体也会正常显示。

**如何使用**Business Shot**功能**

- **1. 按** [ ] (REC) **鈕后選擇"** BESTSHOT**"作 為拍攝方式(第**48**頁)。**
- *2.* **用 [◀] 及 [▶] 钮选择所需要的Business Shot 影像,然后按** [SET] **鈕。**

### **3. 拍攝影像。**

• 此时画面将显示影像中 需要梯形失真校正的所 有候补物体。如果相机 在影像中找不到任何合 適的梯形失真校正候 补, 则错误信息将出现 (第201頁)。片刻后,原 影像將照原樣保存在存 儲器中。

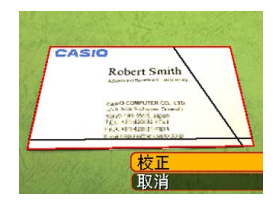

### *4.* **用 [◀] 及 [▶] 钮选择要校正的候补。**

- **5.** 用 [▲] 及 [▼] 钮选择"校 **正",然后按** [SET] **鈕。**
	- 选择"取消"而非"校 正"將照原樣保存原影 像,而不進行梯形失真 校正。

### **重要﹗**

• Business Shot影像的最大尺寸为1600×1200像素, 即使相機的設置為更大的影像尺寸。對于小于 1600×1200像素的影像尺寸設定,相機將以指定 的尺寸拍攝。

CASIO

Robert Smith many and Received It Lette what's **COMPUTER OF LITTLE** CAMO COMPUTER CO., LTD<br>TOATO MA SHALL SECOND<br>TOATO MA SHALL SECOND<br>TOLL SHALL SECOND FOR THE RECORD FOR THE TIME

### **動畫方式的使用**

本相机可以拍摄配音动画。一幅动画可以一直拍 攝到將存儲器用完。

### • 文件格式:AVI

AVI格式符合由Open DML Group創立的Motion JPEG格式。

- 影像尺寸﹕320×240像素
- 动画文件大小:约300KB/秒
- 最大動畫長度 — 一幅动画: 可以一直拍攝到將存儲器用完

### **註**

• 使用Windows Media Player可在電腦上播放在動畫 方式下拍攝的動畫。

- **1. 按** [ ] (REC) **鈕后選 擇"** Movie**"作為 拍攝方式(第**48**頁)。**
	- 此時相機進入動畫方 式, 同时"下"出现 在顯示屏畫面上。
	- 您可以使用按鈕自訂功 能(第103頁)配置相 機﹐使其當您在REC方 式中按 [◀] 或 [▶] 钮时 進入動畫方式。
- **2. 將相機對準主體后按 快門鈕。**
	- 动画拍摄会一直持续 下去,直到將存儲器 用完或您再次按快門 鈕停止拍攝。

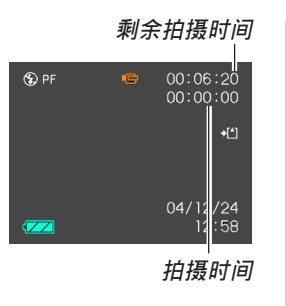

**動畫拍攝指示符**

 $00:06:00$ 

04/12/24 12:58

۰Ľ

®FF

 $\sqrt{2}$ 

- **剩余拍攝時間** 開始動畫拍攝操作將使光學變焦無效。動畫拍攝 過程中只有數字變焦可以使用。若要使用光學變 焦拍攝動畫﹐必須在開始拍攝操作之前執行變焦 操作。
	- 进入动画方式时聚焦方式将自动改变为泛焦(第 71页), 无论方式存储器(第104页)中的聚焦设 定為何。但在開始拍攝之前可以改變至其他聚焦 方式。
	- **3. 動畫拍攝完畢后﹐動畫文件將被保存在文件存 儲器中。**

### **重要﹗**

- 在动画方式中闪光灯不会闪光。
- 本相机还能录音。拍摄动画时请注意以下各点。
- 应小心不要让手指挡 住麥克風。
- 当相机距离拍摄物过 遠時﹐將得不到好的 錄音效果。
- 錄音過程中操作相機 的键钮会使按键杂音 混入。

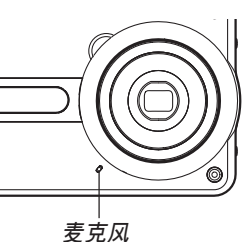

— 動畫配音以單聲道錄

- 製。
- 进入动画方式时相机会自动切换为泛焦方式 ( )(第71頁)。
- 当自动聚焦或近距(【7】)(第67页)被选作为 聚焦方式时相机将自动进行聚焦。注意在自动 聚焦操作过程中发出的确认音会被录制在配音 中。若不想录下确认音,则应保持泛焦(PF) 作为聚焦方式, 或选择手动聚焦(Mi) 并在开 始拍攝之前對影像進行手動聚焦。
- 对于泛焦(◘┓)、手动聚焦(◘◘)及无究远 ( )聚焦方式﹐由于不執行自動聚焦操作﹐ 因此沒有確認音發出。對于手動聚焦方式﹐在 拍攝過程中不能調節聚焦設定。在開始拍攝之 前必須作好所有調節操作。
- 有些种类的存储卡在记录数据时会花较长的时 间,并导致动画帧手失。拍摄过程中,当有帧丢 失时 10 及 BEC 会在显示屏画面上闪动予以告知。

### **錄音**

# **如何為快照配音**

您可以在快照拍攝后為其配音。

- 影像格式﹕JPEG JPEG影像格式的数据压缩率较高。 JPEG文件的扩展名为"JPG"。
- •音响格式:WAVE/ADPCM记录格式 此為Windows操作系統的標準錄音格式。 WAVE/ADPCM文件的扩展名为".WAV"。
- 录音时间: 每幅影像最大約30秒鐘
- 音响文件大小: 约120KB(录音30秒,每秒约4KB)

### **註**

• 使用Windows Media Player可在電腦上播放在配音 快照方式中錄制的音頻文件。 配音快照由两个文件组成: 一个用干保存影像数 据,另一个用于保存音频数据。两个文件分别保 存在相機存儲器上不同的文件夾中(第172頁)。

- **1.** 按 [○] (REC) 钮后选择 "■ (□+■)"作为 **拍攝方式(第**48**頁)。**
	- 此时相机进入配音快照方式﹐并且"|■?"会出现 在顯示屏上。
	- 您可以使用按钮自订功能(第103页)配置相机, 使其当您在REC方式中按 [◀] 或 [▶] 钮时进入配 音快照方式。

### **2. 按快門鈕拍攝影像。**

• 影像拍攝完畢后﹐相 機會進入錄音待機狀 態﹐同時您剛拍攝的 影像會表示在顯示屏 上。

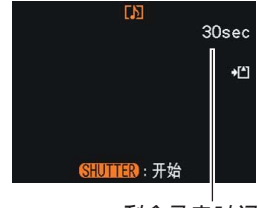

• 通過按 [MENU] 鈕可 週过按 [MENU] 钮可<br>取消录音待机状态。  **剩余录音时间** 

- **3. 按快門鈕開始錄音。**
	- 拍摄过程中操作灯闪动为绿色。
- **4. 約**30**秒鐘后或當您按快門鈕時錄音便會停止。**

### **重要﹗**

• 配音快照方式不能与三联自拍定时器或Coupling Shot方式同時使用。

# **自己錄音**

录音方式为您提供了快捷简单的自己录音方法。

- •音响格式: WAVE/ADPCM记录格式 此為Windows操作系統的標準錄音格式。 WAVE/ADPCM文件的扩展名为"WAV"。
- 录音时间: 使用內藏存儲器約為39分鐘
- 音响文件大小: 约120KB (录音30秒, 每秒约4KB)

### **註**

• 使用Windows Media Player可在電腦上播放在錄音 方式中錄製的文件。

- **1. 按** [ ] (REC) **鈕后選擇 "** Voice**"作為拍攝 方式(第**48**頁)。**
	- 此時相機進入錄音方 式,并且"O"会出 現在顯示屏畫面上。
	- 您可以使用按鈕自訂功 能(第103頁)配置相 機,使其當您在REC方 式中按 [◀] 或 [▶] 钮时 進入錄音方式。

### **2. 按快門鈕開始錄音。**

- 拍摄过程中操作灯闪动为绿色。
- 在錄音過程中按 [SET] 鈕可以插入索引標記。有 关如何在录音播放过程中跳至索引标记处的说明 請參閱第123頁。

**錄音時間 3. 要停止錄音時,再次按快門鈕。此操作同時也 會將錄音保存至相機存儲器上的文件中。**

### **註**

• 按住 [DISP] 钮的同时按电源钮或 [●] (REC) 钮 进入录音方式时镜头不会伸出。

**剩余录音时间** 

 $00:00:00$ 

**SHUTHR**: Start

 $\sqrt{7}$ 

 $01:04:00$  $+$ [<sup>4</sup>]

### ■ **錄音注意事項**

- 位于相機前部的麥克風要 保持對准音源。
- 应小心不要让手指挡住麦 克風。

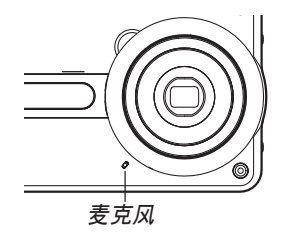

- 当相机距离音源过远时,将得不到好的录音效果。
- 按电源钮或 [▶] (PLAY) 钮会立即中止录音并将到录 音停止為止已錄音的數據保存起來。
- 您还可以执行"拍后录音"为拍摄后的快照配音,以 及改变为影像录制的音响。有关详细说明请参阅第121 頁。

### **直方圖的使用**

用 [DISP] 鈕可在顯示屏畫面上顯示直方圖。直方 圖用于在拍攝影像時檢查曝光情況(第26頁)。在PLAY 方式中也可以顯示拍攝影像的直方圖。

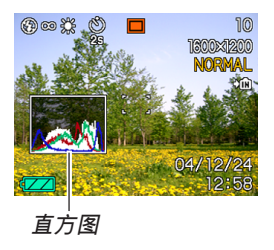

• 直方图为在像素数上的影像亮度级图。纵轴表示像素 数,而横轴表示亮度。使用直方图可以了解影像是否 含有所需要的暗区(左边)、中区(中央)及亮区(右 边),以充分掌握影像的细节。若因某种原因直方图显 得过于倾向某一边, 则您可使用EV平移(曝光补偿) 来左右调节直方图以使亮度更为平衡。通过调整曝光 使圖形盡可能靠近中心能得到較理想的曝光。

- •表示R(红色)、G(绿色)及B(蓝色)各成分分布情 況的RGB直方圖也會出現。此直方圖用于表示影像中 各色彩成分的多少。
- **註**
	- 您可以使用按钮自订功能(第103页)配置相机, 使其当您在REC方式中按 [◀] 或 [▶] 钮时执行曝 光補償操作。如此您使可在檢視畫面上的直方圖 的同时调节曝光补偿(第75页)。
- 当直方图偏向左边时,表示 暗像素过多。 当影像全体较暗时会产生此 種直方圖。直方圖過于偏左 有可能会导致影像的暗区 "全黑"。

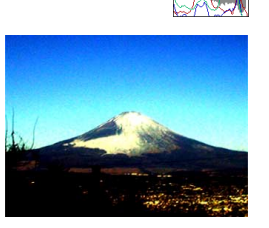

• 当直方图偏向右边时,表示 亮像素过多。

当影像全体较高时会产生此 種直方圖。直方圖過于偏右 有可能會導致影像的亮區 "全白"。

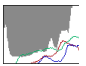

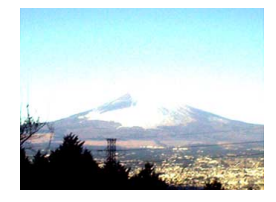

• 居中的直方圖表示亮像素及 暗像素分布良好。当影像全 体亮度适中时会产生此种直 方圖。

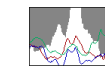

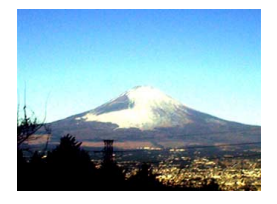

#### **重要﹗**

- 请注意,上示直方图仅为示范之用。对于特定主 体您可能得不到完全相同的形状。
- 居中的直方图并不一定代表最适宜的曝光。即使 直方图居中, 拍下的影像也可能会曝光过度或曝 光不足。
- •由于EV平移有限度,您可能会得不到最适宜的直 方圖配置。
- 使用闪光灯或某些拍摄条件可能会使直方图所表 示的曝光与拍摄影像时的实际曝光不同。
- 使用Coupling Shot(第84页)或Pre-shot(第86 頁)時﹐直方圖不會出現。
- 只有快照有RGB(色彩成分)直方图。在动画方 式中, 显示画面上只显示亮度分布直方图。

### **【REC**方式相机设定

下面介紹在使用REC方式拍攝影像之前可以配置 的設定。

- ISO敏感度
- 銳度
- 飽和度
- 對比度
- 画面格栅开/关
- •影像检视开/关
- •图标帮助开/关
- 左/右鍵設定
- 开机缺省设定
- 相机复位

### **註**

- 您还可以配置下列设定。有关详细说明请参阅相 關各頁。
	- 尺寸(第64页)
	- 像質(第65頁)
	- 白平衡(第77頁)
	- 數字變焦(第56頁)
	- AF区(第69页)
- 自動泛焦(第68頁)
- 閃光強度(第60頁)
- 閃光輔助(第60頁)

## ISO**敏感度的指定**

在光線不良的地方或使用高速快門時,改變ISO敏 感度設定可以使影像效果更佳。

- ISO敏感度以数值形式表示,此数值原为表示相机胶片 的感光度的数值。数值越大表示感度越高, 越适合光 線不良的環境。
- **1. 在**REC**方式中﹐按** [MENU] **鈕。**
- **2. 選擇"拍攝設定"標籤﹐選擇"**ISO**敏感度"﹐** 然后按 [▶] 钮。
- **3.** 用 [▲] 及 [▼] 钮选择所需要的设定后按 [SET] **鈕。**

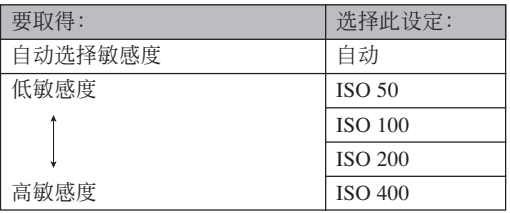

#### **重要﹗**

- •在某些条件下,同时使用高速快门及高ISO敏感度 设定会使影像中出现数字噪音(花点), 使影像显 得粗糙。为使影像更清晰、像质更好, 应使用尽 可能低的ISO敏感度設定。
- 同时使用高ISO敏感度设定及闪光灯拍摄较近的物 体可能会造成物体的亮度不理想。

#### **註**

• 您可以使用按钮自订功能(第103页)配置相机, 使您在REC方式中按 [◀] 钮或 [▶] 钮时ISO敏感度 設定改變。

# **輪廓銳度的指定**

此操作用于控制影像輪廓的銳度。

- **1. 在**REC**方式中﹐按** [MENU] **鈕。**
- **2. 選擇"拍攝設定"標籤﹐選擇"銳度"﹐然后按** [▶] 钮。
- **3.** 用 [▲] 及 [▼] 钮选择所需要的设定, 然后按 [SET] **鈕。**

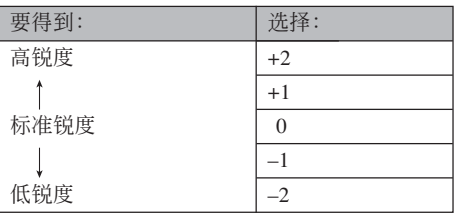

# **色彩飽和度的指定**

按照下述操作步驟能夠控制影像色彩的亮度。

- **1. 在**REC**方式中﹐按** [MENU] **鈕。**
- **2. 選擇"拍攝設定"標籤﹐選擇"飽和度"﹐然后** 按 [▶] 钮。
- **3.** 用 [▲] 及 [▼] 钮选择所需要的设定, 然后按 [SET] **鈕。**

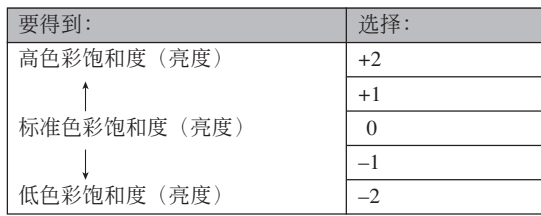

# **對比度的指定**

此操作用于调节您要拍摄的影像的亮区与暗区间 的相對亮差。

- **1. 在**REC**方式中﹐按** [MENU] **鈕。**
- **2. 選擇"拍攝設定"標籤﹐選擇"對比度"﹐然** 后按 [▶] 钮。
- **3.** 用 [▲] 及 [▼] 钮选择所需要的设定, 然后按 [SET] **鈕。**

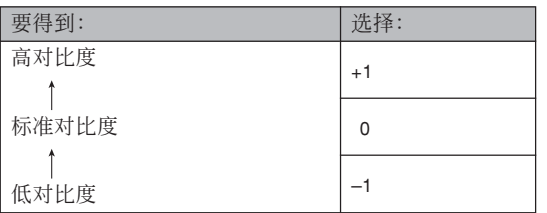

# **如何打开及关闭画面格栅**

進行拍攝時您可以在顯示屏畫面上顯示格柵以幫 助您对影像进行取景并确保相机不是倾斜的。

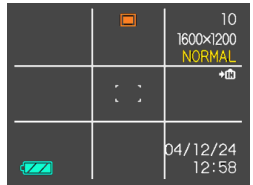

- **1. 在**REC**方式中﹐按** [MENU] **鈕。**
- **2. 選擇"拍攝設定"標籤﹐選擇"畫面格柵"﹐然** 后按 [▶] 钮。
- **3.** 用 [▲] 及 [▼] 钮选择所需要的设定后按 [SET] **鈕。**

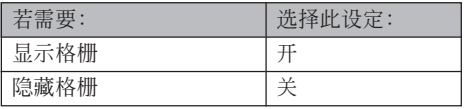

### **如何打開及關閉影像檢視功能**

影像檢視功能能在您拍攝后立即在顯示屏上顯示 拍摄影像。按照下述操作能够打开或关闭影像检视功 能。

- **1. 在**REC**方式中﹐按** [MENU] **鈕。**
- **2. 選擇"拍攝設定"標籤﹐選擇"檢視"﹐然后按** [-] **鈕。**
- **3.** 用 [▲] 及 [▼] 钮选择所需要的设定, 然后按 [SET] **鈕。**

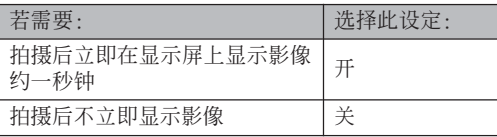

### **圖標幫助功能的使用**

當您在REC方式中的顯示屏畫面上選擇某一圖標 时, 图标帮助功能会显示有关该图标的文字说明。

• 下列功能有图标帮助文字说明: 闪光方式, 聚焦方 式, 白平衡, 自拍定时器, 当前REC方式。 但請注意,只有當用按鈕自訂功能(第103頁)將"拍 摄方式"、"白平衡"或"自拍定时器"配置在 [◀] 及 [▶] 钮上时,当前REC方式、白平衡及自拍定时器的图 標幫助文字說明才會出現。

### **1. 在**REC**方式中,按** [MENU] **鈕。**

**2. 選擇"拍攝"標簽,選擇"圖標幫助",然后按** [-] **鈕。**

**3.** 用 [▲] 及 [▼] 钮选择所需要的设定, 然后按 [SET] **鈕。**

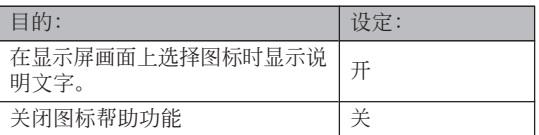

#### **重要﹗**

- 選擇下列設定之一會使圖標及其圖標幫助文字說 明暂时出现在显示屏画面上。片刻后图标及文字 說明便會消失。
	- 閃光方式 (自動)圖標(第58頁)
	- 聚焦方式 AF(自动聚焦)图标(第68页)
- 白平衡方式 FIME(自动)图标(第77页)

# 如何在 [◀] 及 [▶] 钮上配置功能

本相机的"按钮自订"功能能让您配置 [< ] 及 [▶] 钮使其当您在REC方式中按此二钮时改变相机的设 定。配置 [◀] 及 [▶] 钮后,您便可以用其改变配置于 其上的设定,而不需要进入选单画面。

### **1. 在**REC**方式中﹐按** [MENU] **鈕。**

- **2. 選擇"拍攝設定"標籤﹐選擇"左/右鍵"﹐然** 后按 [▶] 钮。
- **3.** 用 [▲] 及 [▼] 钮选择所需要的设定, 然后按 [SET] **鈕。**
	- 分配一个功能后,您可简单地通过按 [◀] 和 [▶] 鈕來改變其設定。
		- REC方式 (第48页)
		- EV平移(第75页)
		- 白平衡(第77頁)
		- ISO(第99页)
		- 自拍定時器(第62頁)
		- 关:无分配功能

### **如何指定開機缺省設定**

相机的"方式记忆"功能可为拍摄方式、闪光方 式、聚焦方式、白平衡方式、ISO敏感度、AF区、自 拍定時器﹑閃光強度、數字變焦方式﹑手動聚焦位置 及变焦位置分别指定开机缺省设定。打开某方式的方 式记忆会通知相机记住当您关闭相机电源时该方式的 状态, 并在下次相机电源重新打开时将其复原。当方 式记忆被关闭时, 相机会自动复原相应方式的初始出 厂缺省设定。下表列出了当您打开或关闭各方式的方 式记忆功能时的开机设定状态。

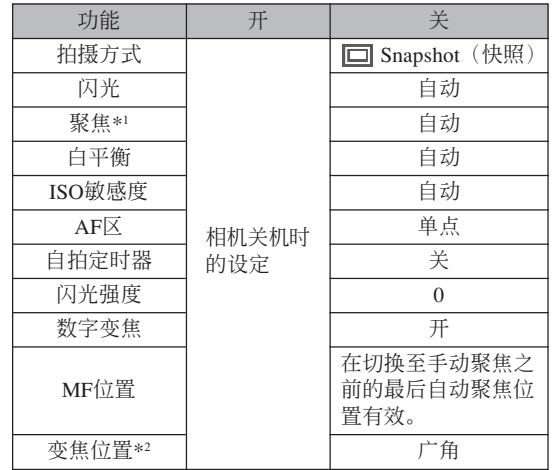

\*1 动画方式不记忆聚焦方式设定。在动画方式中相机会 自動選擇PF(泛焦)。

\*2 仅记忆光学变焦位置。

- **1. 在**REC**方式中﹐按** [MENU] **鈕。**
- *2.* **用 [◀] 和 [▶] 钮选择"记忆"标签。**
- *3.* **用 [▲**] 及 [▼] 钮选择要改变的项目,然后按 [▶] **鈕。**
- **4.** 用 [▲] 及 [▼] 钮选择所需要的设定, 然后按 [SET] **鈕。**

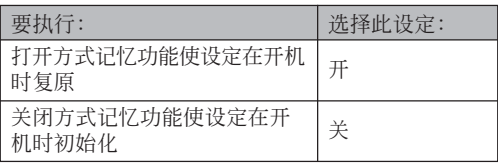

#### **重要﹗**

• 注意BESTSHOT方式设定比方式记忆设定优先。 若在BESTSHOT方式下关闭相机电源。则重新打 开相机电源时, 无论方式记忆的开/关设定如 何,除"REC方式"及"變焦位置"之外的所有 設定均將根據BESTSHOT的示范場景進行配置。 • 若在动画方式下关闭相机电源,则重新打开相机 电源时, 无论方式记忆的闪光设定的开/关状态 如何, 闪光灯将被设定在禁止闪光"3"。

# **相機的復位**

使用下述操作能将相机的所有设定均复位为其初 始缺省設定。各初始缺省設定列在第191頁上的"選單 參考"中。

- **1. 按** [MENU] **鈕。**
- **2.** 选择"设置"标签,选择"复位",然后按 [▶] **鈕。**
- **3.** 用 [▲] 及 [▼] 钮选择"复位", 然后按 [SET] **鈕。**
	- 要取消操作不进行复位时﹐选择"取消"后按 [SET] 鈕。

# **播放播放**

拍攝后您可以使用相機的內藏顯示屏來閱覽影像。

### **基本播放操作**

使用下述操作步骤可以卷动储存在相机存储器中的 文件。

- **1.** 按 [■] (PLAY) 钮打开 **相機電源。**
	- 相機進入PLAY方式, 并且显示屏画面上出现 影像或信息。

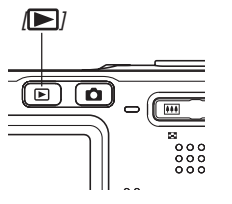

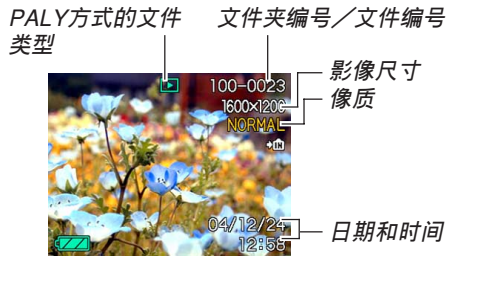

*2.* **用 [▶](向前)或 [◀](向后)钮在显示屏上卷 動文件。**

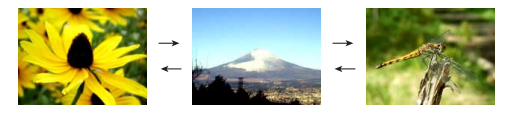

### **註**

- 按住 [▶] 或 [◀] 钮可进行高速卷动。
- 为能快速显示影像,最初出现在显示画面上的影 像为预览影像。其比实际显示的影像的像质要 低。实际显示的影像会在预览影像出现片刻后显 示。从其他数码相机复制的影像没有预览影像。

### **播放**

### **配音快照的播放**

执行下述操作可显示配音快照(以 四 指示符表 示) 并播放其配音。

**1. 在**PLAY**方式中﹐按** [] **及** [-] **鈕直至需要的 影像顯示出來為止。**

### **2. 按** [SET] **鈕。**

- 显示影像的配音开始 播放。
- 在放音過程中您可以 執行以下操作。

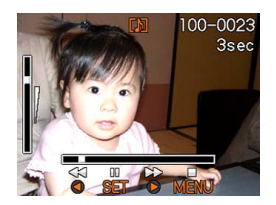

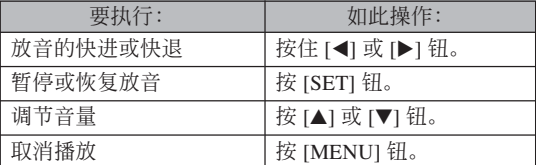

### **重要!**

• 只能在播放或暂停过程中调节音量。
## **畫面的翻轉**

下述操作能将影像翻转180度。当您要让站在您前 面的人看畫面上的影像時﹐此功能很方便。

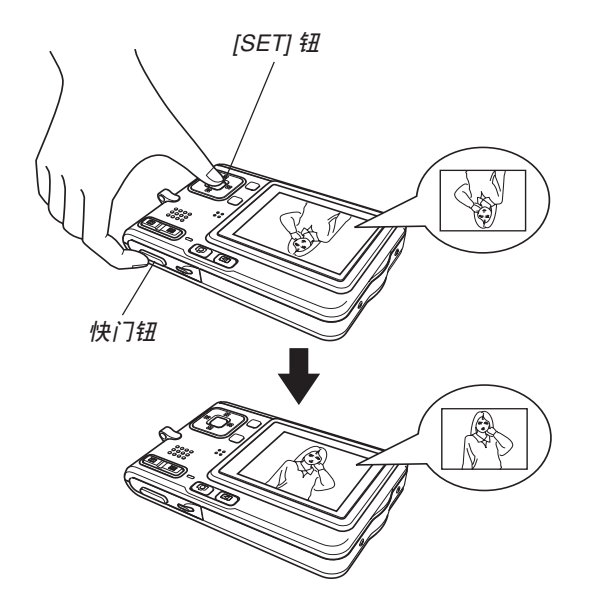

**1. 在**PLAY**方式中﹐用** [] **及** [-] **鈕在顯示屏畫 面上捲動影像直到所需要的出現為止。**

### **2. 在按住快門鈕的同時,按** [SET] **鈕。**

- 此時畫面上的影像便會翻轉180度。翻轉影像時 画面上显示的直方图或任何其他信息都会被自动 清除。
- 影像被翻转时,若需要可以用 [◀] 或 [▶] 钮卷动 影像。
- **3.** 要将影像恢复为其正常方向时, 按 [▲]、[▼]、 [**◀**] 及 [▶] 之外的任意钮。

- 注意当画面上显示翻转影像时不能播放动画或录 音文件。
- 上述操作不能翻转下列画面上显示的影像: 经变焦 的影像、九幅影像画面、日历画面影像、动画影 像、配音快照或录音文件图标。

## **顯示影像的變焦**

執行下述操作能將目前顯示屏上顯示的影像最多放 大原尺寸的四倍。

- **1. 在**PLAY**方式中﹐用** [] **及** [-] **鈕顯示所需要 的影像。**
- **2. 按變焦鈕( )放大 影像。**
	- 按 [DISP] 钮时,变焦 倍率会在画面上交替 出現或消失。

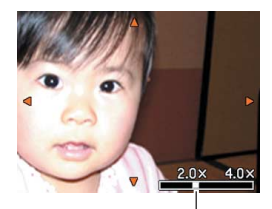

**目前變焦倍率**

- **3. 用** []**﹑**[]**﹑**[] **及** [-] **鈕上﹑下﹑左﹑右移 動影像。**
- **4. 按** [MENU] **鈕將影像返回至其原尺寸。**

- 動畫影像不能變焦。
- 根据拍摄影像的原尺寸大小,显示的影像有可能 不能變焦為其正常尺寸的四倍。

## **影像尺寸的變更**

拍攝影像的尺寸可以變更為下述兩種尺寸之一。

- 1280×960像素(SXGA):最适合打印3.5˝×5˝及更小 尺寸的影像。
- 640×480像素(VAG): 最适合作为电子邮件的附件 或嵌入網頁中。
- **1. 在**PLAY**方式中﹐按** [MENU] **鈕。**
- **2. 選擇"顯示"標籤﹐ 選擇"尺寸變更"﹐然** 后按 [▶] 钮。
	- 请注意, 只有当有快 昭影像显示在画面上 時本操作才有效。

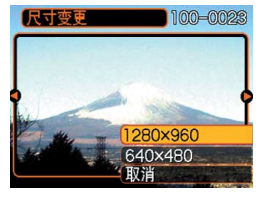

- *3.* **用 [◀] 及 [▶] 钮卷动影像并显示您要变更尺寸 的影像。**
- **4.** 用 [▲] 及 [▼] 钮选择需要的设定, 然后按 [SET] **鈕 。**
	- 要取消尺寸变更操作时,选择"取消"。

- 变更影像的尺寸会产生含有所选尺寸大小影像的 新文件。而原尺寸影像的文件仍保留在存儲器 中。
- 注意,下述類型影像的尺寸不能變更。
	- 640×480像素或更小的影像。
	- 2048×1360像素(3:2)的影像。
	- 動畫影像及錄音文件圖標。
	- 使用其他相機拍攝的影像。
- 当存储器剩余容量不足以保存尺寸变更后的影像 時不能執行尺寸變更操作。
- 在相机的显示画面上显示经尺寸变更的影像时, 表示的日期和時間是影像拍攝時的時間,而不是 其尺寸被變更時的時間。

## **影像的裁剪**

使用下述操作步骤可以从经放大的影像裁剪出一 部分。

- **1. 在**PLAY**方式中﹐用** [] **及** [-] **鈕捲動影像並 显示您要裁剪的一个。**
- **2. 按** [MENU] **鈕。**
- **3. 選擇"顯示"標籤﹐ 選擇"裁剪"﹐然后按** [-] **鈕。**
	- 此時裁剪框會出現。
	- 请注意, 只有当有快 照影像显示在画面上 時本操作才有效。

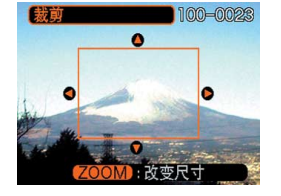

- 4. 用变焦钮 (■ Q ) 放大或缩小裁剪框。
	- 影像越小,裁剪框的大小越受限制。

**5. 用** []**﹑**[]**﹑**[] **及** [-] **鈕上﹑下﹑左﹑右移 動裁剪框﹐直到要抽取的影像區域包含在框中 為止。**

# **6. 按** [SET] **鈕抽取圍在裁剪框內的影像部分。**

• 在上述操作中按 [MENU] 鈕能隨時取消操作。

#### **重要!**

- 裁剪影像会产生含有裁剪后影像的新文件。而原 影像的文件仍保留在存儲器中。
- 注意,下述類型的影像不能裁剪。
	- 2048×1360像素(3:2)的影像。
	- 動畫影像和錄音文件圖標。
- 使用其他相機拍攝的影像。
- 当存储器剩余容量不足以保存裁剪后的影像时不 能執行裁剪操作。
- 在相机的显示画面上显示经裁剪的影像时, 表示 的日期和時間是影像拍攝時的時間,而不是影像 被裁剪時的時間。

# **動畫的播放**

按照下述操作步骤能够播放在动画方式中拍摄的动 畫。

**1. 在**PLAY**方式中﹐用** [◀] 及 [▶] 钮在显示 **屏畫面上捲動影像直 到所需要的动画出现 為止。**

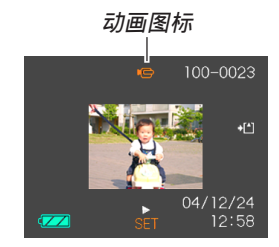

- **2. 按** [SET] **鈕。**
	- 動畫開始播放。
	- 在動畫播放過程中您可以執行以下操作。

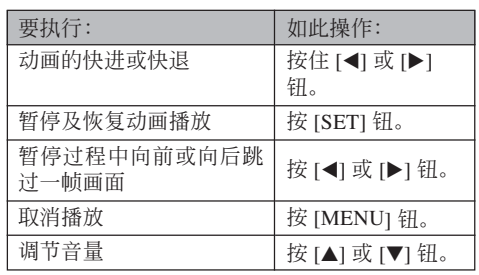

#### **重要!**

• 只能在播放或暂停过程中调节音量。

# **顯示9幅影像畫面**

按照下述操作步驟能夠在顯示屏上同時顯示九幅 影像。

## **1. 在**PLAY**方式中﹐按變焦鈕( )。**

- 此时9幅影像画面会出现,在第2步时显示在画面 上的影像會處于中心並且框有選擇框。
- 9幅影像画面上的 1 指示符表示录音文件(第 123頁)。
- 若存储器中的影像少于九幅,则影像从左上角开 始顯示。選擇框將位于在切換至9幅影像畫面之前 顯示屏上表示的影像上。

**2. 用** []**﹑**[]**﹑**[] **及** [▶] 钮将选择框移动 **至所需要的影像處。 当选择框**处于右列中 时按 [▶] 钮或当选择 **框處于左列中時按** [] **鈕會捲動至下一 個九幅影像畫面。**

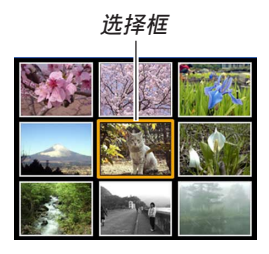

範例﹕存儲器中有20幅影像並且影像1首先顯示時

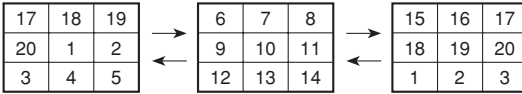

*3. 按* **[▲**]、[▼]、[◀] 及 [▶] 以外的任意钮会显示 **選擇框所在位置影像的原尺寸版。**

## **日历画面的显示**

按照下述操作步骤能够显示单月日历。日历上每 天显示当天拍摄的第一个文件, 便于您寻找需要的文 件。

# **1. 在**PLAY**方式中﹐按** [△] (□ 吧) 钮。

• 請使用第139頁上"日 期格式的變更"一節 中的操作指定日期格 式。

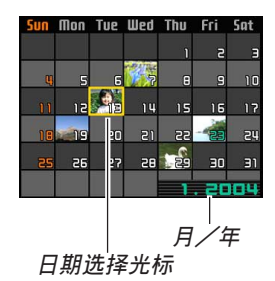

- 日历画面上显示的各 日期中的文件是当天 拍攝的第一個文件。
- 要退出日历画面时,按 [MENU] 钮或 [DISP]。
- 日历画面上的 U 指示符表示录音文件(第123 頁)。
- 当日期中含有本相机不能显示的数据时﹐影像显 示位置会出现图。

## **2. 用** []**﹑**[]**﹑**[] **及** [-] **鈕將選擇框移動至需 要的日期,然后按** [SET] **鈕。**

• 所选日期中拍摄的第一个文件的一幅影像被显 示。

# **幻灯片的放映**

幻燈片功能以固定間隔依順序自動顯示影像。

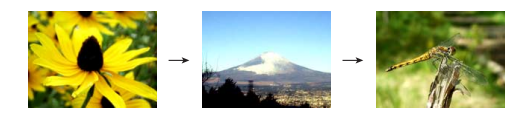

- **1. 在**PLAY**方式中﹐按** [MENU] **鈕。**
- **2. 選擇"顯示"標籤﹐選擇"幻燈片"﹐然后按** [-] **鈕。**

### **3. 請用顯示屏上出現的畫面來配置影像、時間及 間隔設定。**

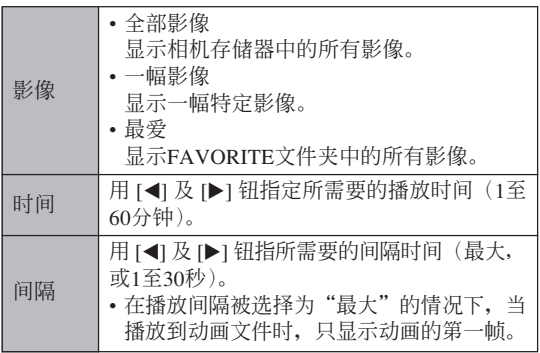

- **4.** 用 [▲] 及 [▼] 钮选择"开始", 然后按 [SET] **鈕。**
	- 幻灯片便会开始放映。
- **5. 要停止幻燈片時﹐按** [SET] **鈕。**
	- 您为"时间"指定的时间经过后,幻灯片也将自 動停止放映。

- 注意影像正在變換時所有按鈕都不起作用。請等 到影像停止之后再執行按鈕操作﹐或按住按鈕直 到影像停止為止。
- 在幻灯片放映过程中,按 [◀] 钮可卷回上一幅影 像,而按 [▶] 钮可卷至下一幅影像。
- 当幻灯片放映到动画文件时, 只播放动画及其配 音一次。
- 当幻灯片放映到录音文件或配音快照时,只播放 聲音一次。
- 当幻灯片的"间隔"设定被指定为"最大"时, 动画、配音快照及录音文件的声音不播放。对于 所有其他"间隔"设定,动画及所有声音(动 画、配音快照、录音文件)无论多长都会播放。
- 声音播放过程中,用 [▲] 及 [▼] 钮可以调节音量。
- 从其他数码相机或电脑复制的影像可能会在幻灯 片放映过程中需要比您指定的间隔更长的时间才 能出現。
- 顯示屏上表示有指示符時,按 [DISP] 鈕可以將其 清除(第26頁)。

# **相片架功能的使用**

"相片架"功能可让您指定当相机安置在其USB底 座時相機的顯示屏上顯示什么。您可以放映相片架幻 燈片而不用擔心剩余電池電量﹐您還可以指定顯示特 定影像。相片架功能根据幻灯片的设定而执行。有关 如何根據需要配置幻燈片設定的說明請參閱第116頁。

- **1. 關閉相機電源。**
- **2. 將相機安置在**USB**底座上。**
	- 不要在开机的情况下将相机放置在USB底座上。
- **3. 按**USB**底座上的** [PHOTO] **鈕。**
	- 此时相片架幻灯片便会 使用您指定的影像开始 放映(第117頁)。

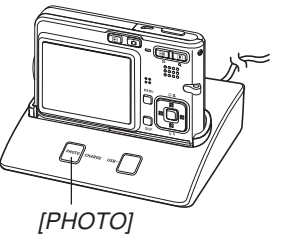

- 按 [MENU] 钮显示配置幻灯片设定的画面。要重 新开始放映幻灯片时, 请在选单画面显示时按 [MENU] 钮或选择"开始"后按 [SET] 钮。
- 声音播放过程中,用 [▲] 及 [▼] 钮可以调节音 量。
- **4. 要停止放映相片架幻燈片時﹐再次按** [PHOTO] **鈕。**

#### **重要!**

• 相片架功能的幻灯片正在放映时电池不被充电。 要對電池進行充電時請停止放映幻燈片。

## **畫面影像的旋轉**

使用下述操作能够将影像旋转90度并随影像登录 旋轉信息。影像經旋轉后﹐其將以其旋轉后的方向顯 示。

- **1. 在**PLAY**方式中﹐按** [MENU] **鈕。**
- *2.* **选择"显示"标签,选择"旋转",然后按 [▶] 鈕。**
	- 请注意,只有当有快照影像显示在画面上时本操 作才有效。
- *3.* **用 [◀] 及 [▶] 钮在显示屏上卷动影像直到您要 旋轉的影像出現為止。**
- **4.** 用 [▲] 及 [▼] 钮选择 **"旋轉"﹐然后按** [SET] **鈕。**
	- 每次按 [SET] 鈕都會 使影像旋轉90度。

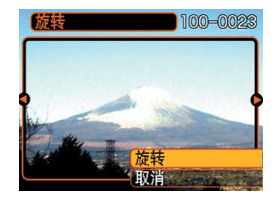

- **5. 完成設定的配置后﹐按** [MENU] **鈕退出設定畫 面。**
- **重要!**
	- 不能旋转受保护的影像。要旋转此种影像时必须 首先解除保護。
	- 由其他种类的数码相机拍摄的数码影像可能会无 法旋轉。
	- 不能旋转动画影像或录音文件图标。

## **旋動影像功能的使用**

旋動影像功能在顯示屏上循環顯示影像﹐最后在 某幅影像上停止。最后显示的影像是随机的。

- 1. 相机处于关机状态下时, 在按住 [◀] 钮的同时 **按** [ ] (PLAY) **鈕開機。**
	- 请一直按住 [◀] 钮直到影像出现在显示屏上。
	- 此时旋动影像操作便会开始,影像在画面上卷 動﹐最后停止在一幅影像上。
- *2.* **按 [◀] 或 [▶] 钮可重新开始旋动影像操作。**
- **3.** 要停止旋动影像操作时, 按 [△] (REC) 钮进入 **目前选择的拍摄方式或按电源钮关闭相机电 源。**

- 旋动影像功能不播放动画文件或显示录音文件图 標。
- 当仅有一幅快照影像存在时旋动影像功能不起作 用。
- 请注意,旋动影像功能只能显示本相机拍摄的影 像。當存儲器中有其他種類的影像存在時﹐旋動 影像功能可能不會正常動作。
- 若在最后一幅影像出现后约一分钟内不再次开始 另一次旋动影像操作, 则相机将自动取消旋动影 像操作并进入通常的PLAY方式。
- 当 "REC/PLAY"设定选择为 "开机"或 "开机 /关机"时(第143页)可以使用旋动影像功能。

# **如何為快照配音**

"拍后錄音"功能使您能夠為拍攝后的快照配音。 您还可以重录配音快照的配音(有 2 图标标记的影 像)。

- •音响格式:WAVE/ADPCM记录格式 此為Windows操作系統的標準錄音格式。 WAVE/ADPCM文件的扩展名为".WAV"。
- 录音时间: 每幅影像最長約30秒鐘
- 音响文件大小: 约120KB (录音30秒, 每秒约4KB)
- **1. 在**PLAY**方式中﹐用** [] **及** [-] **鈕捲動快照直 到您要配音的快照出現為止。**
- **2. 按** [MENU] **鈕。**
- **3. 選擇"顯示"標籤﹐ 選擇"配音"﹐然后按** [-] **鈕。**

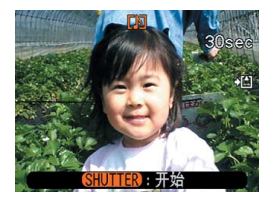

- **4. 按快門鈕開始錄音。**
- **5. 錄音會在**30**秒鐘后或您按快門鈕時停止。**

# **如何重新錄音**

- **1. 在**PLAY**方式中﹐用** [] **及** [-] **鈕捲動快照直 到您要為其重新錄音的快照出現為止。**
- **2. 按** [MENU] **鈕。**
- *3.* **选择"显示"标签,选择"配音",然后按 [▶] 鈕。**
- **4.** 用 [▲] 及 [▼] 钮选择"删除", 然后按 [SET] **鈕。**
	- 若您只想删除配音而不进行重新录音,则在此处 按 [MENU] 鈕完成此操作。
- **5. 按快門鈕開始錄音。**
- **6. 錄音會在**30**秒鐘后或您按快門鈕時停止。**
	- 以前的录音被删除,而被新的录音取代。

- 要將位于相機前面的麥 克風對準音源。
- 应小心不要让手指挡住 麥克風。
- 当相机距离音源过远 時﹐將得不到好的錄音 效果。

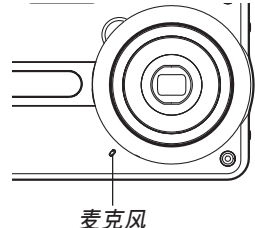

- 录音完毕后 192 (音响) 图标会出现在显示屏 上。
- 剩余存储容量不足时将无法进行录音。
- 本相机不支持下述类型的录音。
	- 為動畫影像配音。
	- 为受保护的快照配音(第127页)。
- 被重新录音或被删除的音响不能复原。在重新录 音或删除之前一定要确认该音响已不再需要。

# **錄音文件的播放**

执行下述操作步骤来播放录音文件。

**1. 在**PLAY**方式中﹐用** [] **及** [-] **鈕顯示您要播 放的錄音文件(標記有 的文件)。**

# **2. 按** [SET] **鈕。**

- 錄音文件開始通過相 機的揚聲器播放。
- 在放音過程中您可以 執行以下操作。

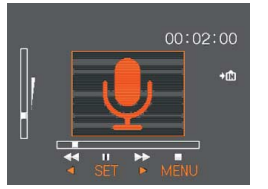

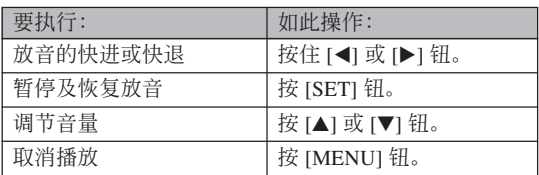

- 只能在播放或暂停过程中调节音量。
- 若录音中含有索引标记(第95页),则通过暂停 播放后按 [◀] 或 [▶] 钮可以跳至目前播放位置前 面或后面的索引标记处。然后, 按 [SET] 钮从索 引標記處開始重新播放。

# **文件的刪除 文件的刪除**

您既可删除单个文件,也可删除目前存储器中的 全部文件。

#### **重要!**

- 请注意,文件删除操作不能取消。一旦删除一个 文件, 其便会消失。因此, 在删除前必须确认您 已不再需要該文件。尤其要刪除全部文件時﹐在 删除前应检查保存的所有文件确认其是否需要。
- 受保护的文件不能删除。要删除受保护的文件必 须首先将其解除保护(第127页)。
- 当存储器中的所有文件都被保护时﹐ 不能进行文 件刪除(第128頁)。
- 删除配音快照会将影像文件及其附随的音频文件 雙方都刪除。
- 本节中介绍的操作步骤不能用于从FAVORITE文 件夹删除影像。有关删除FAVORITE文件夹中文 件的詳細說明,請參閱第128及第131頁。

# **如何删除单个文件**

**1. 在**PLAY**方式中﹐按 [▼]** (而4) 钮。

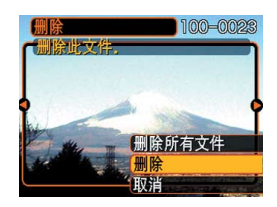

*2.* **用 [◀] 及 [▶] 钮卷动文件并显示您要删除的影 像。**

# **3.** 用 [▲] 及 [▼] 钮选择"删除"。

- 要退出文件删除操作而不删除任何文件时﹐ 选择 "取消"。
- **4. 按** [SET] **鈕刪除文件。**
	- 若需要﹐反復執行第2步至第4步刪除其他文件。
- **5. 按** [MENU] **鈕退出選單畫面。**

## **文件的刪除**

# **如何刪除全部文件**

- **1.** 在PLAY方式中, 按 [▼] (而;) 钮。
- **2.** 用 [▲] 及 [▼] 钮选择"删除所有文件"后按 [SET] **鈕。**
- **3.** 用 [▲] 及 [▼] 钮选择"是"。
	- 要退出文件删除操作而不删除任何文件时﹐ 选择 "否"。
- **4. 按** [SET] **鈕刪除全部文件。**
	- 所有文件被删除后,"没有文件。"信息会出现 在顯示屏上。

**文件管理 文件管理**

使用本相機的文件管理功能能夠簡單地管理文件。 您可以保护文件以防被删除,以及将所需要的文件存入 相機的內藏存儲器中。

# **文件夾**

本相机自动在内藏闪光存储器或存储卡上建立文 件夾。

# **存儲器中的文件夾及文件**

您拍摄的影像会自动存入文件夹中, 文件夹名为 一个序列编号。存储器中最多同时能有900个文件夹。 文件夾名如下所示生成。

範例﹕第100個文件夾的名稱

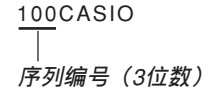

各文件夹最多能保存9,999个文件。

要在文件夹中保存第10,000个文件时会使下一个序 列編號的文件夾被建立。文件名如下所示生成。

範例﹕第26個文件的名稱

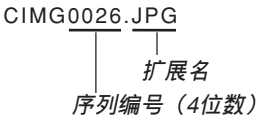

- 当您在电脑上阅览文件夹及文件时, 此处说明的文件 夹及文件名会显示。有关相机如何显示文件夹及文件 名的详情,请参阅第25页。
- 在一个存储卡上能够储存的文件的实际数量取决于影 像尺寸、像質、存儲卡的容量等等。
- 有关文件夹结构的详细说明请参阅第171页上的"存储 100CASIO 器文件夾結構"一節。

# **文件的保護**

一旦将文件保护之后, 其便不能被删除(第124 页)。既可以对个别文件进行保护,也可以通过一个操 作保護存儲器中的全部文件。

# **如何保护单个文件**

- **1. 在**PLAY**方式中﹐按** [MENU] **鈕。**
- **2. 選擇"顯示"標籤﹐ 選擇"保護"﹐然后按** [-] **鈕。**

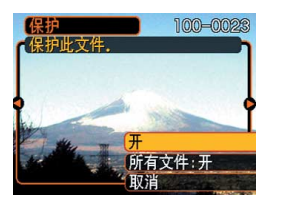

*3.* **用 [◀] 及 [▶] 钮卷动文件并显示您要保护的文 件。**

- **4.** 用 [▲] 及 [▼] 钮选择 **"開"﹐然后按** [SET] **鈕。**
	- 受保护的文件以 ⊶ 标 記表示。
	- 要解除文件的保护 時﹐在第4步選擇 "关", 然后按 [SET] 鈕。

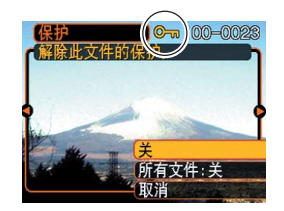

**5. 按** [MENU] **鈕退出選單畫面。**

# **如何保護存儲器中的全部文件**

- **1. 在**PLAY**方式中﹐按** [MENU] **鈕。**
- **2.** 选择"显示"标签,选择"保护",然后按 [▶] **鈕。**
- **3.** 用 [▲] 及 [▼] 钮选择"所有文件: 开", 然后按 [SET] **鈕。**
	- 要解除所有文件的保护时﹐在第3步中按 [SET] 钮 使设定表示为"所有文件:关"。
- **4. 按** [MENU] **鈕退出選單畫面。**

# **FAVORITE文件夾的使用**

您可以将风景照、全家照或其他特别的影像从文 件储存文件夹(第171页)复制于内藏存储器中的 FAVORITE文件夾中(第172頁)。FAVORITE文件夾 中的影像不會在通常的播放中顯示﹐因此有助于您在 攜帶相機時保持您個人影像的隱私。FAVORITE文件 夹中的影像不会在更换存储卡时被删除, 因此可以总 是保持在手边。

# **如何將文件複製于**FAVORITE**文件夾**

# **1. 在**PLAY**方式中﹐按** [MENU] **鈕。**

**2. 選擇"顯示"標籤﹐ 選擇"最愛"﹐然后按** [-] **鈕。**

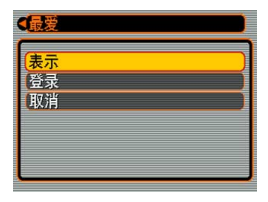

- **3.** 用 [▲] 及 [▼] 钮选择 **"登錄"﹐然后按** [SET] **鈕。**
	- 內藏存儲器或裝入的 存儲卡上的文件名出 現。

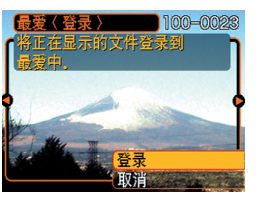

- *4.* **用 [◀] 及 [▶] 钮选择要复制于FAVORITE文件 夾的文件。**
- **5.** 用 [▲] 及 [▼] 钮选择"登录",然后按 [SET] **鈕。**
	- 顯示的文件被複製于FAVORITE文件夾。
- **6.** 复制了所有需要的文件后,用 [▲] 及 [▼] 钮选 **擇"取消"﹐然后按** [SET] **鈕退出。**

**註**

- 通过上述操作复制影像文件会在FAVORITE文件 夹中产生一个320×240像素的OVGA尺寸影像文 件。
- 複製于FAVORITE文件夾的文件會自動被賦予一 个为序列编号的文件名。虽然序列编号从0001开 始最大可以到9999﹐但實際最大編號取決于內藏 存儲器的容量。能夠保存在內藏存儲器中的影像 數的限度依各影像的大小以及其他因素而定。

- 请注意,已复制至FAVORITE文件夹后尺寸被变 更的影像不能返回其原尺寸。
- FAVORITE文件夾中的文件不能複制到存儲卡 上。

# **如何顯示**FAVORITE**文件夾中的文件**

- **1. 在**PLAY**方式中﹐按** [MENU] **鈕。**
- *2.* **选择"显示"标签,选择"最爱",然后按 [▶] 鈕。**
- **3.** 用 [▲] 及 [▼] 钮选择"表示", 然后按 [SET] **鈕。**
	- 若FAVORITE文件夹中没有文件﹐ "没有最爱文 件﹗"信息會出現。
- 4.用 [▶](向前)及 [◀] **(向后)鈕捲動** FAVORITE**文件夾中 的文件。**

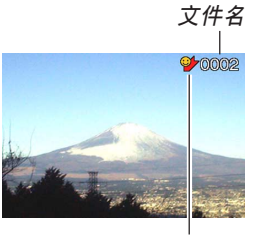

FAVORITE**文件夾圖標**

**5. 閱覽完畢文件后﹐按** [MENU] **鈕兩次退出。**

#### **重要!**

• 注意FAVORITE文件夹只在相机的内藏存储器中 建立。使用存儲卡時﹐存儲卡上不會建立 FAVORITE文件夹。要在电脑画面上阅览 **FAVORITE**文件夹中的内容时, 必须在将相机安 置在USB底座上並開始數據通信(第159﹑165 頁)之前從相機取出存儲卡(若裝有存儲卡)。

# **如何從**FAVORITE**文件夾刪除文件**

- **1. 在**PLAY**方式中﹐按** [MENU] **鈕。**
- *2.* **选择"显示"标签,选择"最爱",然后按 [▶] 鈕。**
- **3.** 用 [▲] 及 [▼] 钮选择"表示", 然后按 [SET] **鈕。**
- **4.** 按  $[∇]$  ( $m$  }) 钮.
- *5.* **用 [◀] 及 [▶] 钮选择要从FAVORITE文件夹中 刪除的文件。**
- **6.** 用 [▲] 及 [▼] 钮选择"删除",然后按 [SET] **鈕。**
	- 要退出文件删除操作而不删除任何文件时﹐选择 "取消"。
- **7. 刪除了所有要刪除的文件后﹐用** [] **及** [] **鈕 選擇"取消"﹐然后按** [SET] **鈕退出。**

# **如何從**FAVORITE**文件夾刪除全部文件**

- **1. 在**PLAY**方式中﹐按** [MENU] **鈕。**
- *2.* **选择"显示"标签,选择"最爱",然后按 [▶] 鈕。**
- **3.** 用 [▲] 及 [▼] 钮选择"表示", 然后按 [SET] **鈕。**
- **4.** 按 【▼】(而 {) 钮。
- **5.** 用 [▲] 及 [▼] 钮选择"删除所有文件",然后按 [SET] **鈕。**

#### **重要!**

• 不能使用第124页上的删除操作来从FAVORITE文 件夹删除影像。但执行格式化操作(第144页)会 刪除FAVORITE文件夾中的文件。

# **其他設定 其他設定**

# **聲音設定的配置**

打开相机电源、将快门钮按下一半或按到底或进 行键钮操作时相机播放的声音可分别进行配置。

# **如何配置聲音設定**

- **1. 按** [MENU] **鈕。**
- **2. 選擇"設置"標籤﹐選擇"操作音"﹐然后按** [-] **鈕。**
- **3.** 用 [▲] 及 [▼] 钮选择要配置其设定的声音, 然 后按 [▶] 钮。

# **4. 用** [] **及** [] **鈕改變設定﹐然后按** [SET] **鈕。**

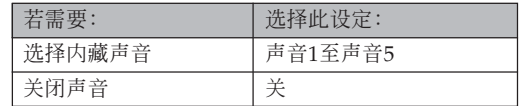

# **如何設定音量大小**

**1. 按** [MENU] **鈕。**

- **2. 選擇"設置"標籤﹐選擇"操作音"﹐然后按** [-] **鈕。**
- **3.** 用 [▲] 及 [▼] 钮选择"音量"。
- **4. 用** [] **及** [-] **鈕指定音量設定﹐然后按** [SET] **鈕。**
	- 音量可在0(无声音)至7(最大音)的范围内设 定。

## **如何为启动画面指定影像**

您可以将自己拍摄的影像指定为启动画面影像, 每当您按电源钮或 [ ] (REC) 钮打开相机电源时, 该 影像便会在显示画面上出现约两秒钟。按 [F1] (PLAY) 鈕打開相機電源時啟動畫面影像不會出現。

# **1. 按** [MENU] **鈕。**

- **2. 選擇"設置"標籤﹐選擇"啟動畫面"﹐然后按** [-] **鈕。**
- **3.** 用 [▲] 及 [▼] 钮显示要用作启动画面影像的影 **像。**
- **4. 用** [] **及** [] **鈕改變設定﹐然后按** [SET] **鈕。**

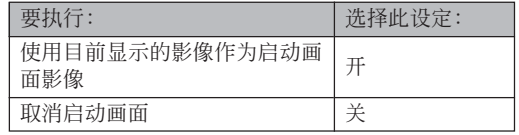

#### **重要!**

- 下述类型的影像可以选择用作启动影像
	- 相機的內藏影像
	- 一幅快照
	- 配音快照的影像部分
	- 其文件大小小于內藏存儲器中可使用的剩余容 量的動畫
- 在启动画面存储器中一次只能储存一幅影像。选 择一幅新的影像会覆盖已保存在启动画面存储器 中的影像。因此,若要想返回至先前的启动影 像, 必须在相机的标准影像存储器中保留有其独 立的拷貝。
- 启动影像会被内藏存储器格式化操作 (第144页) 刪除。
- 若向启动影像存储器保存配音快照,则启动过程 中啟動影像顯示時影像的聲音不會播放。

# **關機影像設定的配置**

关机影像功能可用于配置相机,使其每当您关闭 相机电源时在画面上显示相机影像存储器中保存的一 個指定快照或動畫。

# ■ 如何配置关机影像设定

- **1. 用**USB**電纜將相機連接到電腦上(第**159**頁)。**
- **2.** 将要用作关机影像的影像文件移动至相机内藏 **閃光存儲器的頂層(根)文件夾。**
	- 若电脑配置为隐藏文件扩展名,则文件的扩展名 不會出現。

范例: CIMG0001

• 若关机影像保存在存储卡中﹐ 则必须在从相机取 出存儲卡之前將影像複製至內藏存儲器。

- **3. 將影像文件的文件名變更為下列之一。** 快昭影像: ENDING IPG 動畫影像﹕ENDING.AVI
	- 若电脑配置为隐藏文件扩展名,则不需要输入文件 擴展名(JPG或AVI)。
		- 文件名﹕ENDING
	- 现在当您关闭相机电源时, 在上述操作中指定的 關機影像便會出現在顯示屏上。

#### **重要!**

- 格式化相机的闪光存储器会删除关机影像(第144 頁)。
- 静止及动画关机影像都存在时,只有动画会被使 用。
- 注意, 关机影像显示操作一旦开始便不能中断。 因此, 使用动画文件作为关机影像时, 应选择一 个相对较短的动画。

**註**

• 要禁止关机影像的显示时,请把目前关机影像的 文件名從ENDING.JPG 或ENDING.AVI變更為其 他名称。或者将目前的关机影像从闪光存储器中 刪除。

## 文件名序列编号生成方法的指定

使用下述操作指定用于文件名的序列编号的生成 方法(第126頁)。

- **1. 按** [MENU] **鈕。**
- **2. 選擇"設置"標籤﹐選擇"文件編號"﹐然后按** [-] **鈕。**
- **3.** 用 [▲] 及 [▼] 钮改变设定,然后按 [SET] 钮。

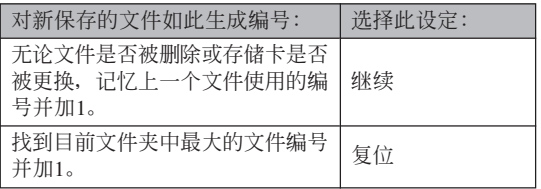

#### **鬧鈴的使用**

闹铃最多能设定三个。到达您指定的时间时, 相 机会鸣音并显示指定的影像。指定动画或配音快照会 在指定的闹铃时间播放影像以及声音。指定录音文件 會播放錄音。

• 闹铃最多能配置三个,名称分别为"闹铃1"、"闹铃 2"及"鬧鈴3"。

### **1. 按** [MENU] **鈕。**

- *2.* **选择"显示"标签,选择"闹铃",然后按 [▶] 鈕。**
- **3.** 用 [▲] 及 [▼] 钮选择您要配置其设定的闹铃 **(**1**,**2**或**3**)﹐然后按** [-] **鈕。**
- *4.* **用 [◀] 及 [▶] 钮选择要改变的设定,然后用 [▲] 及** [] **鈕改變所選設定。**
	- 您既可以设定闹铃时间也可以配置闹铃是只鸣音 一次(一次) 还是在每天相同的时间鸣音(每 日)。您还可以开启或解除闹铃。

- **5. 按** [DISP] **鈕。**
	- 若您要配置不帶影像的鬧鈴﹐則按 [SET] 鈕而非 [DISP] 鈕。
- *6.* **用 [◀] 及 [▶] 钮选择到达闹铃时间时出现的场 景﹐然后按** [SET] **鈕。**
- **7. 全部設定準確無誤后﹐按** [SET] **鈕。**

**註**

• 在相机关机的情况下,到达闹铃时间时,闹铃会 鳴音約1分鐘(或直到您中途手動將其停止)。鬧 鈴鳴音后相機自動開機。要在開始鳴音后停止鬧 铃, 请按任意钮。如果当闹铃鸣响时相机安置在 USB底座上﹐通過按USB底座上的 [USB] 鈕或 [PHOTO] 鈕﹑或相機上的任意鈕可以停止鬧鈴。

- 注意只要下述条件之一存在,到达闹铃时间时闹 鈴便不會鳴響。
	- 当相机开机时
	- USB數據通信操作正在進行時
	- 相片架操作正在進行時

## **時鐘的設定**

本节中介绍的操作用于洗择本地时区, 以及改变 其日期及時間設定。若您只想改變時間及日期設定, 不改变本地时区, 则请只执行"如何设定目前时间及 日期"(第139頁)一節中的操作。

#### **重要!**

• 在改變日期及時間設定之前必須選擇本地時區 (您目前所在的时区)。否则, 当您选择其他时区 时, 时间及日期设定将自动改变。

# **如何選擇本地時區**

- **1. 按** [MENU] **鈕。**
- **2. 選擇"設置"標籤﹐選擇"世界時間"﹐然后按** [▶] 钮。
	- 此时画面上会显示目前的世界时区。
- **3. 用** [] **及** [] **鈕選擇"本地"﹐然后按** [-] **鈕。**
- **4. 用** [] **及** [] **鈕選擇"城市"﹐然后按** [-] **鈕。**
- *5.* **用 [▲]、[▼]、[◀] 及 [▶] 钮选择含有您要用作 本地時區的場所的地區﹐然后按** [SET] **鈕。**
- **6.** 用 [▲] 及 [▼] 钮选择所需要的城市, 然后按 [SET] **鈕。**
- **7. 城市選擇完畢后﹐按** [SET] **鈕作為本地時區登 錄該時區。**

# **如何設定目前時間及日期**

**1. 按** [MENU] **鈕。**

- **2. 選擇"設置"標籤﹐選擇"調節時間"﹐然后按** [-] **鈕。**
- **3. 設定目前日期及時間。**

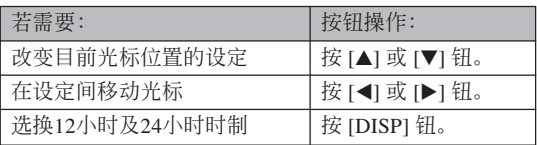

**4. 所有設定準確無誤后﹐按** [SET] **鈕登錄設定並 退出設定畫面。**

# **日期格式的變更**

共有三種不同的日期顯示格式供您選擇。

- **1. 按** [MENU] **鈕。**
- **2. 選擇"設置"標籤﹐選擇"日期樣式"﹐然后按** [▶] 钮。
- **3. 用** [] **及** [] **鈕改變設定﹐然后按** [SET] **鈕。** 範例﹕2004年12月24日

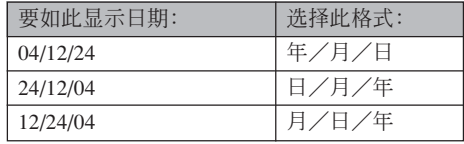

# **世界時間的使用**

旅行途中等时,您可以使用世界时间画面来选择 时区并立刻改变相机时钟的时间设定。世界时间可以 从32个时区中的162个城市中讲行选择。

# **如何顯示世界時間畫面**

- **1. 按** [MENU] **鈕。**
- **2. 選擇"設置"標籤﹐選擇"世界時間"﹐然后按** [▶] 钮。
- **3.** 用 [▲] 及 [▼] 钮选择"世界"。

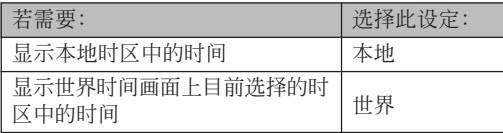

**4. 按** [SET] **鈕退出設定畫面。**

# **如何配置世界時間設定**

- **1. 按** [MENU] **鈕。**
- **2. 選擇"設置"標籤﹐選擇"世界時間"﹐然后按** [-] **鈕。**
- **3. 用** [] **及** [] **鈕選擇"世界"﹐然后按** [-] **鈕。**
- **4.** 用 [▲] 及 [▼] 钮选择 "城市",然后按 [▶] **鈕。**

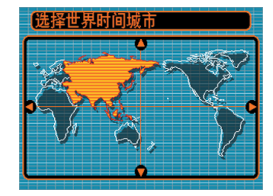

- 要配置夏令時設定時, 請選擇"DST"后選擇 "開"或"關"。
- 有些地区在夏季月份中使用夏令时把时间拨快1个 小時。
- 夏令时使用与否取决于当地习惯与法律。

**5.** 用  $[$ **△**]  $\cdot$   $[$ ▼ $]$   $\cdot$   $[$   $\triangleleft$   $]$   $\overline{\text{R}}$ [▶] 钮选择所需要的 **地區﹐然后按** [SET] **鈕。**

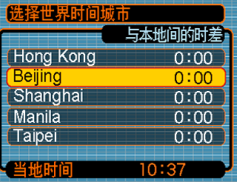

- **6.** 用 [▲] 及 [▼] 钮选择需要的城市,然后按 [SET] **鈕。**
- **7. 設定完畢后﹐按** [SET] **鈕採用並退出設定畫 面。**

# **如何變更顯示語言**

您可以使用下述操作選擇十種語言之一作為顯示 語言。

- **1. 按** [MENU] **鈕。**
- **2. 選擇"設置"標籤﹐選擇"**Language**"﹐然后 按** [-] **鈕。**
- **3. 用** []**﹑**[]**﹑**[] **及** [-] **鈕改變設定﹐然后按** [SET] **鈕。**

# **USB端口协议的变更**

要改变与电脑、打印机或其他外接设备连接时相 机的USB端口使用的通信协议时,请按照下述步骤进 行操作。请选择与要连接的设备一致的协议。

- **1. 按** [MENU] **鈕。**
- *2.* **选择"设置"标签,选择"USB",然后按 [▶] 鈕。**
- **3.** 用 [▲] 及 [▼] 钮选择所需要的设定, 然后按 [SET] **鈕。**

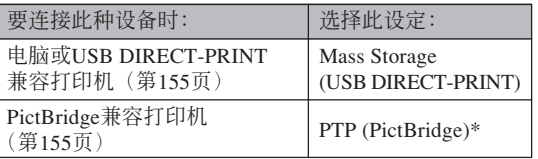

\*"PTP"代表"Picture Transfer Protocol"(圖像傳 輸協議)。

- Mass Storage (USB DIRECT-PRINT) 使相機將電 脑识别为外接存储设备。通常从相机向电脑传送 影像(使用附带Photo Loader应用程序)时请使用 此設定。
- PTP (PictBridge) 簡化了影像數據向連接設備的傳 輸操作。

# $[$ **O**] (REC) 及 [■] (PLAY) 钮开机/关机 **功能的配置**

使用下述操作步骤可以为 $[ \bullet]$  (REC) 及 $[ \bullet]$ (PLAY) 钮配置开机及/或关机功能。配置后按此二钮 时, 相机电源便会打开及/或关闭。

**1. 按** [MENU] **鈕。**

- **2. 選擇"設置"標籤﹐選擇"**REC/PLAY**"﹐然后** 按 [▶] 钮。
- **3.** 用 [▲] 及 [▼] 钮选择所需要的设定, 然后按 [SET] **鈕。**

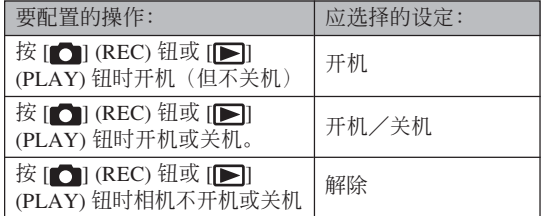

#### **重要!**

- "开机/关机"被选择时,在REC方式中按 [1] (REC) 钮或在PLAY方式中按 [FI] (PLAY) 钮会 關閉相機的電源。
- 在PLAY方式中按 [☎] (REC) 钮会将相机切换至 目前选择的拍摄方式, 而在REC方式中按 [▶] (PLAY) 鈕會將相機切換至PLAY方式。

#### **註**

•初始缺省设定是"开机"。

# **內藏存儲器的格式化**

格式化內藏存儲器會刪除其保存的所有數據。

#### **重要﹗**

- 请注意,通过格式化操作删除的数据不能复原。 在格式化之前必須檢查確認您已不再需要存儲器 中的任何數據。
- 格式化內藏存儲器將刪除以下內容。
- 受保护的影像
- FAVORITE文件夹中的影像
- BESTSHOT方式用戶設置
- 启动画面影像
- 关机影像
- **1. 檢查確認相機中未裝有存儲卡。**
	- 如果相机中装有存储卡,则将其取出(第147页)。
- **2. 按** [MENU] **鈕。**
- **3. 選擇"設置"標籤﹐選擇"格式化"﹐然后按** [-] **鈕。**
- **4.** 用 [▲] 及 [▼] 钮选择"格式化", 然后按 [SET] **鈕。**
	- 要退出格式化操作而不进行格式化时﹐选择"取 消"。
**存儲卡的使用 存儲卡的使用**

通過使用市賣存儲卡(SD存 儲卡或MultiMediaCard)可以擴 展相机的储存容量。您还可以从 内藏闪光存储器向存储卡或从存 儲卡向內藏閃光存儲器複製文 件。

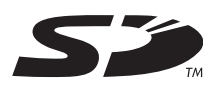

- 通常,文件被存入内藏闪光存储器。但当您插入存储 卡時﹐相機會自動將文件存入存儲卡。
- 请注意,当相机中装有存储卡时不能将文件存入内藏 存儲器。

#### **重要﹗**

- 在本相機上只能使用SD存儲卡或 MultiMediaCard。使用任何其他類型的卡時不能 保證其正常動作。
- 有关如何使用存储卡的说明﹐请参阅存储卡附带 的說明書。
- 使用有些类型的存储卡时, 存取速度会较慢。
- SD存储卡上有一个写保护开关,其可用于保护存 儲卡上的數據﹐防止影像數據被意外刪除。但請 注意, 如果您对SD存储卡设置了写保护, 当您要 向其保存影像、对其进行格式化或删除其中文件 時﹐必須解除其寫保護。
- •静电荷、数字噪音或其他电磁现象会使数据破损 甚至丟失。因此必須在其他媒體(CD-R﹑CD-RW﹑MO盤﹑電腦硬盤等)上保持重要數據的備 份。

# **存儲卡的使用**

## **重要﹗**

- 在插入或取出存储卡之前必须关闭相机电源。
- 必須以正確的方向將卡插入。在卡槽中感到有阻 力時﹐切勿強行將卡插入。

# **如何將存儲卡插入相機**

**1. 依箭頭所示方向推動 電池蓋﹐然后將其翻**

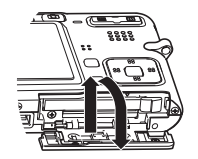

**2. 裝入存儲卡時,以其 正面与相机显示屏朝 向相同的方向將其小 心地插入卡槽。存儲 卡要插到底直到听见 喀嚓聲固定到位為 止。**

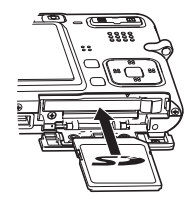

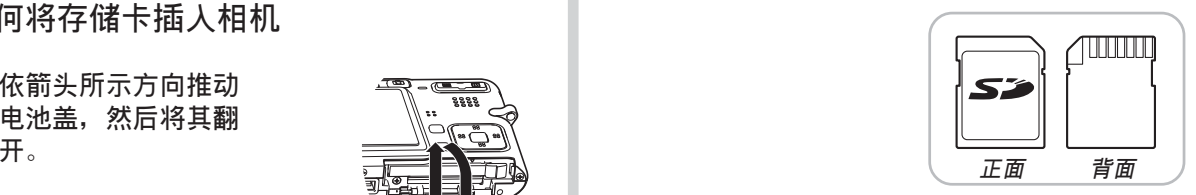

**3. 翻回電池蓋﹐然后依 箭頭所示方向將其推 回原位蓋嚴。**

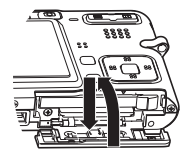

**如何从相机取出存储卡** 

**1. 向相機內按存儲卡后 鬆開。這會使存儲卡 從相機部分伸出。**

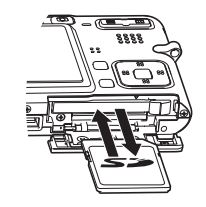

**2. 從卡槽拔出存儲卡。**

#### **重要﹗**

- 切勿在相机的卡槽中插入存储卡以外的任何其他 物品。否则有损坏相机及存储卡的危险。
- 若万一有水或其他异物进入卡槽,应立即关闭相 机电源, 取出电池, 然后与您的经销商或就近的 卡西歐(CASIO)特約服務中心聯繫。
- 当绿色操作灯闪动时切勿从相机取出存储卡。否 則可能會使文件保存操作失敗﹐甚至損壞存儲 卡。

# **存儲卡的格式化**

格式化存儲卡將刪除其中保存的所有數據。

#### **重要﹗**

- 必须用本相机格式化存储卡。在电脑上格式化存 储卡后再在本相机上使用会降低相机的数据处理 速度。對于SD存儲卡﹐在電腦上格式化會造成SD 格式的不一致﹐其會產生兼容問題﹑操作問題 等。
- 请注意,通过存储卡格式化操作删除的数据不能 复原。在格式化之前必须检查确认您已不再需要 存儲卡中的任何數據。
- 格式化保存有文件的存储卡会删除其中的全部文 件, 即使受保护(第127页)的文件也不例外。

# ■ **如何格式化存儲卡**

- **1. 將存儲卡裝入相機。**
- **2. 打開相機電源﹐然后按** [MENU] **鈕。**
- **3. 選擇"設置"標籤﹐選擇"格式化"﹐然后按** [-] **鈕。**
- **4.** 用 [▲] 及 [▼] 钮选择"格式化", 然后按 [SET] **鈕。**
	- 要退出格式化操作而不格式化存储卡时﹐选择 "取消"。

## ■ **存儲卡注意事項**

- 若存储卡开始表现异常,通过对其进行格式化可以使 其恢复正常。但是, 建议您在远离家或公司的情况下 使用相机时总是携带一张以上的存储卡。
- 建议您在购买后首次使用新的存储卡之前,或当异常 影像的原因似乎是存儲卡有問題時﹐對存儲卡進行格 式化。
- 随着在SD存储卡上反复多次记录与删除数据,存储卡 会失去保持数据的能力。因此, 建议定期重新格式化 SD存儲卡。
- 在开始格式化操作之前,检查并确认电池已充满电。 格式化操作過程中的斷電會造成格式化不完全﹐甚至 损坏存储卡使其无法使用。

# **文件的複製**

使用下述操作在內藏存儲器及存儲卡間複製文件。

## **重要﹗**

- 只有用本相机录制的快照、动画文件、配音快照 及录音文件能够复制。其他文件不能复制。
- FAVORITE文件夾中的文件不能複制。
- 複製配音快照會將其影像文件及音頻文件均複 製。

# **如何將內藏存儲器中的全部文件複製于存 儲卡**

- **1. 將存儲卡裝入相機。**
- **2. 打開相機電源﹐然后進入**PLAY**方式並按** [MENU] **鈕。**

**3. 選擇"顯示"標籤﹐ 選擇"複製"﹐然后按** [-] **鈕。**

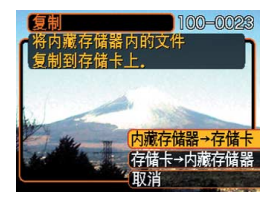

- **4.** 用 [▲] 及 [▼] 钮选择"内藏存储器→存储卡", **然后按** [SET] **鈕。**
	- 复制操作开始,显示屏上会显示"正在处理。。。 請稍候。。。"信息。
	- 复制操作完毕后,显示屏会表示文件夹中的最后 一個文件。

# **如何將一個指定文件從存儲卡複製于內藏 存儲器**

- **1. 執行"如何將內藏存儲器中的全部文件複製于 存儲卡"一節中的第**1**至第**3**步操作。**
- **2.** 用 [▲] 及 [▼] 钮选择"存储卡→内藏存储器", **然后按** [SET] **鈕。**
- *3.* **用 [◀] 及 [▶] 钮选择要复制的文件。**
- **4.** 用 [▲] 及 [▼] 钮选择"复制",然后按 [SET] **鈕。**
	- 复制操作开始,显示屏上会显示"正在处理。。。请 稍候。。。"信息。
	- 复制操作完毕后,文件会再次出现在显示屏上。
	- 若需要﹐反復執行第3至第4步複製其他影像。
- **5. 按** [MENU] **鈕退出複製操作。**
- **註**
	- 文件将被复制到内藏存储器内名称中编号最大的 文件夾中。

# **We have 影像的打印**

本数码相机提供多种不同的打印其拍摄的影像的 方法。下面介紹三種主要打印方法。請使用最符合您 需要的方法。

# ■ 个人化打印服务

本相機的DPOF功能能指定打印影像以及打印份 數。有關詳細說明請參閱"DPOF"一節(第152頁)。

#### **註**

• 有些打印服务商可能不支持DPOF,或者可能支持 其他的打印协议。在这种情况下,请使用打印服 務商支持的協議來指定要打印的影像。

# ■ 直接在配备有卡槽, 或支持USB DIRECT-PRINT**或**PictBridge**的打印機上進行打印**

使用相機的DPOF功能指定要打印的影像及各影像 的打印份數后,只要將存儲卡插入配備有卡槽的打印 机中, 或将相机与支持PictBridge或USB DIRECT-PRINT的打印机连接,便可进行打印。有关详细说明 请参阅"DPOF"一节(第152页)以及"PictBridge或 USB DIRECT-PRINT的使用"一節(第155頁)。

# ■ **在電腦上打印**

#### Windows**用戶**

本相机附带有Photo Loader及Photohands应用程序 (第183页),可以安装在Windows电脑上进行影像的传 输、管理以及打印。有关详细说明请参阅"如何在电 脑上阅览影像"一节(第159页)及"如何从CD-ROM 光盤安裝軟件"一節(第182頁)。

#### Macintosh**用戶**

本相機附帶有Photo Loader for the Macintosh軟件, 安装后可以进行影像传输及管理,但不能打印。要在 Macintosh電腦上打印時請使用相應的市賣軟件。有關 詳細說明請參閱"如何在電腦上閱覽影像"一節(第 159页)及"如何从CD-ROM光盘安装软件"一节(第 182頁)。

## **DPOF**

"DPOF"是"Digital Print Order Format"(数码打印顺序格式)的缩写, 是一種存儲卡或其他媒體的記錄格式﹐可 用于进行数码相机影像的打印并能指定打 印份數。使用DPOF可以在DPOF兼容打 印机或专业打印服务机上根据记录在存储 卡上的文件名及份數設定打印影像。

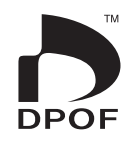

对于本相机,您可以通过在显示屏画面上进行表示 來選擇影像,而不必記住文件名以及其在存儲器中的保 存場所等。

■ DPOF**設定**

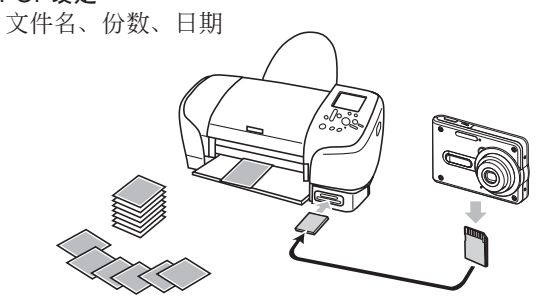

# **如何對單幅影像配置打印設定**

- **1. 在**PLAY**方式中﹐按** [MENU] **鈕。**
- **2. 選擇"顯示"標籤﹐ 選擇"**DPOF**"﹐然后 按** [-] **鈕。**

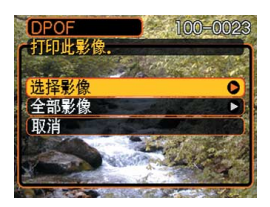

- **3.** 用 [▲] 及 [▼] 钮选择"选择影像",然后按 [SET] **鈕。**
- *4.* **用 [◀] 及 [▶] 钮显示 需要的影像。**

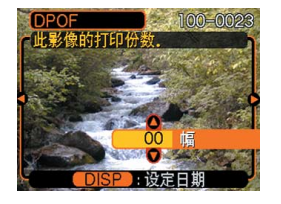

# **5.** 用 [▲] 及 [▼] 钮指定打印份数。

- 打印份數最大可指定為99份。不打印影像時指定 為00份。
- **6. 要在打印影像上打入日期印時﹐按** [DISP] **鈕 使** <sup>12</sup> <sup>1</sup> **出現。**
	- 13 表示日期印功能已开启。
	- 不在打印影像上打入日期印時﹐按 [DISP] 鈕使 图 消失。
	- 要为其他影像配置打印设定时,反复执行第4至 第6步。
- **7. 所有設定配置完畢后﹐按** [SET] **鈕採用。**

# **如何配置全部影像的打印設定**

- **1. 在**PLAY**方式中﹐按** [MENU] **鈕。**
- **2. 選擇"顯示"標籤﹐選擇"**DPOF**"﹐然后按** [-] **鈕。**
- **3.** 用 [▲] 及 [▼] 钮选择"全部影像", 然后按 [SET] **鈕。**
- **4.** 用 [▲] 及 [▼] 钮指定打 **印份數。**
	- 打印份數最大可指定 為99份。不打印影像 時指定為00份。

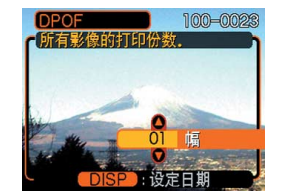

- **5. 要在打印影像上打入日期印時﹐按** [DISP] **鈕 使** <sup>12</sup> <sup>1</sup> **出現。**
	- 13 表示日期印功能已开启。
	- 不在打印影像上打入日期印時﹐按 [DISP] 鈕使 图 消失。

## **6. 所有設定配置完畢后﹐按** [SET] **鈕採用。**

#### **重要﹗**

- 将存储卡送至个人化打印服务商时,必须告诉他 們存儲卡中含有已指定了要打印的影像及打印份 數的DPOF設定。否則,他們可能會將卡上的所有 影像都打印出來,包括您不想打印的影像。
- 请注意,有些个人化打印服务商不提供DPOF打印 服务。在委托打印之前请向服务商确认。
- 有些打印機有禁用日期印及/或DPOF的設定。有 关如何启用这些功能的详细说明请参阅打印机附 帶的用戶文件。

# **PictBridge或USB DIRECT-PRINT的使用**

相机可直接连接在支持 PictBridge或USB DIRECT-PRINT的打印机上,并使用相机 的显示屏画面及控制器执行影像 選擇及打印操作。DPOF支持功 能(第152页)还能指定打印影 像以及打印份數。

- PictBridge是由Camera and Imaging Products Association (CIPA: 相机及影像产品协 會)制定的標准。
- USB DIRECT-PRINT为由Seiko Epson Corporation公司提议的标 准。

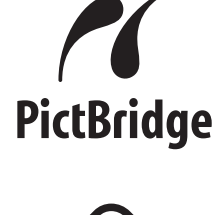

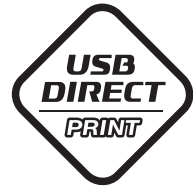

- **1. 按** [MENU] **鈕。**
- *2.* **选择"设置"标签,选择"USB",然后按 [▶**] **鈕。**
- **3.** 用 [▲] 及 [▼] 钮选择所需要的设定, 然后按 [SET] **鈕。**

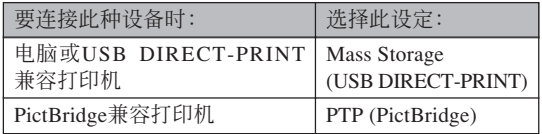

- Mass Storage (USB DIRECT-PRINT) 使相機將電 脑识别为外接存储设备。通常从相机向电脑传送 影像(使用附带Photo Loader应用程序)时请使用 此設定。
- PTP (PictBridge) 簡化了影像數據向連接設備的傳 輸操作。

**4. 使用相機附帶的**USB**電纜將**USB**底座與打印機 連接。**

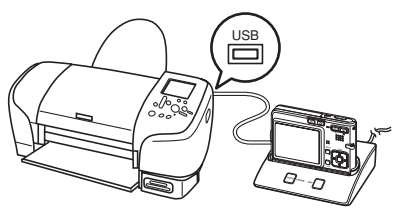

- 同时也在USB底座上连接交流电变压器并将交流 電變壓器插入電源插座。
- 若相机正在由电池供电而未使用交流电变压器, 則請確認電池已充滿電。
- **5. 將相機安置在**USB**底座上。**
- **6. 打開打印機的電源。**
- **7. 在打印機上裝入打印用紙。**
- **8. 按**USB**底座上的** [USB] **鈕。**
	- 此时相机的显示屏画面 上會出現打印選單。

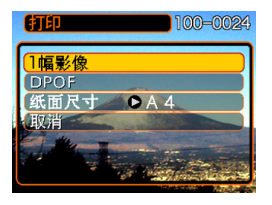

- **9.** 用 [▲] 及 [▼] 钮选择"纸面尺寸", 然后按 [-] **鈕。**
- **10. 用** [▲] 及 [▼] 钮选择打印用纸的尺寸, 然后按 [SET] **鈕。**
	- 下列為可選擇的打印尺寸。 3.5 $* \times 5$ 5˝×7˝  $4^{\prime\prime} \times 6^{\prime\prime}$  $\overline{A4}$  $8.5'' \times 11''$ 使用打印机设定
	- 选择"使用打印机设定"可使用打印机上选择的 打印紙尺寸進行打印。
	- 可选择的打印纸尺寸设定依连接的打印机而不 同。有关详情请参阅打印机附带的操作说明书。

## **11.** 用 [▲] 及 [▼] 钮指 **定所需要的打印選 項。**

• 要打印单张影像时:选 擇"一幅影像"后按 [SET] 钮。接下来, 用 [◀] 及 [▶] 钮选择要打 印的影像。

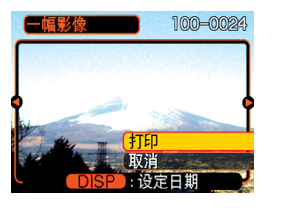

- 要打印所有影像时:选择"DPOF",然后按 [SET] 鈕。
- 通過按 [DISP] 鈕可選擇是否在影像上打日期印。 图 图标表示日期印功能已打开。

# **12. 在相機的顯示屏畫面上﹐用** [] **及** [] **鈕選擇 "打印"﹐然后按** [SET] **鈕。**

- 此时打印便会开始,同时显示屏画面上会出现 "正在處理。。。請稍候。。。"信息。片刻后此信息 会消失, 但打印操作仍会继续进行。打印过程中 按相機上的任何鈕均會使該信息再次出現。
- 打印完毕时打印选单会出现。
- 如果在第11步中选择了"一幅影像",您可选择 另一幅打印影像,然后反复执行本步操作进行打 印。

## **13. 打印完畢后,按**USB**底座上的** [USB] **鈕后關 閉相機電源。**

# ■ **打印須知**

- 有关打印质量及用纸设定的说明,请参阅打印机附带 的文件。
- 有关支持PictBridge及USB DIRECT-PRINT的型号及升 级等的情报, 请与您的打印机厂家联系。
- 打印正在进行时切勿拔下USB电缆,或执行任何相机 或USB底座操作。否則有可能會造成打印錯誤。

# **PRINT Image Matching III**

影像中含有PRINT Image Matching III數據(方式設定及其他 相機設置信息)。支持PRINT Image Matching III的打印机读取此数据并 相應調節打印影像。因此﹐打印出 的影像与您拍摄时的意愿完全吻 合。

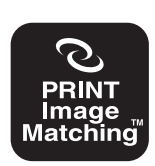

\* Seiko Epson Corporation公司保有 PRINT Image Matching及PRINT Image Matching III的版權。

## **Exif Print**

Exif Print為受國際上 广泛支持的开放式标准文 件格式。此格式使以準確 的色彩拍摄及显示鲜明的 數碼影像成為可能。使用 Exif 2.2时, 文件中含有广 泛的拍攝條件信息﹐其能 被Exif Print打印机理解以 產生更漂亮的印刷影像。

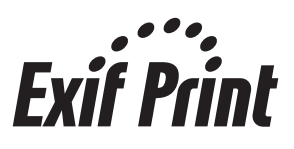

#### **重要﹗**

• 有关市卖Exif Print兼容打印机型号的信息, 请从 各打印机生产厂家取得。

**如何在電腦上檢視影像 如何在電腦上閱覽影像**

使用USB底座在相机与电脑间建立了USB连接后, 您可以使用电脑阅览文件存储器中的影像并将其保存在 電腦的硬盤或其他存儲媒體上。為達到此目的﹐首先必 須在電腦上安裝相機附帶CD-ROM光盤(CASIO Digital Camera Software)中收錄的USB驅動程序。

請注意﹐所需要的操作步驟依電腦的操作系統是 Windows (参阅下述说明) 还是Macintosh (参阅第165 頁)而不同。

## **相機如何與Windows電腦配合使用**

下述為在Windows操作系統電腦上閱覽及複製文 件的一般操作步骤。随后详细介绍各步骤。注意有关 USB連接等的其他情報請務必參照電腦的附帶文件。

- 1. 對于Windows 98﹑Me或2000操作系統的電腦﹐需 要安裝USB驅動程序。
	- 此操作仅需在首次与电脑连接时执行一次。
	- 对于Windows XP操作系统的电脑,不需要安装 USB驅動程序。

2. 用USB底座在相机与电脑间建立连接。

3. 按照需要閱覽及複製影像。

#### **重要!**

- 电池电力不足有可能会造成相机在数据通信过程 中突然断电。因此, 在数据通信过程中建议使用 專用交流電變壓器為相機供電。
- 若相机正在由电池供电而未使用交流电变压器, 則請確認電池已充滿電。
- 要从相机的内藏存储器向电脑传送文件时, 在将 相机安置在USB底座之前必须确认相机中未装有 存儲卡。

**在電腦上安裝**USB**驅動程序之前,不要試圖在 相机与电脑间建立连接。否则, 电脑将不能识别相 機。**

- Windows 98、Me及2000需要安裝USB驅動程序。 在未首先安裝USB驅動程序的情況下,不要在使用 上述操作系統之一的電腦上連接相機。
- Windows XP不需要安裝USB驅動程序。

**1. 第一步操作依電腦上的操作系統是**Windows 98**﹐**Me**﹐**2000**還是**XP**而不同。**

#### ■ **對于**Windows 98/Me/2000**操作系統**

- 从第2步开始执行安装USB驱动程序。
- 注意此处以在Windows 98上的安装步骤为例进行 說明。
- **對于**Windows XP**操作系統**
- 不需要安裝USB驅動程序﹐直接跳至第6步。
- **2. 在電腦的**CD-ROM**光盤驅動器中插入附帶**CD-ROM**光盤(**CASIO Digital Camera Software**)。**
- **3. 在出現的選單畫面上﹐單擊"中文"。**
- **4. 單擊** [USB driver]**﹑然后單擊** [**安裝**]**。**
	- 此時安裝操作便會開始。
	- 下述操作步驟以在英文版Windows上安裝為例進 行說明。

- **5. 在安裝完畢后出現的畫面上﹐勾選"**Yes, I want to restart my computer now.**"核對框后 單擊** [Finish] **鈕重新起動電腦。**
	- 注意重新启动电脑时应将附带CD-ROM光盘留在 電腦的CD-ROM光盤驅動器中。
- **6. 在**USB**底座的** [DC IN 5.3V] **接口上連接附帶交 流電變壓器﹐然后再將交流電變壓器插入家用 電源插座。**
	- 若相机正在由电池供电而未使用交流电变压器, 則請確認電池已充滿電。
	- 注意交流电变压器的形状依相机的销售地而不 同。

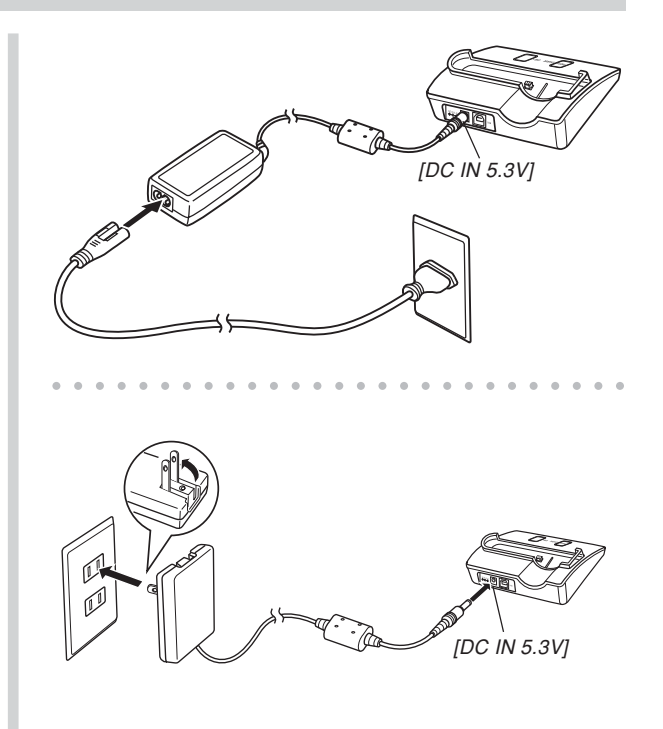

**7. 在**USB**底座及電腦的**USB**端口上連接相機附帶 的**USB**電纜。**

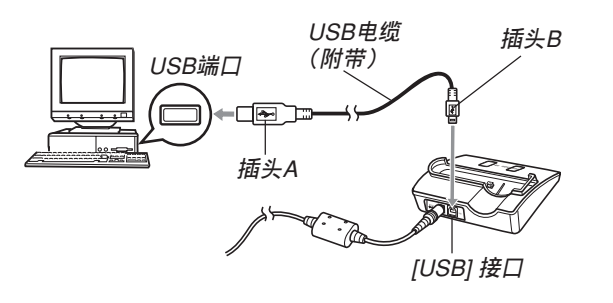

- 在USB底座或電腦上連接USB電纜時必須小心。 USB端口及电缆插头的形状不同, 必须对正。
- USB电缆必须在端口中插牢,插到底。连接不正 确会导致操作无法正确进行。
- **8. 按相機的電源鈕打開電源,然后按** [MENU] **鈕。**
- *9.* **选择"设置"标签,选择"USB",然后按 [▶**] **鈕。**
- **10.** 用 [▲] 及 [▼] 钮选择 "Mass Storage (USB DIRECT-PRINT)**",然后按** [SET] **鈕。**
- **11. 關閉相機電源。**
- **12. 將相機安置在**USB**底座上。**
	- 切勿在相机电源打开的情况下将其安置在USB底 座上。

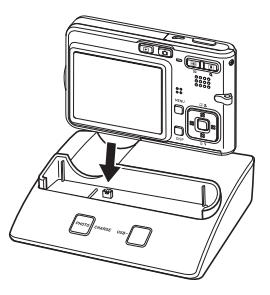

## **13. 按**USB**底座上的** [USB] **鈕。**

- 此时电脑画面上会出现"添加新硬件"对话框表 示電腦自動檢測到相機的文件存儲器。安裝完 USB驱动程序后, 当您执行上述操作建立USB连 接時﹐"添加新硬件"對話框便不會再出現。
- 按 [USB] 钮进入USB方式,此时USB底座上的 [USB] 灯会点亮为绿色(第196页)。
- 此时,有些操作系统将显示"可移动磁盘"对话 框。若您的操作系统如此, 请关闭此对话框。

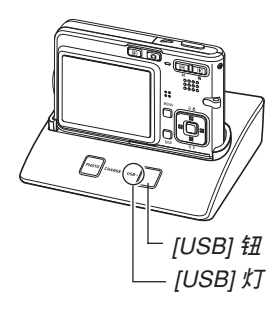

#### **14. 在電腦上﹐雙擊"我的電腦"。**

- 若操作系统为Windows XP,则单击〔开始〕钮后 單擊〔我的電腦〕。
- **15. 雙擊"可移動磁盤"。**
	- 电脑会将相机的文件存储器识别为可移动磁盘。
- **16. 雙擊"**Dcim**"文件夾。**
- **17. 雙擊含有所需影像的文件夾。**
- **18. 雙擊要閱覽的影像文件。**
	- 有关文件名的信息,请参阅第171页上的"存储器 文件夾結構"一節。
- **19. 根據需要,按照操作系統執行下述操作之一保 存文件。**

#### ■ Windows 98**、**2000**、**Me

- 1. 右击相机文件存储器(可移动磁盘)中的 "Dicm"文件夾。
- 2. 在出現的捷徑選單上,單擊〔複制〕。
- 3. 双击〔我的文档〕将其打开。
- 4. 在我的文档的〔编辑〕洗单上单击〔粘贴〕。
- •"Dicm"文件夹(含有影像文件的文件夹)便会复 制至"我的文檔"文件夾中。

#### ■ Windows XP

- 1. 右击相机文件存储器(可移动磁盘)中的 "Dicm"文件夾。
- 2. 在出現的捷徑選單上,單擊〔複制〕。
- 3. 单击〔开始〕后单击〔我的文档〕。
- 4. 在我的文档的〔编辑〕洗单上单击〔粘贴〕。
- •"Dicm"文件夹(含有影像文件的文件夹)便会复 制至"我的文檔"文件夾中。

#### **重要﹗**

• 切勿使用电脑编辑、删除、移动或更名保存在相 機文件存儲器中的影像。否則由相機使用的影像 管理数据可能会出现问题。导致无法在相机上显 示影像或在相机上表示的影像相关数值上出现错 误。因此, 在执行任何编辑、删除、移动或更名 操作之前必須將影像複製至電腦。

# **20. 根據**Windows**操作系統的版本﹐按照下述操作 之一結束**USB**連接。**

#### ■ **對于**Windows 98/Me/XP**操作系統**

• 按USB底座上的 [USB] 钮并确认 [USB] 灯已熄灭 之后, 从USB底座取下相机。

#### ■ **對于**Windows 2000**操作系統**

• 单击电脑画面上工作列中的卡服务图标并解除赋 予相机的盘符。按USB底座上的 [USB] 钮并确认 [USB] 灯已熄灭之后, 从USB底座取下相机。

# ■ USB**連接須知**

- 切勿在电脑画面上显示同一幅影像过长时间。否则可 能會使影像"燒"在顯示屏上。
- 数据通信正在进行时切勿拔下USB电缆,或执行任何 相機或USB底座操作。否則有可能會造成數據破損。

# **相機如何與Macintosh電腦配合使用**

下述為在Macintosh操作系統電腦上閱覽及複製文 件的一般操作步驟。

随后详细介绍各步骤。注意有关USB连接等的其 他情報請務必參照Macintosh電腦的附帶文件。

#### **重要﹗**

• 本相機不支持操作系統為Mac OS 8.6以下或Mac OS X 10.0的Macintosh電腦。如果您的Macintosh 电脑使用的是Mac OS 9或OS X (10.1, 10.2或10.3 以上)操作系统, 则请使用该OS内藏的标准USB 驅動程序。

1. 用USB底座在相机与Macintosh电脑间建立连接。

2. 按照需要閱覽及複製影像。

#### **重要﹗**

- 要从相机的内藏存储器向电脑传送文件时,在将 相机安置在USB底座之前必须确认相机中未装有 存儲卡。
- **1. 在**USB**底座的** [DC IN 5.3V] **接口上連接附帶交 流電變壓器﹐然后再將交流電變壓器插入家用 電源插座。**
	- 若相机正在由电池供电而未使用交流电变压器, 則請確認電池已充滿電。
	- 注意交流電變壓器的形狀依相機的銷售地而不 同。

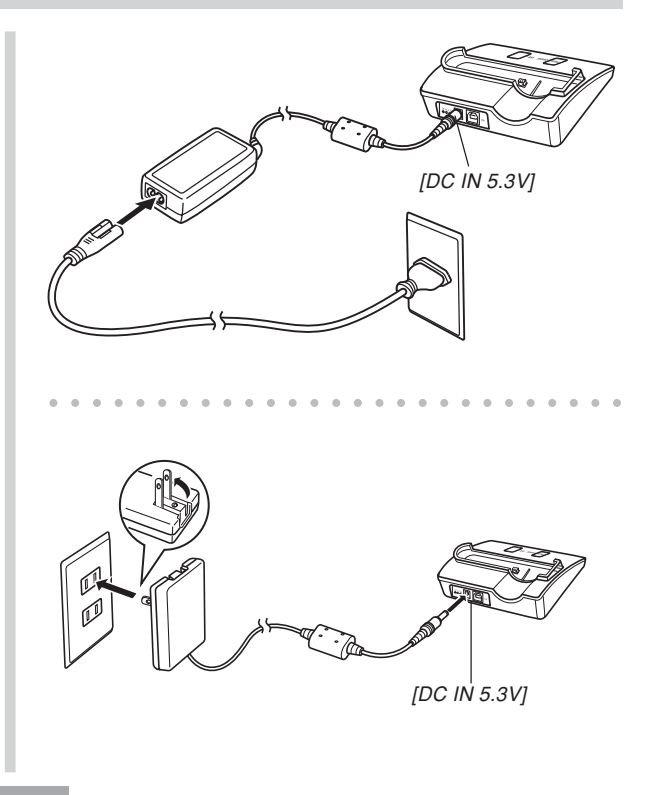

**2. 在**USB**底座及電腦的**USB**端口上連接相機附帶 的**USB**電纜。**

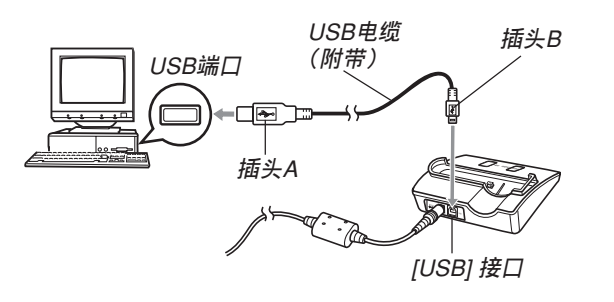

- 在USB底座或电脑上连接USB电缆时必须小心。 USB端口及電纜插頭的形狀不同﹐必須對正。
- USB电缆必须在端口中插牢,插到底。连接不正 确会导致操作无法正确进行。
- **3. 按相機的電源鈕打開電源,然后按** [MENU] **鈕。**
- *4.* **选择"设置"标签,选择"USB",然后按 [▶**] **鈕。**
- **5.** 用 [▲] 及 [▼] 钮选择 "Mass Storage (USB DIRECT-PRINT)**",然后按** [SET] **鈕。**
- **6. 關閉相機電源。**
- **7. 將相機安置在**USB**底座上。**
	- 切勿在相机电源打开的情况下将其安置在USB底 座上。

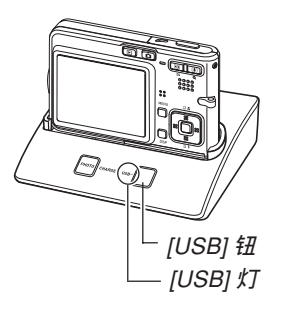

- **8. 按**USB**底座上的** [USB] **鈕。**
	- 按 [USB] 钮进入USB方式,此时USB底座上的 [USB] 灯会点亮为绿色(第196页)。
- **9.** Macintosh**電腦會將相機的文件存儲器識別為 磁盤。**
	- 磁盤圖標的外觀依Mac OS的版本而不同。
	- 安裝USB驅動程序后﹐每次建立USB連接時﹐ Macintosh电脑便会将相机的文件存储器识别为 磁盤。
- **10.** 双击相机的文件存储器的磁盘图标, 双击 **"**DCIM**"文件夾﹐然后雙擊含有所需影像的 文件夾。**
- **11. 雙擊要閱覽的影像文件。**
	- 有关文件名的信息,请参阅第171页上的"存储器 文件夾結構"一節。

**12. 要將文件存儲器中的所有文件複製到** Macintosh**電腦硬盤時﹐將"**DCIM**"文件夾 拖至複製目的地文件夾。**

#### **重要﹗**

- 切勿使用电脑编辑、删除、移动或更名保存在相 機的文件存儲器中的影像。否則由相機使用的影 像管理数据可能会出现问题, 导致无法在相机上 显示影像或在相机上表示的影像相关数值上出现 錯誤。因此﹐在執行任何編輯﹑刪除﹑移動或更 名操作之前必須將影像複製至電腦。
- **13. 要結束**USB**連接時﹐將代表相機的磁盤圖標拖 至回收筒。**
- **14. 按**USB**底座上的** [USB] **鈕。在確認** [USB] **燈未 點亮之后,從**USB**底座取下相機。**

## ■ USB**連接須知**

- 切勿在电脑画面上显示同一幅影像过长时间。否则可 能會使影像"燒"在顯示屏上。
- 数据通信正在进行时切勿拔下USB电缆,或执行任何 相機或USB底座操作。否則有可能會造成數據破損。

# **能够从电脑执行的操作**

下述为当相机与电脑间建立有USB连接时您能够 执行的操作。有关各操作的详细说明请参阅相关各 頁。

- 以影集格式閱覽影像 ..... 參閱第174頁上的"影集功能的使用"一節。
- 以影集格式打印影像 ..... 参阅第174页上的"影集功能的使用"一节。
- 自动向电脑传送影像及管理影像 ..... 有关安装Photo Loader应用程序的说明, 请参阅第 182页上的"CD-ROM上的应用程序的安装"一 節。
- 影像的潤飾 ..... 有关安装Photohands应用程序的说明, 请参阅第 182页上的"CD-ROM上的应用程序的安装"一 節。

## **如何使用存儲卡向電腦傳送影像**

本节中的操作步骤介绍如何使用存储卡从相机向 電腦傳送影像。

#### **如何使用內藏有**SD**存儲卡槽的電腦**

直接將SD存儲卡插入卡槽。

#### **如何使用內藏有**PC**卡槽的電腦**

使用市賣的PC卡適配器(SD存儲卡或MMC用)。 有关详细说明请参阅PC卡适配器及电脑附带的用户说 明書。

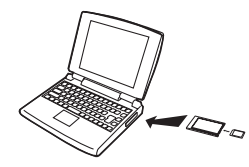

#### **如何使用市賣**SD**存儲卡讀/寫機**

有關使用方法的詳細說明請參閱SD存儲卡讀/寫 機附帶的用戶文件。

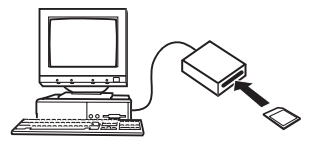

#### **如何使用市賣**PC**卡讀/寫機及**PC**卡適配器(**SD**存儲卡 及**MMC**用)**

有关使用方法的详细说明请参阅PC卡读/写机及 PC卡適配器附帶的用戶文件。

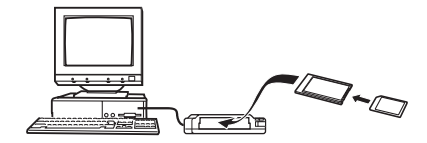

# **存儲器中的數據**

儲存在存儲器上的用本相機拍攝的影像及其他數 据均使用DCF (Design rule for Camera File system (相 机文件系统用设计方案))通信协议。DCF通信协议是 为在数码相机与其他设备间能更简单地交换影像及其 他數據而設計的。

# DCF**通信協議**

DCF设备(数码相机、打印机等)间能简单地交 換影像。DCF通信協議定義了影像文件數據格式及文 件存储器的文件夹结构, 因此影像可以用其他厂家的 DCF相机阅览, 或在DCF打印机上打印。

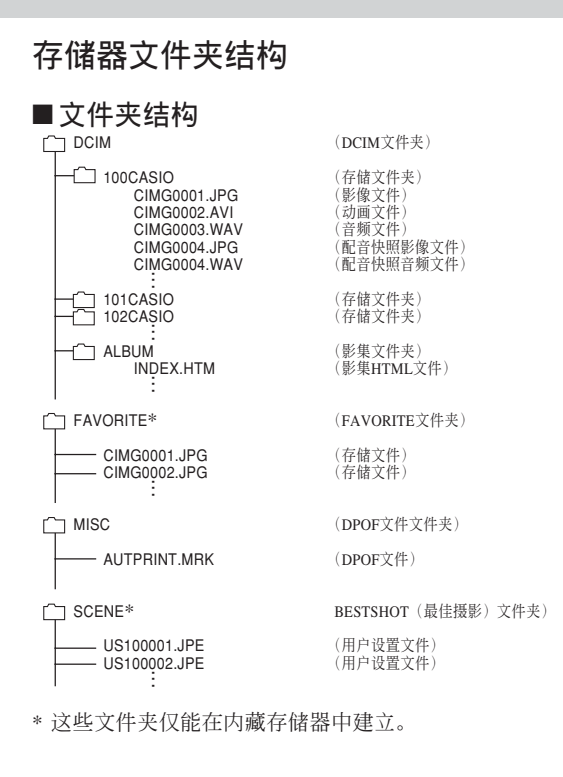

# ■ **文件夾及文件內容**

- DCIM文件夾 保存所有数码相机文件的文件夹
- 存儲文件夾 由数码相机建立的用于保存文件的文件夹
- 影像文件 含有用数码相机拍摄的影像的文件(扩展名: JPG)
- 動畫文件 含有用數碼相機拍攝的動畫的文件(擴展名﹕AVI)
- 音頻文件 含有錄音的文件(擴展名﹕WAV)
- 配音快照影像文件 含有配音快照的影像部分的文件(扩展名: JPG)
- 配音快照音頻文件 含有配音快照的声音部分的文件(扩展名: WAV)
- 影集文件夾 含有由影集功能使用的文件的文件夾
- 影集HTML文件 由影集功能使用的文件(擴展名﹕HTM)
- FAVORITE文件夾 含有最愛影像文件的文件夾 (影像尺寸﹕320×240像素)
- DPOF文件文件夾 含有DPOF文件的文件夾
- BESTSHOT文件夹(仅限内藏存储器) 含有BESTSHOT用戶設置文件的文件夾
- 用户设置文件(仅限内藏存储器) 含有BESTSHOT用戶設置的文件

# **本相機支持的影像文件**

- 使用本相机拍摄的影像文件
- DCF通信协议影像文件。

有些DCF功能可能会不能使用。显示在其他型号 相機上拍攝的影像時﹐可能會需要很長時間影像才會 出現在顯示屏上。

## ■ **內藏存儲器及存儲卡注意事項**

• 注意,名为"DCIM"的文件夹为存储器中所有文件 的父(根)文件夾。將存儲器的內容傳送至硬盤﹑ CD-R﹑MO盤或其他外部存儲設備時﹐請將DCIM文 件夾內的所有內容作為一組處理﹐並保持各DCIM文 件夾的完整性。您可以在電腦上改變DCIM文件夾的 名稱。將DCIM文件夾的名稱重命名為日期將有助于 您管理多个DCIM文件夹。但为在相机上进行显示而 將其拷貝回相機的文件存儲器之前﹐必須首先將其文 件夹名改回"DCIM"。本相机不认识DCIM以外的任 何其他文件夾名。

# **相機與電腦的配合使用 相机与电脑的配合使用**

相机的影集功能建立的文件能让您在电脑上以影 集的版面阅览影像。通过使用相机附带CD-ROM光盘 上收录的应用程序还能自动传送影像以及润饰影像。

# **影集功能的使用**

影集功能建立HTML格式的影集版面來顯示影 像。您可以使用HTML的版面在网页上公开影像, 或 打印影像。

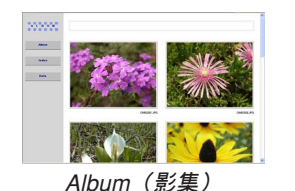

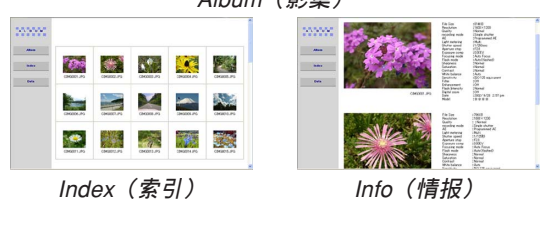

• 使用下述網頁瀏覽器能閱覽或打印影集的內容。請注 意﹐要在操作系統為Windows 2000或98的電腦上閱覽 动画时必须从附带CD-ROM光盘安装DirectX。

Microsoft Internet Explorer 5.5以上版本

# **影集的創建**

#### **重要!**

• 请注意,创建"ALBUM"文件夹(第172页)会 使各影像的不同尺寸版本在存儲器中創立。為送 至个人化打印服务商或在打印机上打印而指定打 印所有影像時,若影像存儲器中存在"ALBUM" 文件夹, 则可能会意外打印出多份相同的影像。 為避免此種情況的發生,請按照第182頁上"如何 刪除影集"一節中的操作步驟刪除ALBUM文件 夾。

# ■ **如何創建影集**

- **1. 在**PLAY**方式中﹐按** [MENU] **鈕。**
- **2. 選擇"顯示"標籤﹐ 選擇"創建影集"﹐然** 后按 [▶] 钮。

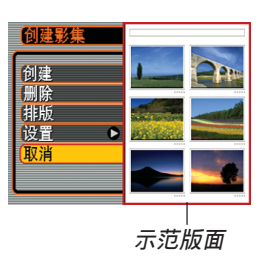

- **3.** 用 [▲] 及 [▼] 钮选择"创建", 然后按 [SET] **鈕。**
	- 影集便开始生成,同时"正在处理。。。请稍候。。。" 信息會出現在顯示屏上。
	- 影集建立完毕后,显示方式画面会再次出现。
	- 创建影集会使名为"ALBUM"的文件夹被建立 在相機存儲器或存儲卡上。此文件夾中含有名為 "INDEX.HTM"的文件及其他文件。

#### **重要!**

- 在影集生成过程中,切勿打开电池盖或从相机取 出存储卡。否则不仅有造成一些影集文件被遗漏 的危险, 还可能会导致存储器中的影像数据及其 他数据被损坏。
- 若在影集生成过程中存储器存满,则在显示屏上 出現"存儲器已滿"信息的同時影集的生成也會 終止。
- 若影集生成过程中电池耗尽,则影集的创建操作 會失敗。
- 无论自动影集创建功能是否已开启(第178页), 在上述操作的第3步中按 [SET] 鈕都可創建影集。
- "ALBUM"文件夹(第172页)中的影像不能在相 機的顯示屏畫面上閱覽。

# **影集版面的選擇**

共有10种不同的影集版面可供选择。

- **1. 在**PLAY**方式中﹐按** [MENU] **鈕。**
- **2. 選擇"顯示"標籤﹐選擇"創建影集"﹐然后按** [▶] 钮。
- **3.** 用 [▲] 及 [▼] 钮选择"排版"。
- *4.* **用 [◀] 及 [▶] 钮选择所需要的版面。** 
	- 选择一个版面时,相应版面的范例会出现在画面 的右側。

### **重要!**

• 示范版面只表示项目的布置及背景的颜色, 其不 反映您在下一節配置的任何影集詳細設定。

# **影集詳細設定的配置**

- **1. 在**PLAY**方式中﹐按** [MENU] **鈕。**
- **2. 選擇"顯示"標籤﹐選擇"創建影集"﹐然后按** [-] **鈕。**
- **3. 用** [] **及** [] **鈕選擇"設置"﹐然后按** [-] **鈕。**
- **4.** 用 [▲] 及 [▼] 钮选择 **您要改變其設定的項** 目,然后按 [▶] 钮。

• 有关各设定的详情请 參閱以下各節。

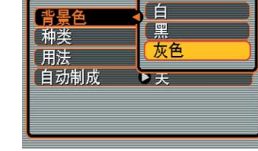

# **5.** 用 [▲] 及 [▼] 钮改变设定, 然后按 [SET] 钮。

# ■ **背景顏色**

按照"影集詳細設定的配置"一節中的步驟進行 操作能指定白色﹑黑色或灰色作為影集背景的顏色。

#### ■ **影集種類**

共有两种影集: "标准"及"索引/情报"。

#### "標準"類型﹕

此種影集類型根據目前選擇的版面顯示影像。 "索引/情报"类型:

> 除标准影集画面外, 此种类型的影集还表示各 影像的縮小版及詳細情報。

## ■ **影像用法**

此設定共有三種不同的用法供您選擇﹐如下所 述。请按照最适合您使用影像的目的来选择影像用 法。

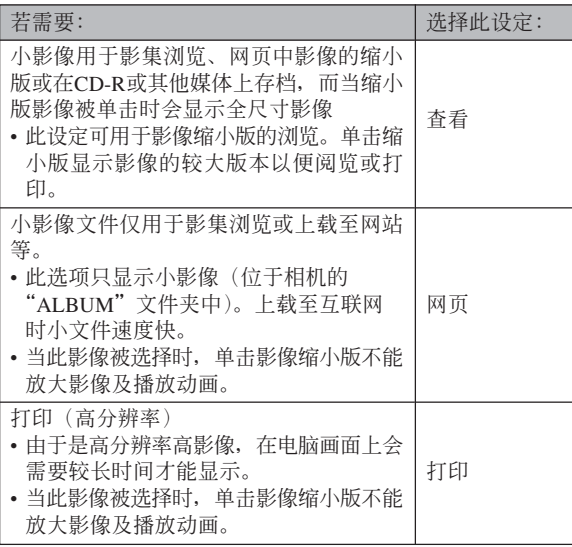

# ■ 自动影集创建功能的开/关

此设定控制每当您关闭相机电源时是否自动创建 影集。

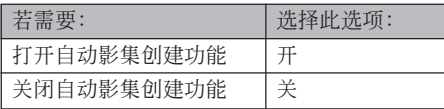

• 在自动影集创建功能打开的情况下,每当关闭相机电 源時﹐影集便會自動建立在內藏存儲器或存儲卡上。

#### **重要!**

• 若当自动影集创建功能处于开启状态时关闭相机 电源, 显示屏画面会关闭, 但操作灯会继续闪动 为绿色数秒钟, 以表示影集创建操作正在进行。 当操作灯闪动为绿色时切勿打开电池盖或取出存 儲卡。

#### **註**

• 根据存储器中影像的数量,关闭相机电源时自动 影集生成操作可能會需要很長一段時間才能完 成。如果您不想使用影集功能, 则建议您关闭自 动影集创建功能。如此可缩短相机关机所需要的 時間。

# **影集文件的閱覽**

使用电脑的网页浏览器应用程序可以阅览及打印 影集文件。

- **1. 用電腦訪問內藏存儲器或存儲卡上的數據﹐或 在電腦上訪問存儲卡(第**159**﹑**170**頁)。**
- **2. 打開內藏存儲器或存儲卡上的"**ALBUM**"文件 夾。此文件夾位于名為"**DCIM**"的文件夾內。**
- **3. 用電腦的網頁瀏覽器打 開名為"**INDEX.HTM**" 的文件。**
	- 此操作顯示內藏存儲 器或存儲卡上的文件 夾的列表。

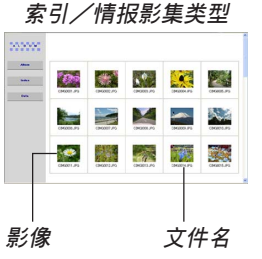

- **4. 如果在第**176**頁上的"影集詳細設定的配置" 一節中選擇了"索引/情報"作為影集類型之 后創建了影集﹐則可以單擊下示選項之一。** Album (影集): 显示由相机创建的影集。 Index (索引): 显示保存在文件夹中的影像列表。 Info (情报) : 显示有关各影像的情报。
	- 如果影集的"用法"设定被选择为"查看"(第 177页), 则在电脑画面上双击影像能显示该影像 的原尺寸版。

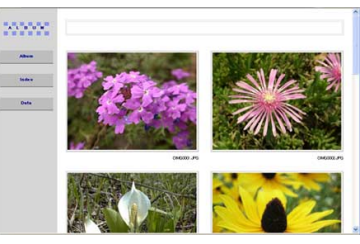

Album**(影集)**

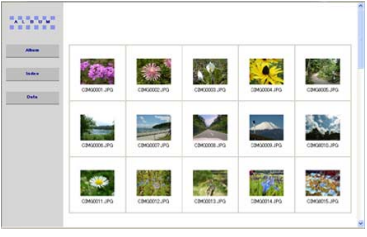

Index**(索引)**

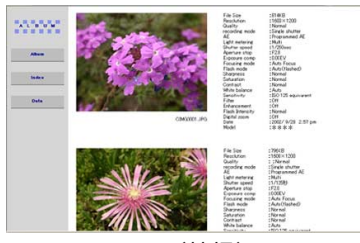

Info**(情報)**

• 下面介绍情报(Info)画面上表示的情报。

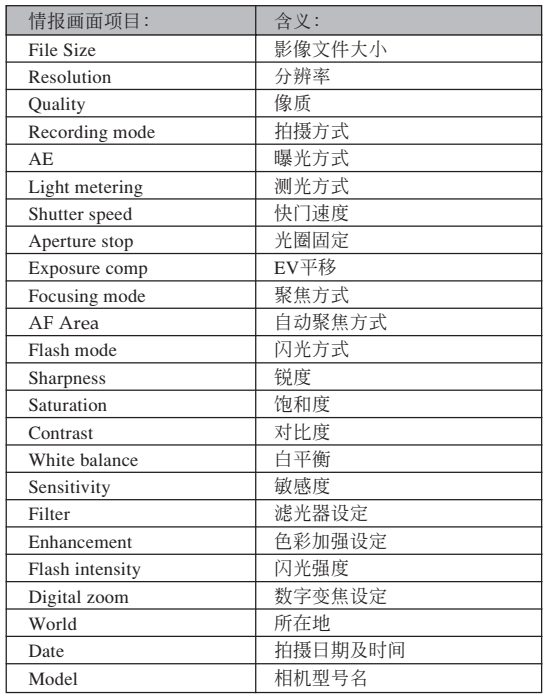

**180**
#### **註**

- 打印影集页时,应依下述说明设置网页浏览器。
	- 選擇影像所在的瀏覽器框。
	- 尽量调低边界的尺寸。
	- 將背景色設定為可打印的顏色。
- 有关打印及配置打印设定的详细说明请参阅网页 瀏覽器應用程序的用戶文件。
- 影集内容(标题,注释等)不能在相机上编辑。 請使用市賣HTML文件編輯器來編輯影集內容。

### **5. 閱覽完畢影集后﹐結束網頁瀏覽器應用程序。**

### **影集的保存**

- 要保存影集时,将"DCIM"文件夹从相机存储器或存 儲卡複製于電腦的硬盤﹑CD-R﹑MO盤或其他儲存媒 体上。请注意不要只复制"ALBUM"文件夹, 要复制 影像數據及其他必要的文件。
- •"DCIM"文件夹复制完毕后﹐ 切勿变更或删除其中任 何文件。追加新影像或删除已有影像会导致影集显示 異常。
- 若要在保存影集之后再次使用存儲卡﹐則在將其裝入 相机之前首先刪除其所有文件或将其格式化。
- 当"用法"设定被选择为"网页"时﹐ 影集只显示保 存在"ALBUM"文件夾中的小影像。此種影像能高速 上載至互聯網。

# **如何刪除影集**

- **1. 在**PLAY**方式中,按** [MENU] **鈕。**
- **2. 選擇"顯示"標簽,選擇"創建影集",然后按** [-] **鈕。**
- **3.** 用 [▲] 及 [▼] 钮选择"删除", 然后按 [SET] **鈕。**
	- 此时相机删除影集并返回PLAY方式画面。

### **CD-ROM光盤上的應用程序的安裝**

为与电脑联合使用,本数码相机附带了多个实用 應用程序。請在電腦上安裝所需要的應用程序。

# **關于附帶**CD-ROM**光盤(**CASIO Digital Camera Software**)**

本相机附带的CD-ROM光盘 (CASIO Digital Camera Software)上收錄有下列軟件。

這些應用程序為任選程序﹐您可以只安裝要使用 的。

#### **批量儲存用**USB**驅動程序(**Windows**用)**

此软件使相机与个人电脑通过USB连接的"交 談"成為可能。若您使用的是Windows XP﹐則不需要 从CD-ROM安装USB驱动程序。对于Windows XP, 只 要用USB電纜連接相機與電腦后便可執行USB通信。

#### Photo Loader**(**Windows/Macintosh**用)**

此应用程序自动从相机向电脑传送影像、配音快 照及錄音WAV文件。Photo Loader自動在以目前日期 (年、月、日)命名的文件夹中保存传送过来的文件, 并生成可以使用網頁瀏覽器閱覽影像的HTML文件。 Photo Loader(仅限Windows版)还有简化向电子邮件 添附影像操作的功能。

• 有关使用Photo Loader的详细资讯请参阅附带"CASIO Digital Camera Software"CD-ROM光盤上的用戶文件 (PDF)。

#### Photohands**(**Windows**用)**

Photohands为含有能调节影像色彩、对比度及亮 度, 改变影像大小, 以及改变影像方向的影像润饰工 具的应用程序。使用Photohands还能打印影像及在打印 影像上追加日期印。

• 有关使用Photohands的详细资讯请参阅附带"CASIO Digital Camera Software"CD-ROM光盤上的用戶文件 (PDF)。

### DirectX**(**Windows**用)**

此软件为内含编码解码器的扩展工具套件, 使 Windows 98及2000能够处理用数码相机拍摄的动画文 件。若您的操作系統為Windows XP或Me﹐則不需要安 裝DirectX。

#### Adobe Reader**(**Windows**用)**

此為用于閱讀PDF文件的應用程序。用其閱讀相 機﹑Photo Loader及Photohands的用戶文件﹐所有這些 文件都收錄在附帶CD-ROM光盤中。

•有关使用Photo Loader及Photohands的详细说明﹐请参阅附带 CD-ROM上的用户说明文件(PDF)。有关详细情报请参阅本 說明書上的第187頁(Windows)及189頁(Macintosh)上的 "如何閱覽用戶文件(PDF文件)"一節。

### **電腦系統要求**

電腦系統要求依各應用程序而不同﹐如下所述。

#### Windows -

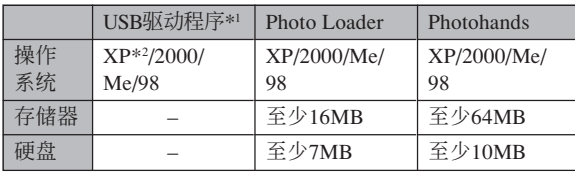

- \*1對于Windows 2000﹐必須安裝啟用操作系統的標準USB驅動 程序的数据文件。而不需要安装专用USB驱动程序。在从 Windows 95或3.1升级至Windows Me或98, 或从Windows 95 或NT升級至Windows 2000的電腦上不能保證正常動作。
- \*2對于Windows XP,使用操作系統內藏的USB驅動程序。不需 要安裝相機附帶的USB驅動程序。

#### Macintosh-

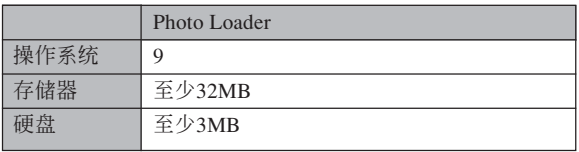

•能与运行OS 9,10.1,10.2或10.3操作系统的Macintosh电脑 進行USB連接。使用操作系統內藏的標准USB驅動程序便可 進行操作。因此,只要用USB電纜將相機連接在Macintosh上 便可。

### **重要!**

- 有关Windows电脑最低系统要求的详情,请参阅 相機附帶CD-ROM光盤(CASIO Digital Camera Software)上的"Readme"文件。
- 有关Macintosh电脑最低系统要求的详情,请用网 頁瀏覽器參閱相機附帶CD-ROM光盤(CASIO Digital Camera Software) 上的"Readme"文件。
- •相机附带CD-ROM光盘(CASIO Digital Camera Software)上的軟件不能在Mac OS X (10.0) 操作 系統上使用。

### **如何在Windows電腦上從CD-ROM光盤 安裝軟件**

使用本節中的操作步驟來在電腦上從附帶CD-ROM 光盤(CASIO Digital Camera Software)安裝軟件。

### **註**

• 若电脑上已安装有附带应用程序之一,则检查其 版本。若附带应用程序的版本比已安装的新,则 卸載舊版本后安裝新版本。

CD-ROM光盤(CASIO Digital Camera Software) 中收錄有各種語言版本的軟件及用戶說明書。檢查CD-ROM选单画面看是否有所需要语言的应用程序及用户 文件。

# **入門初步**

启动电脑并将CD-ROM插入其CD-ROM光盘驱动 器。此時﹐其選單應用程序會自動起動﹐在電腦顯示 屏上显示选单画面。

• 在有些电脑上,选单应用程序有可能不会自动起动。 此种情况发生时, 在CD-ROM上找到并双击 "menu.exe"文件起动选单应用程序。

### 语言的选择

首先選擇語言。請注意﹐並非所有語言版的軟件 都存在。

**1. 在選單畫面上﹐單擊所需要的語言標籤。**

### **如何閱覽"自述"文件**

對于任何應用程序﹐在安裝之前必須閱讀其"自 述"文件。"自述"文件中含有安装应用程序时必须 瞭解的情報。

### **1. 單擊您要安裝的應用程序的"自述"鈕。**

#### **重要!**

•在升级或重新安装Photo Loader之前,或在其他电 腦上安裝Photo Loader之前﹐必須閱讀"自述"文 件中有关保留既存库的说明。

# **應用程序的安裝**

- **1. 單擊您要安裝的應用程序的"安裝"鈕。**
- **2. 按照電腦畫面上出現的指示進行操作。**

#### **重要!**

- 必须严格正确地按照提示进行操作。若在安装 Photo Loader时出错, 则可能无法阅览由Photo Loader自動生成的庫情報及HTML文件。在有些 情況下﹐影像文件可能會丟失。
- 使用Windows XP以外的操作系统时﹐ 切勿在未 首先從CD-ROM光盤安裝USB驅動程序的情況下 将相机与电脑连接起来。

# **如何閱覽用戶文件(**PDF**文件)**

**1. 在"說明書"區﹐單擊您要閱讀的說明書的名 稱。**

### **重要!**

• 要阅览用户文件,电脑上必须安装有Adobe Reader。如果電腦上尚未安裝Adobe Reader﹐則請 從附帶CD-ROM光盤安裝。

### **用戶登錄**

您可以通过互联网进行用户登录。当然, 要通过 互聯網進行用戶登錄時﹐您的電腦必須能夠連接互聯 網。

### **1. 單擊"登錄"鈕。**

• 此时,网页浏览器会启动并访问用户登录网站。 請按照電腦畫面上出現的指示進行登錄。

# **選單應用程序的結束**

**1. 在選單畫面上﹐單擊"退出"鈕退出選單。**

### **如何在Macintosh上從CD-ROM光盤安裝 軟件**

使用本節中的操作步驟來在電腦上從附帶CD-ROM 光盤(CASIO Digital Camera Software)安裝軟件。

# **軟件的安裝**

請按照下述操作步驟安裝軟件。

### ■ 如何安装Photo Loader

- **1. 打開名為"**Photo Loader**"的文件夾。**
- **2. 打開名為"**English**"的文件夾﹐然后打開名為 "**Important**"的文件。**
- **3. 打開名為"**Installer**"的文件夾﹐然后打開名為 "**readme**"的文件。**
- **4. 按照"**readme**"文件中的說明安裝**Photo Loader**。**

### **重要!**

•如果您要将Photo Loader从以前版本升级到新版 本﹐並且使用由舊版本Photo Loader創建的庫管理 數據及HTML文件﹐則必須閱讀"Photo Loader" 文件夾中的"Important"文件。按照文件中的說 明使用现有库管理文件。未正确按照此说明讲行 操作有可能会造成现有文件损坏或丢失。

# **如何閱覽用戶文件(**PDF**文件)**

要執行下述操作﹐Macintosh電腦上必須安裝有 Adobe Reader软件。您可以通过访问Adobe Systems的 網站下載最新版Adobe Reader軟件。

# ■ 如何阅览相机的用户说明书

- **1. 打開**CD-ROM**光盤上的"**Manual**"文件夾。**
- **2. 打開"**Digital Camera**"文件夾﹐然后打開您 要閱覽的語言版用戶說明書的文件夾。**

### **3. 打開名為"**camera\_xx.pdf**"的文件。**

•"xx"为语言代码(例如: camera\_e.pdf为英文 版)。

- **如何閱覽**Photo Loader**的用戶說明書**
- **1. 打開**CD-ROM**光盤上的"**Manual**"文件夾。**
- **2. 打開"**Photo Loader**"文件夾后打開 "**English**"文件夾。**
- **3. 打開"**PhotoLoader\_english**"文件。**
- **如何作為相機用戶登錄**

登录只能通过互联网进行。请访问下示CASIO网 站讲行登录:

http://world.casio.com/qv/register/

# **附錄 附錄**

### **選單參考**

下表列出了REC方式及PLAY方式中會出現的選單及 其設定。

• 下表中標有下線的的設定為初始缺省設定。

### ■ REC**方式**

### **●拍摄标签选单**

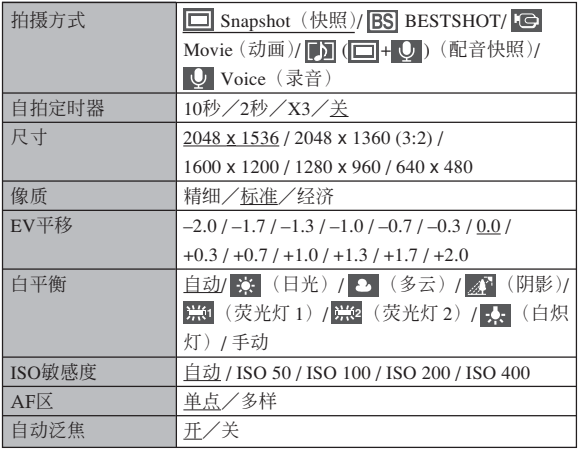

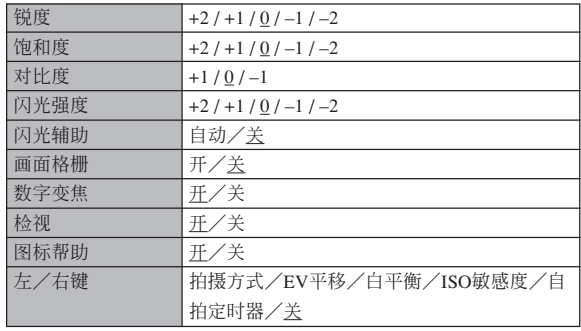

### **●记忆标签选单**

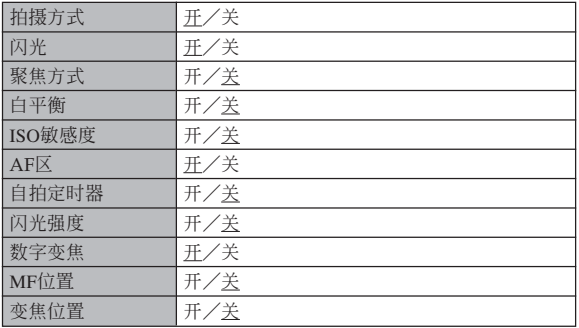

### **● 设置标签选单**

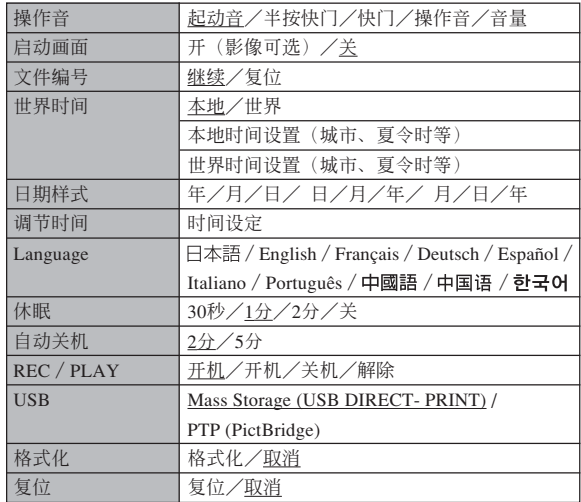

# ■ PLAY**方式**

### **●**显示标签选单

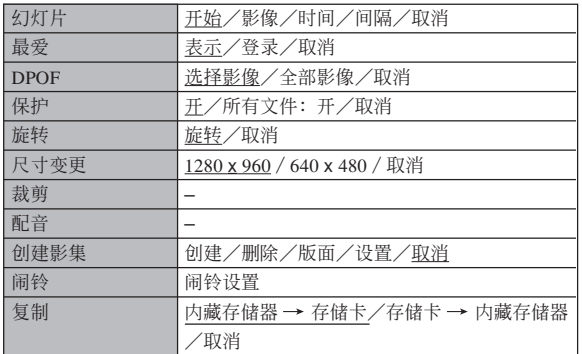

### **● 设置标签选单**

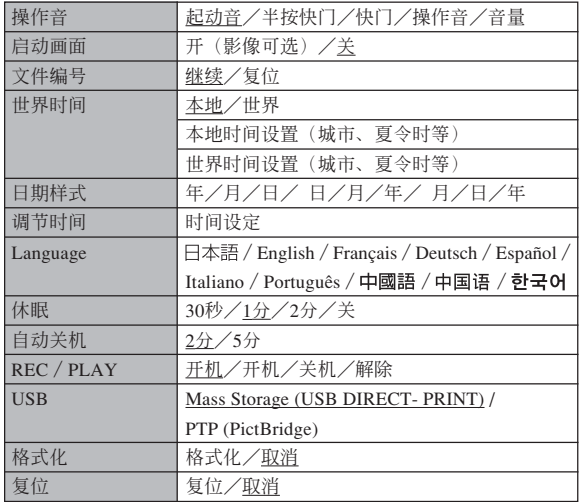

**附錄**

### **指示燈參考**

本相机共有两个指示灯: 一个操作灯及一个自拍 定时器灯。这些灯以点亮及闪动来表示相机的目前作 業狀態。

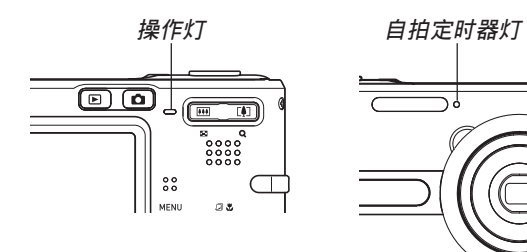

\* 指示燈的閃動樣式有三種。樣式1每秒鐘閃動一次﹐樣式2每 秒鐘閃動兩次﹐而樣式3每秒鐘閃動四次。下表介紹各閃動樣 式的含义。

### ■ REC方式

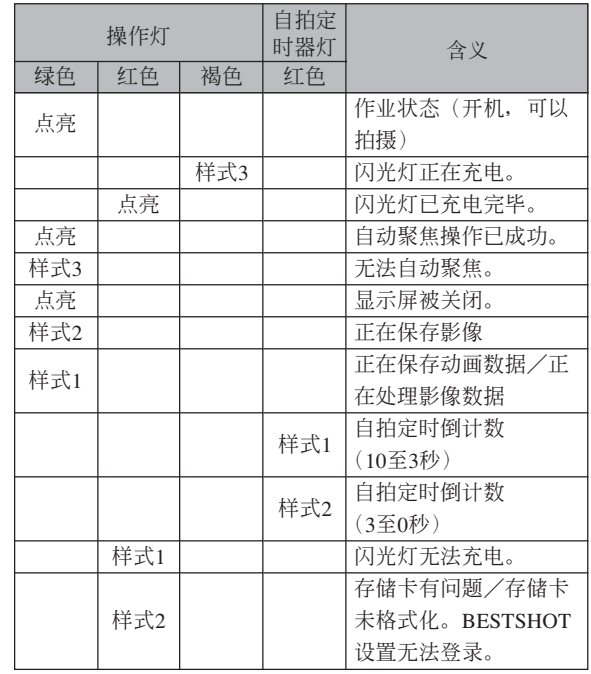

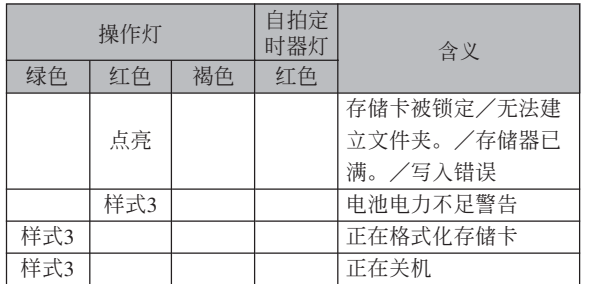

### **重要﹗**

• 使用存储卡时,绿色操作灯闪动过程中切勿从相 機取出存儲卡。否則會使拍攝的影像丟失。

■ PLAY**方式**

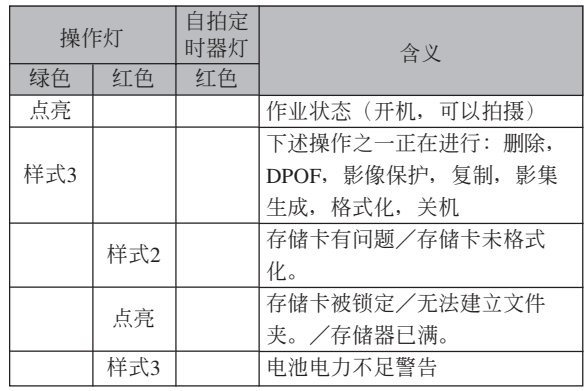

### ■ USB**底座指示燈**

USB底座有两个指示灯: 一个 [CHARGE] 灯及一 个 [USB] 灯。这些灯点亮或闪动来表示USB底座及相 機的目前操作狀態。

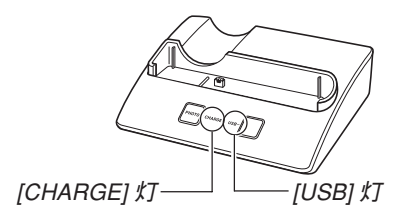

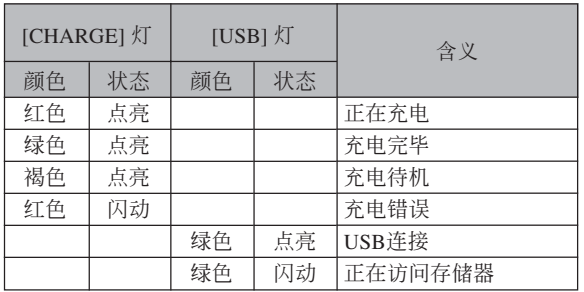

# **疑難排解指南**

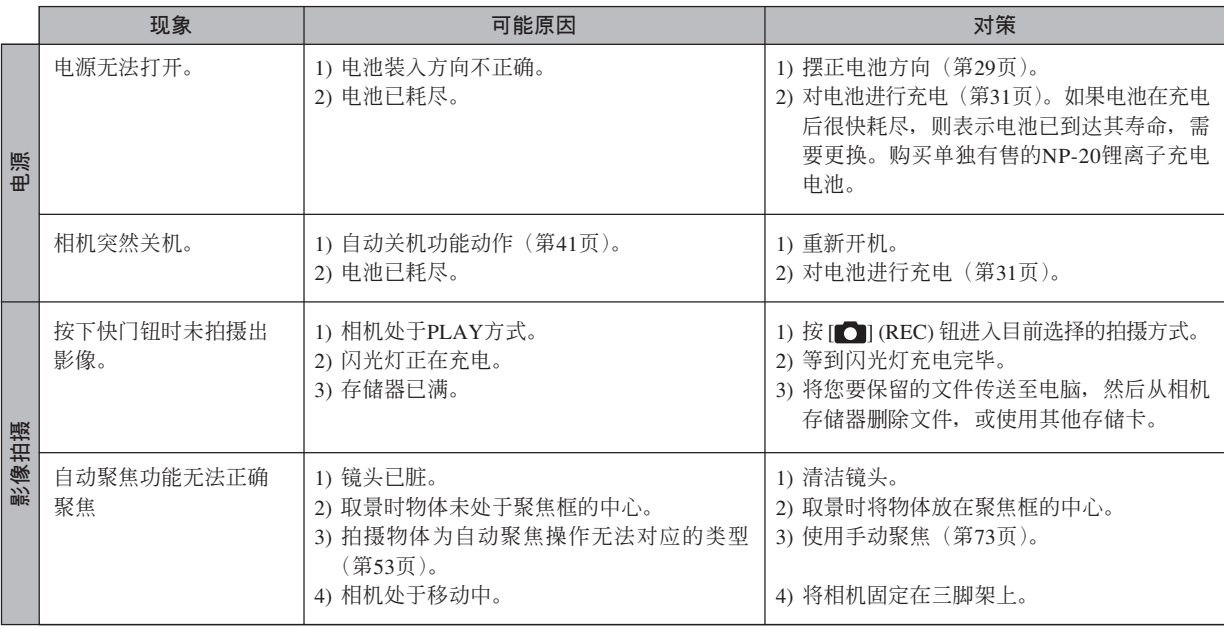

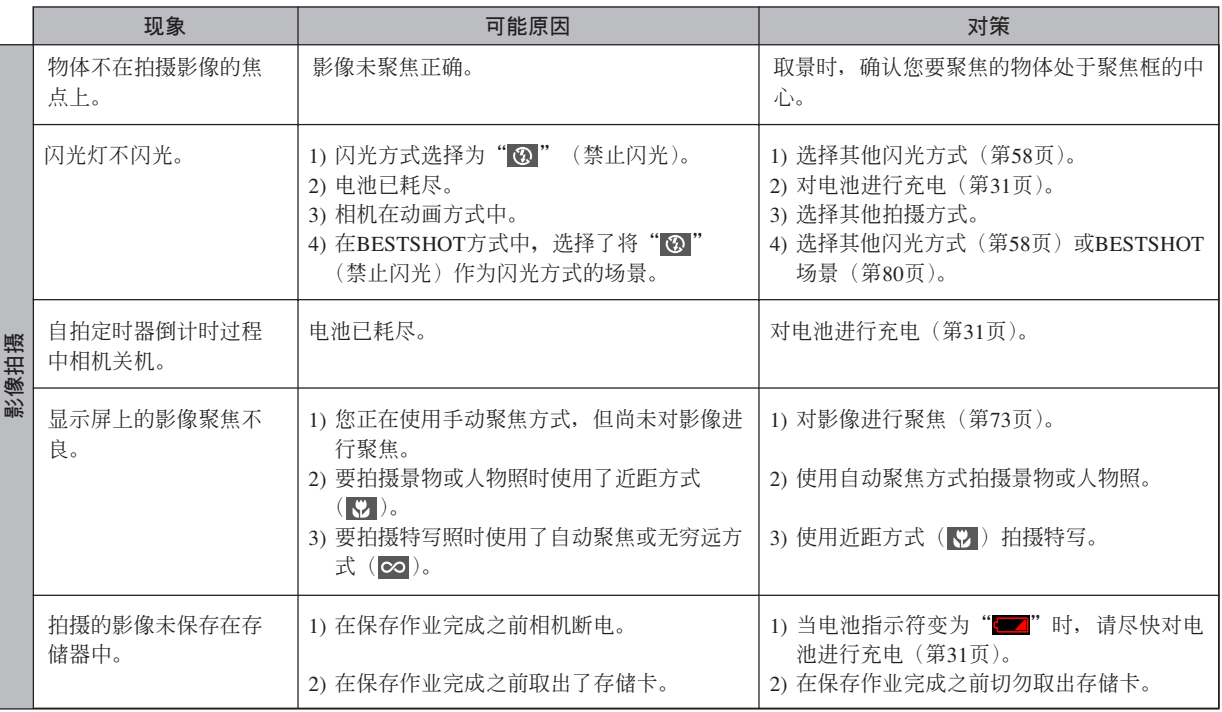

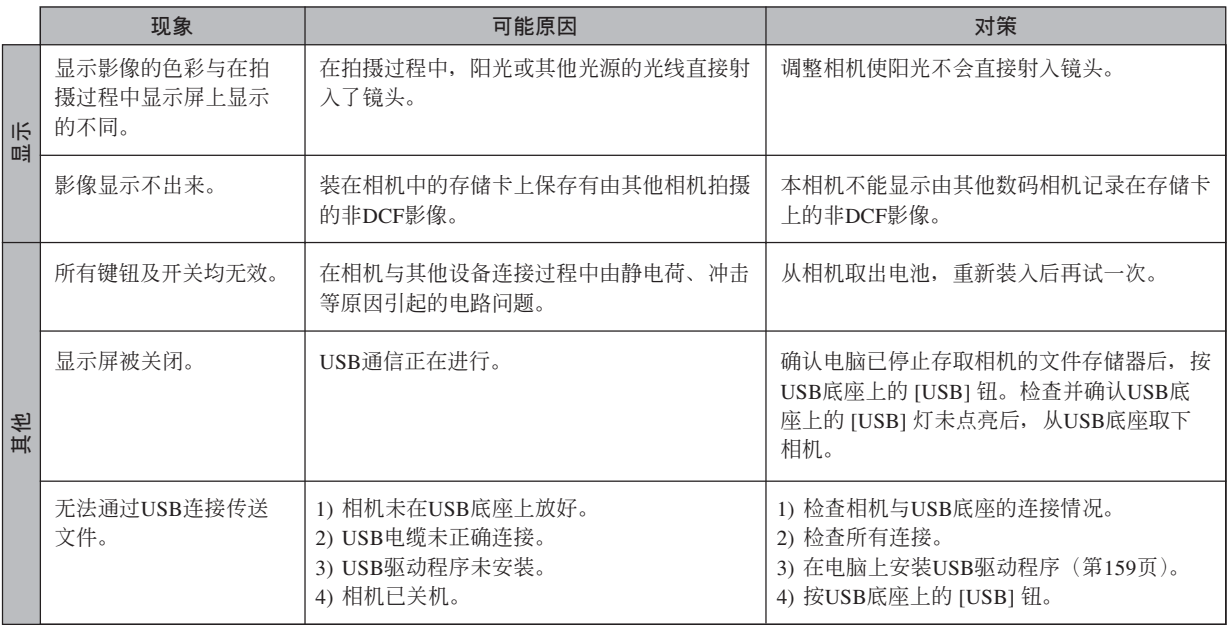

### **若安裝**USB**驅動程序時遇到了問題。。。**

若在从附带CD-ROM光盘 (CASIO Digital Camera Software) 安装USB驱动程序之前, 用USB电缆将相机连接在 运行Windows 98操作系统的电脑上,或已安装有其他类型的驱动程序,则可能会无法正确安装USB驱动程序。因 此, 连接后电脑可能会无法识别数码相机。若此种情况发生, 则必须重新安装相机的USB驱动程序。有关如何重新安 装USB驱动程序的说明,请参阅相机附带"CASIO Digital Camera Software"CD-ROM光盘上USB驱动程序的 "Readme"文件。

# **顯示信息**

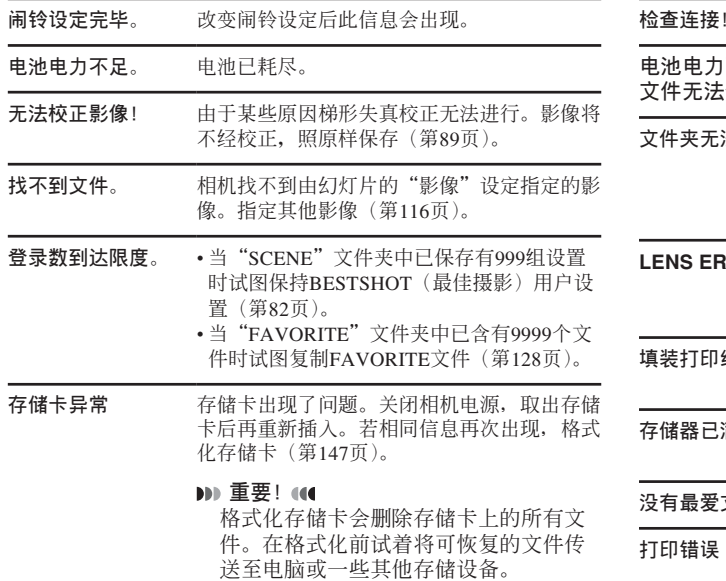

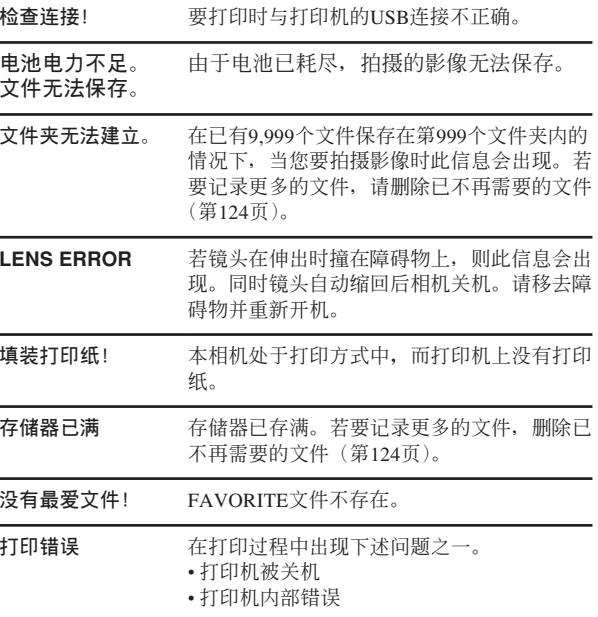

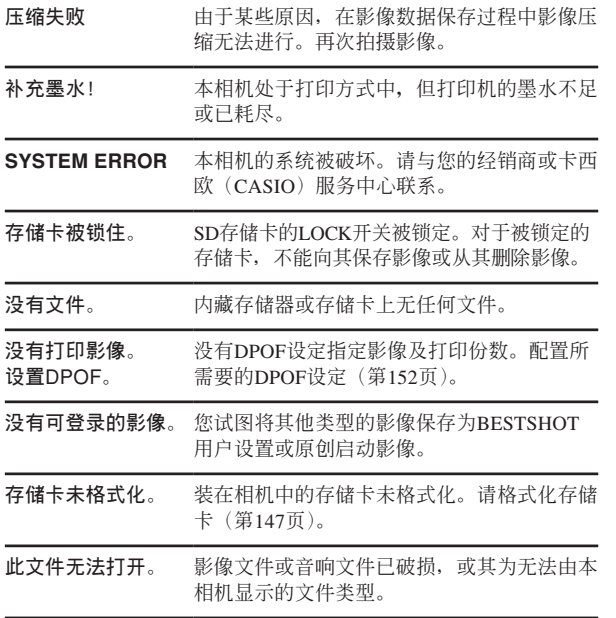

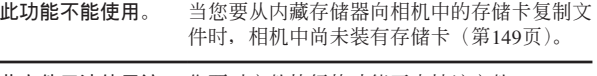

**此文件无法使用该** 您要对文件执行的功能不支持该文件。 **功能。**

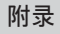

### **規格**

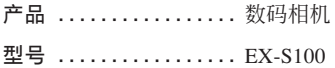

### ■ **相機各功能**

#### **影像文件格式**

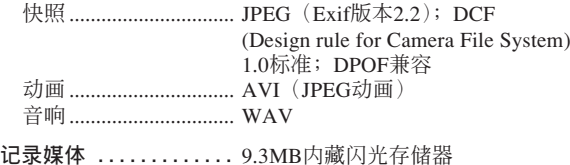

SD存儲卡 MultiMediaCard (多媒体卡)

#### **影像尺寸**

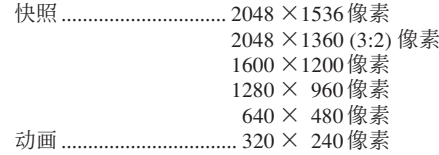

### **大約存儲容量及文件大小**

• 快照

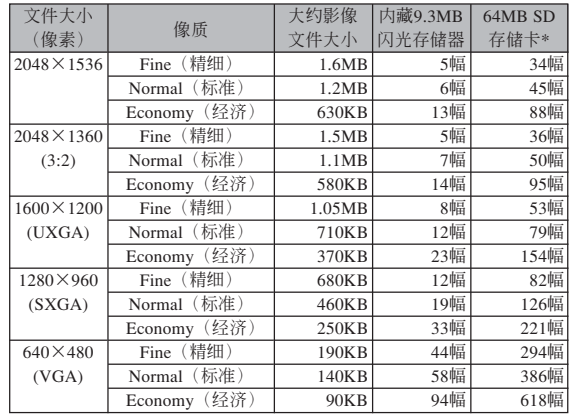

\* 以Matsushita Electric Industrial Co., Ltd.产品为准测试。容量依存储卡 生产厂家而不同。

\* 要确认不同容量存储卡上能够保存的影像数,用相应数值乘以表中的 容量。

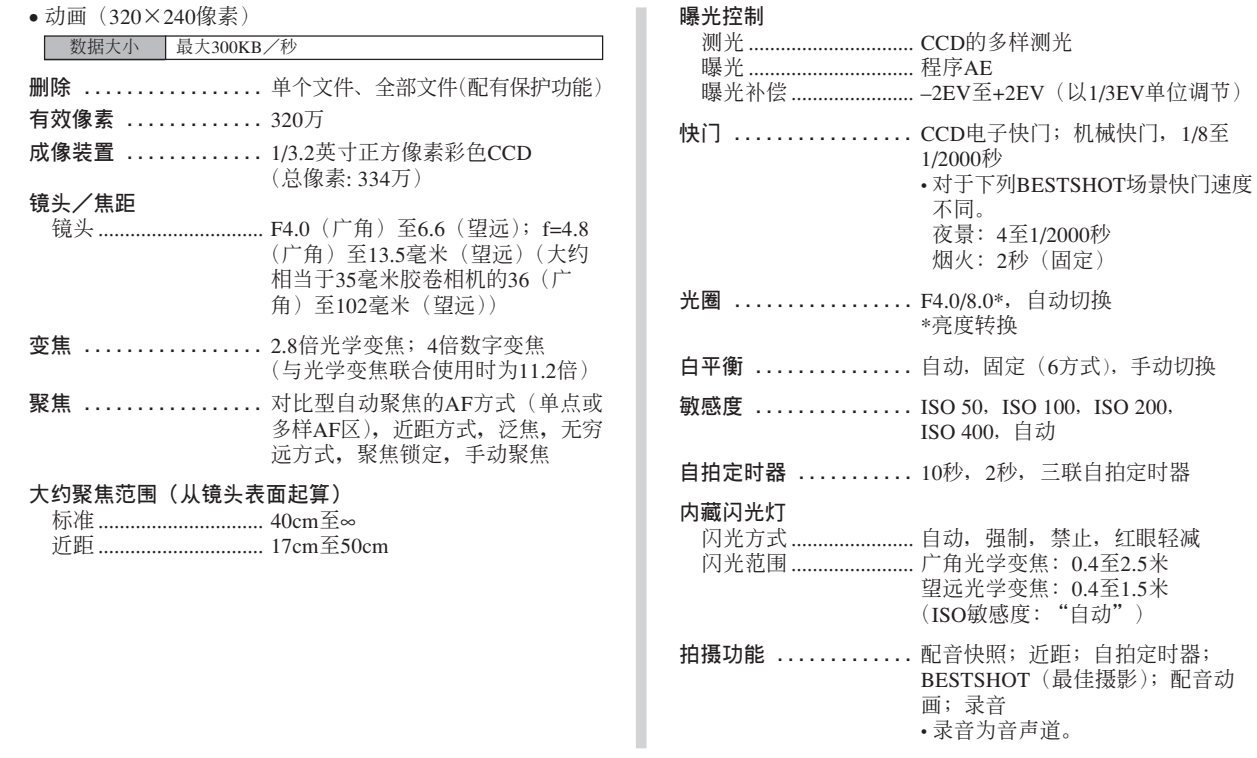

**附錄**

#### **錄音時間**

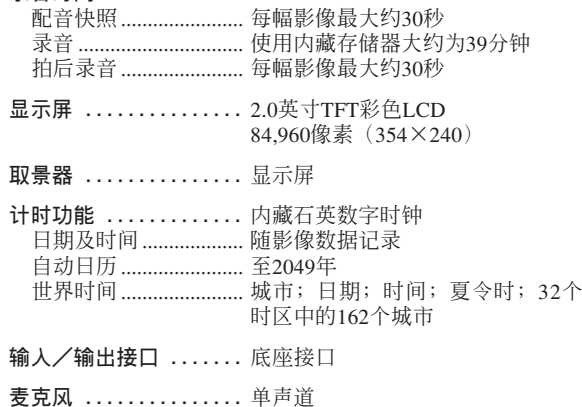

**揚聲器 ...............** 單聲道

#### ■ **電源要求**

**電源要求 .............** 鋰離子充電電池(NP-20)×1

#### **大約電池壽命**

上示数值表示了在下示条件下, 直到由于电池耗尽而使电源自动 关闭为止所需要的时间。这些数值仅为参考之用, 并不保证任何电池 組均能提供所標記的服務壽命。低溫會縮短電池的壽命。

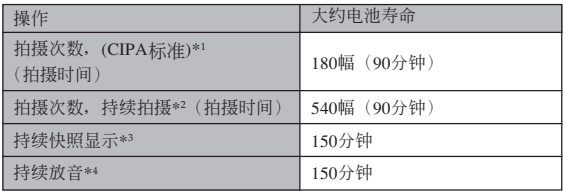

可使用的電池﹕NP-20(額定電容﹕680mAh) 存储媒体: SD存储卡

#### \*<sup>1</sup> 拍攝次數 (CIPA標准)

- •温度: 23℃
- 显示画面:开
- 闪光灯:强制闪光(每拍摄两幅影像闪光灯闪光一次),约每30秒 钟拍摄一幅影像,每拍摄10幅影像电源开/关一次

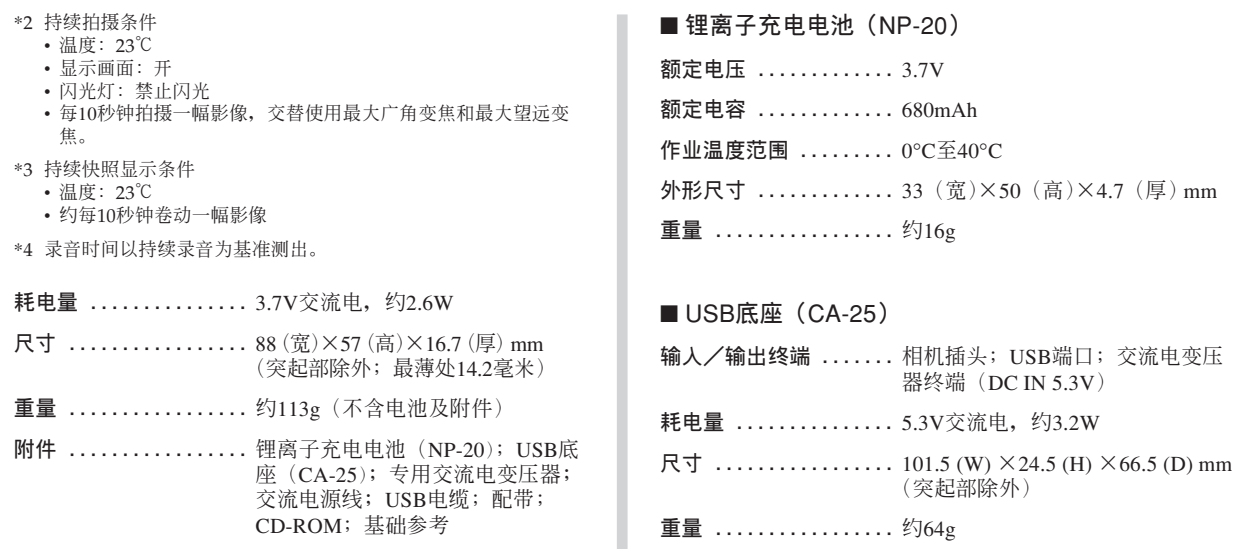

#### ■ **專用交流電變壓器(分離型)**(AD-C51G) **電源要求 .............** 100至240V交流電﹐50/60Hz﹐ 83mA

- **輸出 .................** 5.3V直流電﹐650mA
- **尺寸 .................** 78 (W) <sup>×</sup> 20 (H) <sup>×</sup> 39 (D) mm (突起部及電纜除外)
- **重量 .................** 約90g
- **專用交流電變壓器(一體型)**(AD-C51J)
- **電源要求 .............** 100至240V交流電﹐50/60Hz﹐ 83mA
- **輸出 .................** 5.3V直流電﹐650mA
- 尺寸 ...................... 48 (W) × 16 (H) × 69 (D) mm (突起部及電纜除外)
- **重量 .................** 約95g

#### 電源

- 只使用专用NP-20锂离子充电电池向相机供电。不可使用任何其他种 類的電池。
- 本相机没有独立为时钟供电的电池。每当电源被完全切断(电池及 USB底座雙方)時﹐相機的日期及時間設定將被清除。斷電后必須重 新配置这些设定(第44页)。

#### LCD板

• 本LCD板为最新LCD生产技术产品,像素合格率达99.99%。也就是说 故障率为总像素的0.01%以下(不点亮或一直保持点亮)。

#### 镜头

• 您有可能偶尔会注意到有些类型的照片中有轻微的变形现象发生,比 如应为直线的线轻微地弯曲等。此因镜头的特性而产生, 并不表示相 機發生了故障。